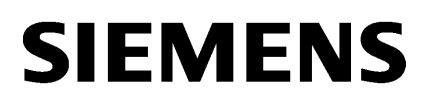

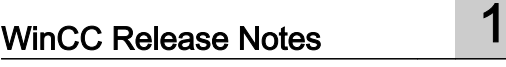

[Quelles nouveautés apporte](#page-42-0)  [WinCC ?](#page-42-0) [2](#page-42-0)

[WinCC Installation Notes](#page-60-0) [3](#page-60-0)

# SIMATIC HMI

# WinCC V7.2 WinCC : Instructions d'installation / Release Notes

Manuel système

Impression de l'aide en ligne

# Mentions légales

## Signalétique d'avertissement

Ce manuel donne des consignes que vous devez respecter pour votre propre sécurité et pour éviter des dommages matériels. Les avertissements servant à votre sécurité personnelle sont accompagnés d'un triangle de danger, les avertissements concernant uniquement des dommages matériels sont dépourvus de ce triangle. Les avertissements sont représentés ci-après par ordre décroissant de niveau de risque.

#### DANGER

signifie que la non-application des mesures de sécurité appropriées entraîne la mort ou des blessures graves.

# **ATTENTION**

signifie que la non-application des mesures de sécurité appropriées peut entraîner la mort ou des blessures graves.

#### PRUDENCE

signifie que la non-application des mesures de sécurité appropriées peut entraîner des blessures légères.

#### IMPORTANT

signifie que la non-application des mesures de sécurité appropriées peut entraîner un dommage matériel.

En présence de plusieurs niveaux de risque, c'est toujours l'avertissement correspondant au niveau le plus élevé qui est reproduit. Si un avertissement avec triangle de danger prévient des risques de dommages corporels, le même avertissement peut aussi contenir un avis de mise en garde contre des dommages matériels.

#### Personnes qualifiées

L'appareil/le système décrit dans cette documentation ne doit être manipulé que par du personnel qualifié pour chaque tâche spécifique. La documentation relative à cette tâche doit être observée, en particulier les consignes de sécurité et avertissements. Les personnes qualifiées sont, en raison de leur formation et de leur expérience, en mesure de reconnaître les risques liés au maniement de ce produit / système et de les éviter.

#### Utilisation des produits Siemens conforme à leur destination

Tenez compte des points suivants:

#### **ATTENTION**

Les produits Siemens ne doivent être utilisés que pour les cas d'application prévus dans le catalogue et dans la documentation technique correspondante. S'ils sont utilisés en liaison avec des produits et composants d'autres marques, ceux-ci doivent être recommandés ou agréés par Siemens. Le fonctionnement correct et sûr des produits suppose un transport, un entreposage, une mise en place, un montage, une mise en service, une utilisation et une maintenance dans les règles de l'art. Il faut respecter les conditions d'environnement admissibles ainsi que les indications dans les documentations afférentes.

#### Marques de fabrique

Toutes les désignations repérées par ® sont des marques déposées de Siemens AG. Les autres désignations dans ce document peuvent être des marques dont l'utilisation par des tiers à leurs propres fins peut enfreindre les droits de leurs propriétaires respectifs.

#### Exclusion de responsabilité

Nous avons vérifié la conformité du contenu du présent document avec le matériel et le logiciel qui y sont décrits. Ne pouvant toutefois exclure toute divergence, nous ne pouvons pas nous porter garants de la conformité intégrale. Si l'usage de ce manuel devait révéler des erreurs, nous en tiendrons compte et apporterons les corrections nécessaires dès la prochaine édition.

# **Sommaire**

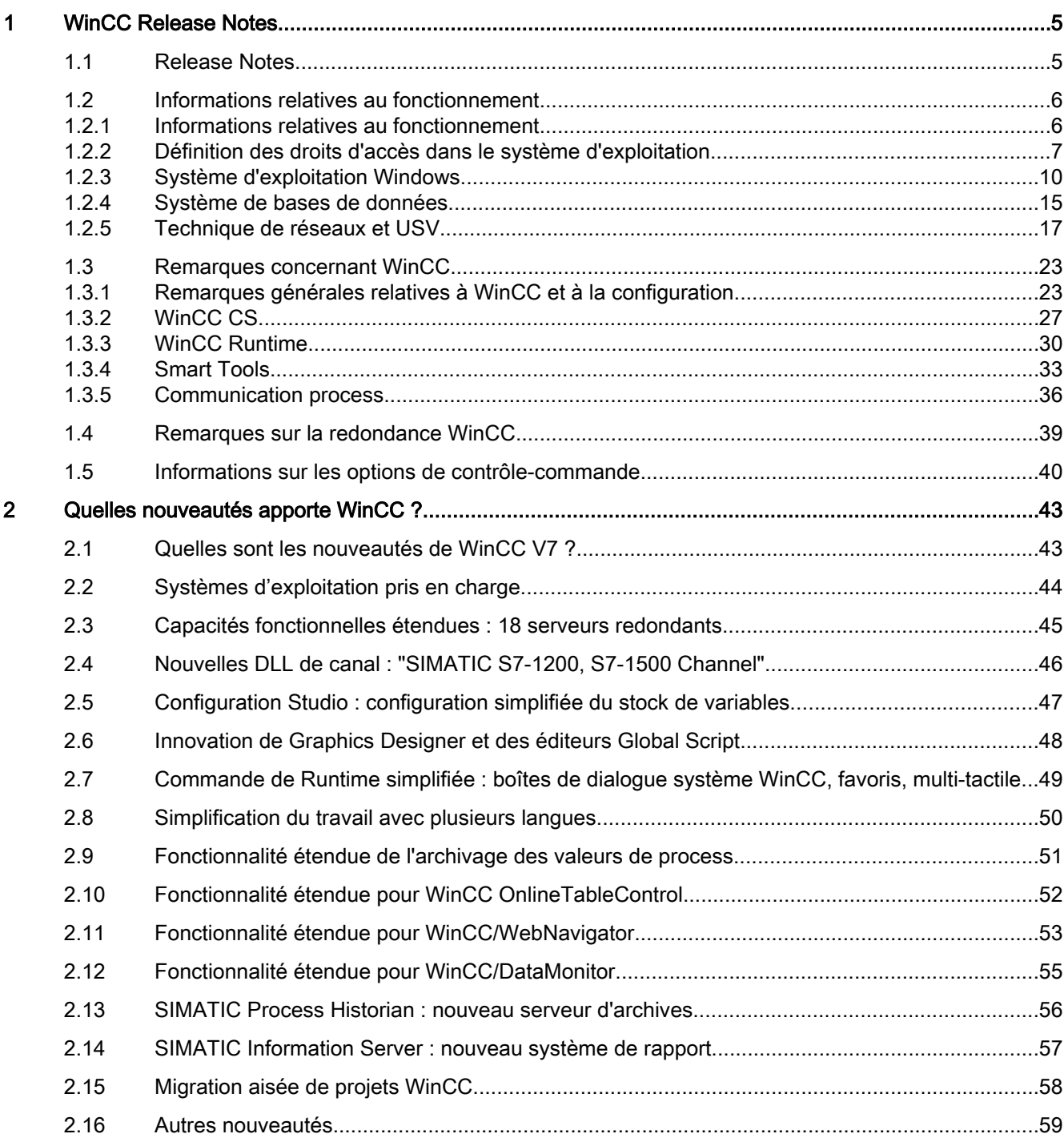

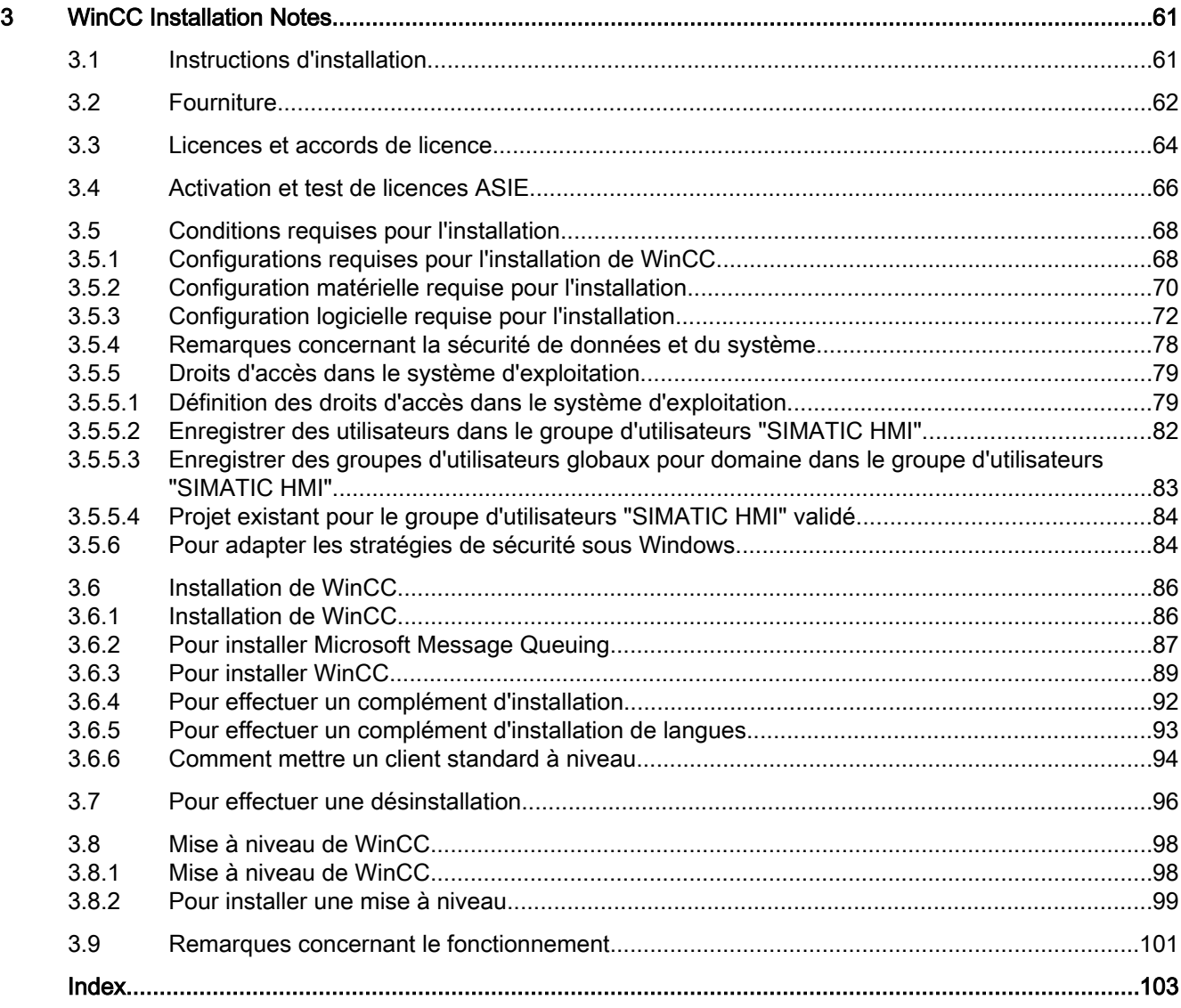

# <span id="page-4-0"></span>WinCC Release Notes

# 1.1 Release Notes

# Sommaire

Ces Release Notes contiennent des informations importantes.

Le contenu de ces Release Notes prime sur celui des manuels et de l'aide Online.

Veuillez lire attentivement ces Release Notes étant donné qu'elles contiennent des informations pouvant vous être utiles.

# <span id="page-5-0"></span>1.2 Informations relatives au fonctionnement

# 1.2.1 Informations relatives au fonctionnement

# Remarques générales

#### Eviter les sollicitations dues aux applications externes

Si plusieurs programmes fonctionnent simultanément sur un ordinateur, il se peut que ce dernier soit trop sollicité. Pour assurer un fonctionnement sans défaut de WinCC, il ne faut exécuter aucune autre application qui pourrait entraîner un épuisement des ressources sur votre PC. C'est la raison pour laquelle il faut tout d'abord quitter les programmes n'étant pas nécessaires avant de démarrer WinCC. Vous trouverez des informations complémentaires au chapitre "Utilisation de projets > Définir des paramètres pour Runtime > Effet d'applications externes sur Runtime".

# Utilisation de scanner anti-virus

A partir de la version WinCC V7.2, les anti-virus suivants sont autorisés :

- Trend Micro "Office Scan" Client-Server Suite V10.6
- Symantec Endpoint Protection V12.1 (Norton Antivirus)
- McAfee VirusScan Enterprise V8.8

# Règle fondamentale

L'utilisation d'un antivirus ne doit pas affecter l'exploitation de process d'une installation.

#### Règles pour l'antivirus local (clients antivirus)

- Pare-feu intégré de l'antivirus A partir de WinCC V7.2, le pare-feu Windows local utilisé est paramétré via SIMATIC Security Control. Le pare-feu intégré des antivirus ne doit être ni installé, ni activé.
- Balayage manuel N'effectuez pas de balayage manuel en Runtime. Exécuter ce balayage à intervalles réguliers, par ex. pendant un intervalle d'entretien, sur tous les PC d'installation.
- Balayage automatique Lors du balayage automatique, il suffit d'examiner le trafic de données entrant.
- Balayage déclenché par horloge N'effectuez pas de balayage déclenché par horloge au Runtime.
- Mise à jour des définitions

La mise à jour des définitions des clients de balayage de virus (les PC d'installation qui font l'objet d'un contrôle pour les virus) a lieu depuis le serveur de balayage de virus de niveau supérieur (le PC d'installation qui administre de manière centralisée les clients de balayage de virus).

**Dialogues** 

Pour ne pas affecter l'exploitation de process, aucun message de dialogue ne doit être affiché sur les clients de balayage de virus.

<span id="page-6-0"></span>● Lecteurs

Seuls les lecteurs locaux sont balayés pour empêcher des balayages qui s'entrecoupent sur les lecteurs de réseau.

● Vous pouvez désactiver le balayage des courriels hormis sur une station d'ingénierie WinCC qui reçoit des courriels.

Pour le reste, acceptez les paramètres par défaut.

#### Qu'est ce qui est assuré ?

Le trafic de données entrant est contrôlé pour la présence de virus. La perturbation de l'exploitation de process est minimisée.

#### Remarque

Veillez à ce que l'ordinateur dispose de ressources système suffisantes pour pouvoir utiliser un anti-virus.

#### Economiseur d'écran

L'utilisation d'un économiseur d'écran prend du temps au processeur et peut entraîner une surcharge du système. Les économiseurs d'écran qui ne libèrent plus les sections de la mémoire de travail réduisent en continu la mémoire de travail utilisable. L'"économiseur d'écran de connexion" Windows peut être utilisé.

# **Compatibilité**

Pour vous renseigner sur la compatibilité, référez-vous au nº de FAQ 21927773 sur Internet :

● <http://www.siemens.de/automation/csi/faq> (http://www.siemens.de/automation/csi/faq)

# Voir aussi

http://www.siemens.de/automation/csi/faq [\(http://www.siemens.de/automation/csi/faq\)](http://www.siemens.de/automation/csi/faq)

# 1.2.2 Définition des droits d'accès dans le système d'exploitation

# Introduction

Pour contribuer à la sécurité de votre installation, WinCC vous propose une gestion des utilisateurs structurée :

- Protégez votre système des accès non autorisés.
- Attribuez à chaque utilisateur les droits nécessaires.

Pour travailler avec WinCC, certains répertoires sont autorisés pour l'accès via le réseau. Pour des raisons de sécurité, vous ne devez attribuer les droits d'accès à ces répertoires qu'aux utilisateurs autorisés. Vous gérez les droits d'accès via les groupes d'utilisateurs standard de Windows et les groupes d'utilisateurs créés par WinCC.

# Droits d'accès définies par WinCC

Après avoir été installé, WinCC configure automatiquement les groupes locaux suivants dans la gestion Windows des utilisateurs et des groupes :

● "SIMATIC HMI"

Tous les utilisateurs doivent faire partie du groupe d'utilisateurs "SIMATIC HMI". Les membres peuvent créer localement des projets, les éditer, les démarrer et y accéder à distance. L'accès à la base de données WinCC est limitée aux droits minimaux requis (lecture/écriture). L'utilisateur effectuant l'installation de WinCC et l'administrateur local sont par défaut membres de ce groupe. Les autres membres doivent y être ajoutés manuellement par un administrateur.

● "SIMATIC HMI Viewer"

Les membres ne peuvent accéder qu'en lecture à la configuration et aux données d'exécution dans la base de données WinCC. Ce groupe est surtout utilisé pour les comptes des services de publication sur le Web, p. ex. de l'IIS (InternetInformationServices) pour l'exploitation du WinCC Webnavigator.

● Accès au répertoire « <Répertoire d'installation>/WinCC/aplib » Après l'installation, le répertoire « Répertoire d'installation/WinCC/aplib » avec le nom « SCRIPTFCT » pour le groupe d'utilisateurs « SIMATIC HMI » est validé. On trouve dans ce répertoire les bibliothèques centrales pour les fonctions scripting des projets.

# Groupes d'utilisateurs et droits d'utilisateur

Dans la présentation suivante, vous trouverez les fonctions des différents groupes d'utilisateurs avec les droits d'accès requis ainsi que les consignes pour attribuer ces droits d'accès.

# Installation de WinCC

- Fonction : Installation de WinCC
- Rôle : Concepteur, administrateur
- Autorisation : Droits d'administrateur Windows
- Marche à suivre : Assurez-vous avant l'installation que vous disposez de droits d'administrateur locaux pour l'ordinateur.
- Explication : Les droits locaux d'administrateur sont requis pour l'installation de WinCC.

# Préparation pour le fonctionnement

- Fonction : Accès à WinCC
- Rôle : Concepteur, administrateur
- Autorisation : Droits d'utilisateurs avec pouvoir, droits d'administrateur

- Marche à suivre : Configurez après l'installation des paramètres administratifs en tant qu'utilisateur avec pouvoir ou administrateur.
- Explication :

Pour les paramètres administratifs, par ex. la validation des droits de fichier ou les paramètres du pilote d'imprimante, vous avez besoin des droits d'utilisateur avec pouvoir au minimum.

Pour supprimer complètement un projet WinCC, vous aurez aussi besoin des droits d'utilisateur avec pouvoir au minimum.

#### Droits locaux d'utilisateur lors de l'exploitation de WinCC.

- Fonction : Utilisation en Runtime, configuration
- Rôle : Utilisateur WinCC (utilisateur, concepteur)
- Autorisation :
	- groupe Windows « Utilisateur »
	- Groupe d'utilisateurs.« SIMATIC HMI »
- Marche à suivre :

Intégrez l'utilisateur dans le groupe d'utilisateurs « SIMATIC HMI » et au minimum dans le groupe d'utilisateur Windows « Utilisateur ».

● Explication :

Pour l'utilisation de WinCC ou l'accès à distance à un projet WinCC sur client ou serveur, l'utilisateur doit faire partie du groupe d'utilisateurs "SIMATIC HMI.

#### Accès aux systèmes répartis

- Fonction : Accès aux systèmes répartis
- Rôle : Utilisateur WinCC (utilisateur, concepteur)
- Autorisation : Groupes d'utilisateurs homogènes sur tous les ordinateurs
- Marche à suivre : Entrez les utilisateurs WinCC dans le même groupe sur tous les ordinateurs. Donnez à tous les utilisateurs le même mot de passe.
- Explication : Pour l'accès aux systèmes répartis, les mêmes groupes d'utilisateurs doivent être créés pour les clients et les serveurs.

#### Droits d'accès pour les projets locaux

- Fonction : Accès aux projets, qui sont créés de la manière suivante :
	- copie manuelle
	- Dupliquer
	- Désarchiver
	- Migration
- Rôle : Utilisateur WinCC (utilisateur, concepteur)
- Autorisation : SIMATIC HMI, SIMATIC HMI Viewer

<span id="page-9-0"></span>● Marche à suivre :

Entrez le groupe « SIMATIC HMI » accès total au répertoire de projet.

Ouvrez le projet après sa création une seule fois en tant qu'administrateur ou utilisateur avec pouvoir. Sinon, vous pouvez définir les droits d'accès dans « Gestion de l'ordinateur » dans Windows.

Vous avez besoin des droits d'accès correspondants pour copier des projets avec le Project Duplicator. Validez le partage des dossiers utilisés ou dupliquez-vous comme utilisateur avec pouvoir.

● Explication :

Si un nouveau projet est créé localement, les membres des groupes d'utilisateurs « SIMATIC HMI » et « SIMATIC HMI Viewer » reçoivent automatiquement leurs droits d'accès au répertoire de projet.

Lors de la copie, de l'archivage et de la migration des projets, les droits locaux ne sont cependant pas pris en charge et doivent être à nouveau attribués.

# Droits d'accès aux informations système

- Fonction : Accès aux informations système via le canal WinCC "Information système"
- Rôle : Opérateurs
- Autorisation : Utilisateurs surveilleurs du système
- Marche à suivre : Ajoutez tous les utilisateurs requérant les informations suivantes du canal WinCC "Info système" dans le groupe d'utilisateurs Windows "Moniteur système" :
	- Charge CPU
	- Etat du fichier d'échange
- Explication :

Les utilisateurs avec droits standard Windows n'ont pas accès à certaines informations système.

# 1.2.3 Système d'exploitation Windows

# Remarques générales

# Interfaces WinCC et système d'exploitation 64 bits

Les interfaces publiques de WinCC n'offrent pas de prise en charge 64 bits native. Ceci concerne notamment ODK, VBS et le fournisseur WinCC OleDB. Pour pouvoir utiliser les interfaces WinCC avec un système d'exploitation 64 bits, vous devez tenir compte des points suivants :

- Vous ne pouvez pas démarrer les scripts VB simplement par un double-clic. Vous devez utiliser explicitement la version 32 bits sous "syswow64\wscript.exe".
- Les applications .NET utilisant une API WinCC doivent être compilées explicitement comme applications 32 bits. Ceci doit être réalisé non pas avec "AnyCPU" mais avec "x86".
- Les applications C++ ne doivent pas être compilées comme applications 64 bits.

#### Mises à jour de sécurité et patches Microsoft

Assurez-vous que soient installés sur votre système d'exploitation les patchs et mises à jour de sécurité Microsoft les plus récents.

Pour plus d'informations, consultez les FAQ de SIMATIC Customer Online Support (Assistance client en ligne de SIMATIC) :

Services en ligne du support client SIMATIC Recherche FAQ [\(http://](http://support.automation.siemens.com/WW/llisapi.dll?query=WinCC+Microsoft&func=cslib.cssearch&content=adsearch%2Fadsearch.aspx&lang=fr&siteid=csius&objaction=cssearch&searchinprim=&nodeid99=) [support.automation.siemens.com/WW/llisapi.dll?query=WinCC](http://support.automation.siemens.com/WW/llisapi.dll?query=WinCC+Microsoft&func=cslib.cssearch&content=adsearch%2Fadsearch.aspx&lang=fr&siteid=csius&objaction=cssearch&searchinprim=&nodeid99=) [+Microsoft&func=cslib.cssearch&content=adsearch](http://support.automation.siemens.com/WW/llisapi.dll?query=WinCC+Microsoft&func=cslib.cssearch&content=adsearch%2Fadsearch.aspx&lang=fr&siteid=csius&objaction=cssearch&searchinprim=&nodeid99=) [%2Fadsearch.aspx&lang=fr&siteid=csius&objaction=cssearch&searchinprim=&nodeid99](http://support.automation.siemens.com/WW/llisapi.dll?query=WinCC+Microsoft&func=cslib.cssearch&content=adsearch%2Fadsearch.aspx&lang=fr&siteid=csius&objaction=cssearch&searchinprim=&nodeid99=) [=\)](http://support.automation.siemens.com/WW/llisapi.dll?query=WinCC+Microsoft&func=cslib.cssearch&content=adsearch%2Fadsearch.aspx&lang=fr&siteid=csius&objaction=cssearch&searchinprim=&nodeid99=)

## Empêcher l'accès à Windows dans Runtime

#### Affichage de l'aide en ligne dans Runtime

Désactivez l'aide en ligne dans tous les contrôles si vous voulez garantir dans une installation que les opérateurs ne peuvent accéder au niveau du système d'exploitation. Vous empêchez ainsi que l'on puisse ouvrir le dialogue de sélection Windows. Désactivez à cet effet dans le dialogue "Propriétés du projet", onglet "Options", l'option "Aide disponible pendant Runtime".

#### Affichage de la barre de tâches Windows en Runtime

Les Propriétés de l'ordinateur vous permettent d'empêcher l'affichage de la barre de tâches Windows en Runtime. Désactivez dans le dialogue "Propriétés - Ordinateur" sur l'onglet "Paramètres", toutes les touches de raccourci dans la zone "Verrouiller combinaisons".

Il vous faut en outre désactiver dans Windows le paramètre "Conserver la Barre des tâches au-dessus des autres fenêtres".

Si vous verrouillez la combinaison de touches <CTRL+Echap>, les combinaisons de touches suivantes seront également verrouillées en Runtime :

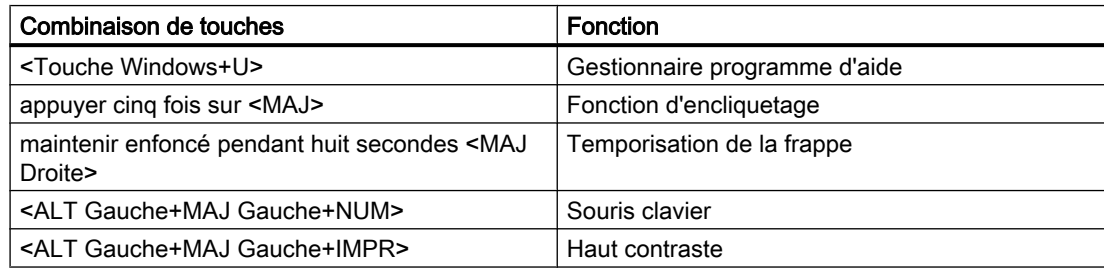

Ces fonctions sont configurables par le biais du panneau de configuration Windows. Si vous activez ces fonctions avant d'activer WinCC Runtime dans le panneau de configuration Windows, elles ne seront plus verrouillées en Runtime.

#### Ne pas utiliser le clavier visuel ("On-Screen Keyboard") activable via Windows

Utilisez le clavier virtuel proposé par WinCC et non le clavier visuel ("On-Screen Keyboard") activable via Windows pour éviter l'affichage de la barre des tâches Windows en Runtime.

#### Ne pas définir Imprimer dans le fichier comme impression par défaut

Veuillez ne pas paramétrer Imprimer dans le fichier comme impression par défaut dans le système d'exploitation Windows. Vous évitez ainsi que la boîte de dialogue Windows s'ouvre pour enregistrer le fichier lors de l'impression dans WinCC.

# Empêcher l'accès à Windows 7 / Windows Server 2008 dans Runtime :

#### Verrouiller combinaisons de touches

Si vous voulez verrouiller les combinaisons de touches sous Windows 7 ou Windows Server 2008, vous devez régler les stratégies de groupe dans la gestion du système d'exploitation.

Vous trouverez une description détaillée à ce sujet dans les FAQ avec le numéro "44027453" dans le SIMATIC Customer Online Support (Assistance client en ligne de SIMATIC) :

● Internet : WinCC FAQ 44027453 [\(http://support.automation.siemens.com/WW/view/fr/](http://support.automation.siemens.com/WW/view/fr/44027453) [44027453](http://support.automation.siemens.com/WW/view/fr/44027453))

Sans ce réglage, il n'est pas possible sous Windows 7 et Windows Server 2008, de verrouiller des touches de manière générale. L'utilisateur peut ensuite exécuter dans WinCC Runtime via la combinaison <Strg+Alt+Entf> les actions qui y sont liées, par ex. verrouiller l'ordinateur, changer l'utilisateur, fermer la session, modifier le mot de passe, appeler le gestionnaire de tâches.

# Client Web : Affichage des contrôles ActiveX dans Internet Explorer

Les contrôles ActiveX sont par défaut désactivés dans Internet Explorer. Pour cette raison, les contrôles WinCC ne sont pas correctement affichés dans Internet Explorer sur un client Web.

Pour afficher correctement les contrôles WinCC, ajoutez le serveur Web comme site Web de confiance et activez les contrôles ActiveX uniquement pour la zone "Sites de confiance".

Pour continuer à protéger Internet Explorer des contrôles ActiveX tiers, vérifiez après la modification que les paramètres de sécurité limités continuent de s'appliquer aux autres zones.

Vous trouverez des informations supplémentaires dans la documentation suivante :

- WinCC/WebNavigator : "WinCC/WebNavigator Installation Notes > Installation de WebNavigator-Client > Paramètres dans Internet Explorer"
- WinCC/DataMonitor : "WinCC/DataMonitor Documentation > Configurer un système DataMonitor > Travailler avec le client DataMonitor > Configurer les paramètres de sécurité dans Internet Explorer"

WinCC Release Notes

1.2 Informations relatives au fonctionnement

# Internet Explorer : réglage pour WinCC sans liaison Internet

Désactivez dans dans l'onglet "Avancé" des options Internet, l'option "Vérifier la révocation des certificats de l'éditeur", si vous exploitez WinCC sur des ordinateurs dépourvus de connexion à Internet.

# Internet Explorer à partir de la version V7.0 : Affichage de l'aide en ligne

Si vous utilisez Internet Explorer V7.0, assurez-vous que toutes les dernières mises à jour de Microsoft ont été installées.

Sinon, des retards risquent de se produire lors de l'affichage de l'aide en ligne.

# Avertissement pour la configuration DCOM

Lorsque le programme "Dcomcnfg.exe" démarre, il se peut qu'il y ait des avertissements concernant des AppID de composants WinCC n'ayant pas été inscrits. Ce comportement n'a aucune influence sur le fonctionnement du logiciel. Vous pouvez ignorer les avertissements.

# Modifier les paramètres de l'écran

#### Modifier la palette des couleurs

Lors du changement de palette de couleurs via le panneau de configuration de Windows, il est probable que les tons changent et que la police soit plus difficile à déchiffrer. Lors de la création du projet, il vous faut pour cela veiller à travailler avec la même palette de couleurs qu'en Runtime.

#### Modifier la résolution

Si vous voulez travailler avec une autre résolution dans le système cible, utilisez les fonctions "Adapter vue" ou "Adapter taille de la fenêtre" pour vues et fenêtres. En Runtime, ces paramètres peuvent cependant rendre la représentation floue et surcharger le système.

# Système d'exploitation avec installation plurilingue : Langue erronée dans les cases pour message

Dans les cases de message où l'utilisateur doit répondre par Oui/Non, OK/Annuler, etc., les boutons sont toujours libellés en anglais que ce soit en CS ou RT. Ce comportement est non seulement indépendant de la langue réglée pour le système d'exploitation mais également de la langue de WinCC.

# Novell Netware Clients

Il n'est pas recommandé d'installer sur un système WinCC et le logiciel Client Novell.

Si vous installez WinCC, il se peut qu'il soit impossible d'ouvrir une session sur le système Novell ou de verrouiller le clavier en Runtime.

Il est donc préférable de renoncer au logiciel Client Netware ou d'opter pour Microsoft Client pour Netware.

# Remarque sur Windows 7 / Windows Server 2008 :

# Réaction lente du clavier virtuel

Sous Windows 7 et Windows Server 2008, les claviers virtuels "Microsoft OSK" et "HMI TouchInputPC" démarrent très lentement. Le retard est dû au contrôle du certificat Internet par rappel.

# Remède

Désactivez le contrôle de certificat Internet par rappel.

Vous trouvez sur le DVD produit sous <Tools\TouchInputPC> les fichiers suivants :

- DisableCRLCheck\_LocalSystem.cmd
- DisableCRLCheck\_CurrentUser.cmd

Procédez de la manière suivante :

- 1. Exécutez le fichier "DisableCRLCheck\_LocalSystem.cmd" avec les droits d'administrateur. Appelez pour cela dans le menu contextuel la commande "Run as administrator".
- 2. Redémarrez le PC.

Si le problème n'est pas résolu, procédez comme suit :

- 1. Exécutez le fichier « DisableCRLCheck\_CurrentUser.cmd » avec les droits d'utilisateur. Pour cela, cliquez deux fois sur le fichier.
- 2. Redémarrez le PC.

#### **Remarque**

#### Réactivez "Contrôle de certificat par rappel"

Le contrôle de certificat par rappel est désactivé pour l'utilisateur ou l'ordinateur.

Pour rétablir l'état initial, exécutez les fichiers suivants du DVD produit à l'aide du chemin <Tools\TouchInputPC> :

- RestoreDefaults\_LocalSystem.cmd
- RestoreDefaults\_CurrentUser.cmd

# Remarques sur Windows Server 2003

# Message d'erreur de la console de gestion pour Windows Server 2003 R2

Une fois Windows Server 2003 R2 (Standard Edition) installé, il se peut que le message d'erreur suivant apparaisse sur la console de gestion (MMC) du système d'exploitation à la sélection de "Services and Applications" :

- <span id="page-14-0"></span>● SQL Server Configuration Manager Une erreur a été détectée dans un Snap-In. Il est recommandé d'arrêter la MMC et de la redémarrer.
	- Signaler cette erreur à Microsoft, puis arrêter la MMC.
	- Continuer l'exécution et ignorer l'erreur Snap-in pendant le reste de la session.
	- Poursuivre l'exécution et ignorer l'erreur Snap-in indépendamment de l'utilisateur ou de la session.

Vous pouvez ignorer cet avertissement. Sélectionnez l'option "Continuer exécution et ignorer erreur Snap-In pendant le reste de la session", puis fermez le dialogue avec "OK".

# Message d'erreur lors de l'installation de S7-DOS sous Windows Server 2003 R2

Le message d'erreur qui apparaît lors de l'installation de S7-DOS peut être ignoré. Pour ignorer le message, supprimez les clés suivantes si elles figurent dans la base de registres :

- HKEY\_LOCAL\_MACHINE\SYSTEM\CurrentControlSet\Services\SNTIE
- HKEY\_LOCAL\_MACHINE\SYSTEM\CurrentControlSet\Services\s7snsrtx
- HKEY\_LOCAL\_MACHINE\SYSTEM\CurrentControlSet\Services\vsnl2ada
- HKEY\_LOCAL\_MACHINE\SYSTEM\CurrentControlSet\Services\dpmconv

## Voir aussi

Services en ligne du support client SIMATIC Recherche FAQ ([http://](http://support.automation.siemens.com/WW/llisapi.dll?query=WinCC+Microsoft&func=cslib.cssearch&content=adsearch%2Fadsearch.aspx&lang=fr&siteid=csius&objaction=cssearch&searchinprim=&nodeid99=) [support.automation.siemens.com/WW/llisapi.dll?query=WinCC](http://support.automation.siemens.com/WW/llisapi.dll?query=WinCC+Microsoft&func=cslib.cssearch&content=adsearch%2Fadsearch.aspx&lang=fr&siteid=csius&objaction=cssearch&searchinprim=&nodeid99=) [+Microsoft&func=cslib.cssearch&content=adsearch](http://support.automation.siemens.com/WW/llisapi.dll?query=WinCC+Microsoft&func=cslib.cssearch&content=adsearch%2Fadsearch.aspx&lang=fr&siteid=csius&objaction=cssearch&searchinprim=&nodeid99=) [%2Fadsearch.aspx&lang=fr&siteid=csius&objaction=cssearch&searchinprim=&nodeid99=](http://support.automation.siemens.com/WW/llisapi.dll?query=WinCC+Microsoft&func=cslib.cssearch&content=adsearch%2Fadsearch.aspx&lang=fr&siteid=csius&objaction=cssearch&searchinprim=&nodeid99=))

Internet : Foire aux questions WinCC ([http://support.automation.siemens.com/WW/view/fr/](http://support.automation.siemens.com/WW/view/fr/10805583/133000) [10805583/133000](http://support.automation.siemens.com/WW/view/fr/10805583/133000))

Internet : WinCC FAQ 44027453 [\(http://support.automation.siemens.com/WW/view/fr/](http://support.automation.siemens.com/WW/view/fr/44027453) [44027453](http://support.automation.siemens.com/WW/view/fr/44027453))

# 1.2.4 Système de bases de données

#### Remarques sur DB.dll

DB.dll est un composant ODK permettant d'accéder aux bases de données via des fonctions C-API. Cette fonctionnalité n'est plus prise en charge pour l'utilisation avec WinCC. Ne développez pas de nouvelles applications avec la couche d'accès aux bases de données DB.dll de WinCC.

Au lieu de cela, utilisez les fonctions suivantes proposées par Microsoft :

- Pour les applications basées sur .NET, utilisez ADO.NET. L'interface de base de données de .NET Framework est orientée objet et prévue pour des applications extensibles. L'interface est également adaptée à l'échange de données à travers des pare-feux.
- Pour les applications basées sur C++, vous pouvez utiliser OLE DB. Microsoft fournit des modèles avec Visual Studio pour cela. Ils facilitent l'utilisation de la technologie de base de données OLE DB avec des classes qui implémentent un grand nombre d'interfaces OLE DB utilisées fréquemment.
- Pour les applications basées sur C++, vous pouvez aussi utiliser ODBC. Microsoft propose pour cela des classes qui facilitent la programmation.

Vous trouverez de plus amples informations et des exemples sur la page Internet de Microsoft.

# Remarques sur Microsoft SQL Server

# Accès erroné à la banque de données maître SQL après la mise hors service du server avec exploitation en cours

Lorsqu'un serveur tombe en panne en Runtime de façon imprévisible (panne de courant, retrait du connecteur), il se peut que l'installation WinCC soit endommagée et que le SQL Server ne puisse plus accéder à la base de données SQL Master après le redémarrage. L'accès n'est à nouveau possible qu'après réinstallation de l'instance WinCC.

Pour pouvoir réinstaller l'instance WinCC, il vous faut désinstaller puis réinstaller non seulement WinCC mais également le SQL Server.

#### Protection d'accès aux bases de données WinCC améliorée

En vue d'une meilleure protection d'accès, les noms d'utilisateurs "WinCCAdmin" et "WinCCConnect" ont été supprimés de la base de données WinCC. L'accès à la base de données WinCC n'est plus possible via ces noms d'utilisateur. Les applications utilisatnt leurs propres noms d'utilisateur SQL avec mot de passe ne sont pas concernées.

L'utilisateur "Administrateur système" du serveur SQL est désactivé durant l'installation.

# Détachement manuel de bases de données de projets WinCC

En raison d'une propriété système dans Microsoft SQL-Server, il peut se produire une modification des autorisations NTFS lors du détachement des banques de données de projet WinCC.

Si une base de données WinCC reste attachée après avoir fermé un projet WinCC ou si vous avez attaché manuellement la base de données WinCC, vous devez absolument utiliser le CCCleaner pour détacher la base de données. Le programme "CCCleaner" se trouve dans le répertoire d'installation WinCC, dans le dossier "bin", et doit être lancé comme administrateur.

# <span id="page-16-0"></span>1.2.5 Technique de réseaux et USV

#### Remarques sur la technique de réseau

WinCC ne prend en charge que le protocole réseau TCP/IP sur le bus pour terminaux.

#### Exploitation sur serveurs réseau

Il est impossible d'exploiter WinCC sur des serveurs réseau (à savoir les contrôleurs de domaines, les serveurs de fichier et de service pour noms, Router, Software Firewalls, Media Server, Exchange Server, etc.).

#### Exploitation sur des systèmes dotés de la technologie Windows Cluster

L'exploitation de WinCC sur des systèmes de technologie Windows Cluster n'est pas prise en charge.

#### Mise en œuvre de serveurs redondants

Lors de l'utilisation de couples de serveurs redondants, Master Server et Standby Server doivent être exploités dans la même bande IP/Subnet.

# Carte réseau avec mode d'économie d'énergie

Pour les modules réseau avec mode d'économie d'énergie, il n'est pas possible d'activer le mode d'économie d'énergie.

# Exploitation avec plusieurs cartes réseau

Prenez en considération les points suivants si vous utilisez WinCC sur un PC avec plusieurs cartes réseau :

vous devez sélectionner l'adresse IP que doit utiliser WinCC pour communiquer avec d'autres stations WinCC. Dans Windows Explorer, sélectionnez le répertoire "Simatic Shell". Cliquez dans la fenêtre de navigation du dialogue "Simatic Shell" et sélectionnez dans le menu contextuel l'entrée "Paramètres...". Dans le dialogue suivant "Paramètres", sélectionnez l'adresse IP à utiliser.

si des problèmes se produisent lors de la configuration et de la gestion du projet malgré ce paramétrage, il se peut que le serveur DHCP attribue trop lentement l'adresse IP à la station WinCC. Dans ce cas, il faut que l'administrateur réseau détermine l'adresse IP pour chaque carte réseau de la station WinCC posant problème.

Utilisez la touche Windows "Démarrer" pour parvenir aux "Paramétrages" > "Panneau de configuration". Ouvrez le répertoire "Connexions réseau", puis le dialogue "connexion LAN". Cliquez sur l'onglet "Général" la touche "Propriétés". Sélectionnez dans le dialogue "Propriétés de la connexion LAN" sur l'onglet "Général" l'élément "Internet Protocol (TCP/IP)" dans la liste par un double-clic. Vous pouvez déterminer les adresses IP dans les propriétés d'Internet Protocol (TCP/IP) via le bouton optionnel "Adresse IP suivante".

Prenez en considération les remarques données dans le chapitre suivant : "Particularités de la communication pour un serveur ayant plusieurs cartes réseau"

# Environnement réseau et lecteurs réseaux

Veillez à ce qu'il n'y ait pas liaison à des réseaux inutiles.

Pour éviter les retards lors du démarrage d'un système réparti, il est recommandé de démarrer d'abord les projets multipostes. Ceci en raison du comportement des services Masterbrowser (décisif pour l'affichage de l'environnement réseau dans le système d'exploitation) et de la gestion des domaines ou des groupes de travail.

#### Exploitation avec le protocole TCP/IP

Lorsque le protocole TCP/IP est installé, l'adresse IP doit être valable et ne doit pas changer en mode Runtime!

Prenez en considération les points suivants :

- 1. L'adresse IP n'est plus valable si le module réseau est retiré ou désactivé après installation du protocole TCP/IP.
- 2. L'adresse IP doit éventuellement encore être installée. Cela se produit par exemple lorsque le protocole TCP/IP a été installé de façon telle que l'adresse IP est fournie par un DHCP Server. Si l'on relie l'ordinateur au réseau, l'ordinateur subit une initialisation de base au cours de laquelle une adresse IP est transmise. Cette adresse IP reste valable même si l'ordinateur est à nouveau coupé du réseau. Elle peut cependant être invalide ou modifiée une fois le temps de lecture écoulé.

Si l'ordinateur n'est pas relié au réseau, il faut que l'opérateur se connecte via un utilisateur localement configuré sur cet ordinateur. Cet utilisateur devrait posséder des droits locaux d'utilisateur avec pouvoir pour le mode Runtime et pour la configuration.

# Zéros en tête dans l'adresse IP

Si vous travaillez avec des déclenchements d'indicatif via "hosts" et "lmhosts" dans le mode multipostes, vous ne devez pas écrire de zéros non significatifs dans le fichier "hosts". Les adresses IP ayant un zéro non significatif sont interprétées comme étant OCTALES et non DECIMALES.

#### Exemple :

- Ordinateur 1 199.99.99.020 est interprété comme étant 199.99.99.16 (forme décimale)
- Ordinateur 2 199.99.99.026 est interprété comme étant 199.99.99.22 (forme décimale)

L'indication peut également se faire sous forme hexadécimale :

● 199.99.99.0x10 pour Ordinateur 1

## Utilisation de WinCC dans plusieurs domaines

WinCC ne peut fonctionner correctement que si tous les ordinateurs d'un système multiposte se trouvent au sein d'un domaine ou d'un groupe de travail commun. Si WinCC est utilisé dans divers domaines ou groupes de travail, il peut y avoir des complications si les autorisations d'accès et/ou les services de noms ne sont pas correctement configurés.

Si la gestion des utilisateurs est réalisée dans un groupe de travail, il faut que tous les utilisateurs de WinCC soient configurés sur tous les ordinateurs du système multipostes et qu'ils disposent des droits d'accès requis.

# Utilisation de WinCC au sein d'un domaine

Si des problèmes se produisent pour accéder aux domaines de Windows, il est impossible de garantir que WinCC fonctionnera correctement. C'est pourquoi il vous faut créer un profil d'utilisateur local et un utilisateur local avec les autorisations requises pour WinCC en plus du "profil de l'utilisateur enregistré pour le serveur". Si des problèmes se produisent lorsque vous voulez accéder à la connexion d'un domaine, il vous faut quitter WinCC et l'utilisateur doit à nouveau se connecter avec le profil d'utilisateur local.

#### Remarques pour l'utilisation de Routers et Firewalls

#### Mise en œuvre de routeurs

WinCC V7 permet également de relier des Clients WinCC à des serveurs WinCC par le biais d'un routeur.

Les clients WinCC n'ayant pas leur propre projet ne peuvent toutefois pas être utilisés pour la configuration par le biais d'un Router, à moins que ce ne soit pour WinCC Runtime. Il n'existe aucune restriction pour les clients WinCC ayant leur propre projet.

L'utilisation des Routers est soumise aux conditions préalables suivantes :

- WinCC doit utiliser l'adresse IP correcte des stations WinCC.
- Les stations WinCC doivent pouvoir dissocier le nom d'ordinateur physique (nom NETBIOS) des autres ordinateurs dans le projet WinCC.
- Les stations WinCC doivent pouvoir se joindre sans problème via TCP/IP et ICMP. Lors du contrôle de liaison via Ping, les ordinateurs doivent être immédiatement accessibles.

#### Vitesse de la connexion réseau

Pour adapter WinCC à la vitesse du réseau, utilisez WinCC Communication Configurator. Vous trouverez Smart Tool via le menu de démarrage de Windows, dans le groupe de programmes "SIMATIC", sous "WinCC" > "Tools". Vous trouverez de plus amples informations dans les Release Notes au chapitre "Remarques concernant WinCC" > "Smart Tools".

Recommandations pour les liaisons en réseau lentes :

- Limitez la quantité des données à transmettre, en renonçant par exemple à des graphiques compliqués.
- Utilisez le pdl-Cache local du WinCC Client.

- Utilisez le Router RNIS, même pour un WinCC Client en mode Multi Link (mise en faisceau de canaux). Les largeurs de bande inférieures à 128 Kbit/s se sont avérées être suffisantes.
- Reliez un seul WinCC Client à chaque canal RNIS suivant.
- Le fonctionnement de WinCC via Router RNIS dépend de la stabilité et de la disponibilité du réseau RNIS.
- Réservez à WinCC la largeur de bande maximale de la liaison.

#### Remarque

La liaison via RNIS ou le fonctionnement via des liaisons lentes n'est pas autorisé pour les Clients qui n'ont pas leur propre projet.

#### Intégration dans un réseau de bureau avec pare-feu central

Dans certaines configurations de réseau, le Firewall peut être amené à subir une très forte charge.

Vous pouvez éviter le comportement décrit si vous attribuez des adresses IP univoques à toutes les stations WinCC.

#### Comportement fondamentale du système

● En cas d'installation standard de Windows, le DHCP Server attribue une adresse IP libre à un ordinateur.

#### Conditions préalables

Les conditions requises suivantes peuvent provoquer un comportement non désirable lors du fonctionnement de WinCC :

- La bande d'adresse IP utilisée dans le réseau terminal est plus élevée que la bande d'adresse APIPA (169.254.x.x).
- Les adresses IP sont acheminées par les Gateway par défaut.
- Les adresses IP de la bande APIPA sont acheminées sur Firewall.

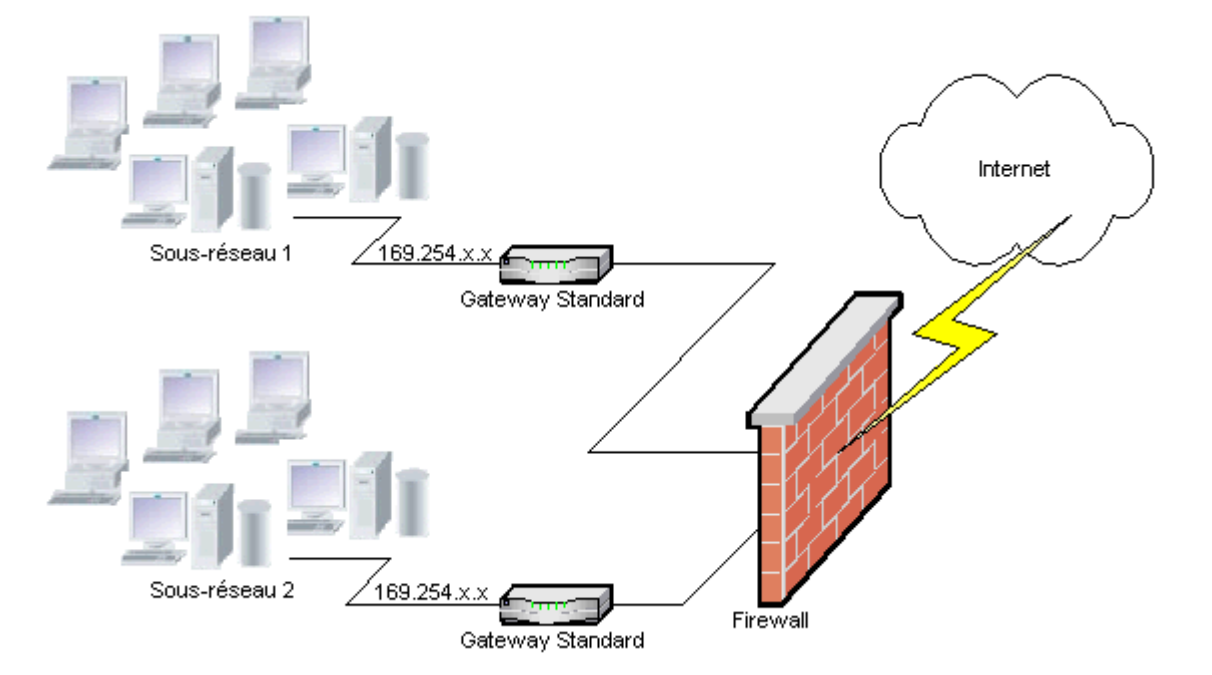

#### Causes de la charge élevée sur Firewall

Lors du démarrage du système, chaque station WinCC envoie une fois sont adresse IP à toutes les autres stations WinCC du réseau. Les stations WinCC déterminent la station WinCC ayant l'adresse IP la moins élevée comme étant le serveur qui coordonne la publication du projet.

Si une station WinCC ne reçoit pas d'adresse du DHCP Server et qu'elle tombe ainsi dans le procédé APIPA, elle devient alors le serveur responsable de la coordination. Toutes les autres stations WinCC tentent alors d'accéder cycliquement à serveur pour la publication du projet.

Le serveur responsable de la coordination n'est cependant pas accessible car l'adresse IP de la bande APIPA est automatiquement transférée au Firewall. Cela entraîne en outre une plus forte sollicitation du réseau au niveau du Firewall central.

#### Solution

Pour éviter ce comportement, attribuez une adresse IP univoque à toutes les stations WinCC.

#### Remarques sur l'alimentation ininterrompue en courant

Veuillez tenir compte des remarques suivantes :

## Eviter d'endommager les fichiers en cas de coupure de courant

Si le courant tombe en panne dans les systèmes Windows alors que le système WinCC est actif, il se peut que des fichiers soient endommagés ou détruits. Avec le système pour fichiers NTFS, une sécurité de haut niveau vous est assurée.

Un fonctionnement fiable en continu n'est garanti qu'en cas d'utilisation d'une alimentation ininterrompue en courant (AIC).

# Onduleurs dans l'installation client-serveur

Lorsque le serveur d'une installation Client-Server doit utiliser une mémoire-tampon avec AIC, cette dernière doit être en mesure de surmonter une absence de courant d'au maximum 30 minutes. Cette valeur dépend de la configuration et du nombre d'ordinateurs, surtout dans un système multipostes. Le temps nécessaire à la configuration est plus long.

# <span id="page-22-0"></span>1.3 Remarques concernant WinCC

# 1.3.1 Remarques générales relatives à WinCC et à la configuration

#### Remarques générales

#### Télémaintenance de systèmes WinCC

L'accès aux systèmes WinCC via un Remote Desktop Client n'est possible que via une session sur un pupitre de commande. Aucun utilisateur ne doit être connecté en local.

Le logiciel "RealVNC" Enterprise Edition V4.6.3 est autorisé pour les accès Remote Service. Vous trouverez de plus amples informations sur l'utilisation de "RealVNC" sur Internet sur les pages Web du Customer Support :

● ID de contribution 55422236 (http://support.automation.siemens.com/WW/view/de/ 55422236) ([http://support.automation.siemens.com/WW/view/fr/55422236\)](http://support.automation.siemens.com/WW/view/fr/55422236)

#### Ne migrer des projets WinCC à distance qu'avec des chemins UNC

Utilisez uniquement des chemins UNC pour migrer à distance de projets WinCC. Créez un partage du chemin de projet ou du dossier hiérarchiquement supérieur. Utilisez ce chemin UNC comme répertoire du projet pour le WinCC Project Migrator.

#### Aucune mise à jour du système d'exploitation si WinCC a démarré

Une mise à jour du système d'exploitation n'est pas possible si WinCC a démarré. Redémarrez l'ordinateur après la mise à jour du système d'exploitation.

## Documentation WinCC : WinCC Système d'information

Les affirmations effectuées dans l'aide en ligne ont une valeur d'engagement prioritaire sur celle des affirmations dans les fichiers pdf imprimables.

#### Ouverture et stabilité système

WinCC offre une programmation très performante, depuis les actions concernant l'objet graphique individuel jusqu'aux fonctions complètes en passant par les scripts globaux d'action indépendants des composants individuels.

## C-Scripting :

Vous pouvez démarrer les fonctions WinCC et les fonctions API Windows dans les scripts d'action. La programmation d'actions intégrée contient également un C-Interpreter doté d'un grand nombre de fonctions standard selon ANSI-C.

Notez que du fait de la flexibilité du système, il est possible d'écrire des actions qui peuvent provoquer des blocages du système et des blocages en temps d'exécution si les aiguilles ne

sont pas correctement initialisées, les boucles bloquées, etc. Veillez à ce que des mémoires allouées soient validées.

#### VB-Scripting :

VBScript (VBS) vous permet d'accéder en Runtime aux variables et aux objets du système graphique Runtime. Il vous est possible de dynamiser l'environnement Windows non seulement avec les fonctions standard VBS et les constantes, mais également via Windows Scripting Host et l'interface MS Automation.

Aucune garantie, ni WinCC-Support ne peuvent être apportés pour les fonctions VBS permettant d'adapter l'environnement Windows.

Vous trouverez de plus amples informations aux chapitres suivants du WinCC Information System :

- "ANSI-C pour la création de fonctions ou actions"
- "VBS pour la création de procédures et d'actions"
- "Dynamiser les vues de processus"

#### Synchronisation de l'heure

La synchronisation d'horloge entre les serveurs et les contrôleurs est impérative pour que les fonctions suivantes puissent correctement être exécutées

- Compensation de redondance
- Signalisation horodatée à la source
- Critères de recherche et de tri par le code horaire
- Exploitation de projets multipostes dans un domaine

Vous trouverez de plus amples informations aux chapitres suivants du WinCC Information System :

- "Systèmes redondants"
- "Signalisation horodatée à la source"
- "Systèmes répartis"
- "Timesynchronization"

#### Systèmes de chargement complet redondant

N'exécutez pas le chargement complet de systèmes redondants dans SIMATIC Manager pas le biais de la fonction "Système cible / Compiler et charger les objets" car des données pourrait être incohérentes dans les systèmes cibles.

Sélectionnez au lieu de cela dans SIMATIC Manager dans le menu contextuel de l'OS la commande "Charger le système cible".

#### Installation des exemples de projets

Vous trouverez les exemples de projets livrés sur le DVD de WinCC, dans le répertoire "Samples\WinCC".

WinCC Release Notes

1.3 Remarques concernant WinCC

# Postinstallation du serveur OPC XML DA sur un système WinCC existant

Si vous souhaitez installer le serveur OPC XML DA ultérieurement sur un système WinCC existant, utilisez le DVD produit WinCC. N'effectuez pas l'installation via le Panneau de configuration Windows.

## Remarques sur les systèmes multipostes

#### Clients sans projet local dans les systèmes multipostes

Après une commutation de redondance dans les systèmes multipostes des clients sans projet local des temporisations peuvent se produire pendant la première sélection de vue.

Si vous modifiez la langue Runtime du client sans son propre projet dans un système monoposte, vous devez quitter WinCC sur le client et fermer le projet WinCC sur le serveur. pour que la modification de la langue soit active.

# Clients sans leur propre projet : Commande avec plusieurs utilisateurs Windows

Un utilisateur quitte Runtime dans un client sans son propre projet et ferme sa session Windows. Si un autre utilisateur principal ou un utilisateur ne possédant pas de droits administrateur ouvre ensuite une session sur ce client et démarre Runtime, certains composants WinCC n'ont pas leur fonctionnalité complète.

Vérifiez les paramètres de sécurité du fichier "Work.dcf" pour cet utilisateur. Le fichier doit appartenir au groupe SIMATIC HMI. Le groupe SIMATIC HMI doit avoir l'autorisation "Modifier" pour le fichier "Work.dcf". Vous trouverez le fichier système caché "Work.dcf" dans le répertoire d'installation de Windows :

#### Windows 7 (en fonction de l'installation)

- "ProgramData"
- "userdata"
- "Windows/Temp"

#### Windows XP

● "Windows/Temp".

#### Perte de données en cas d'interruption de la connexion de bureau à distance

En cas d'interruption de la connexion de bureau à distance, par ex. en cas de débranchement du câble réseau sur l'ordinateur du client de bureau à distance, les archives et le serveur OPC, entre autres, ne reçoivent plus de données du gestionnaire de données. Cet état dure jusqu'à ce que la connexion soit rétablie ou bien jusqu'à ce que le délai de 35 secondes environ soit écoulé.

# Accès à distance d'un client sans projet local

Sur un client sans projet local, l'éditeur Données de serveur n'est pas disponible dans WinCC Explorer.

Dans Tag Logging et Alarm Logging, l'inscription "Configuration de l'archive" n'est pas disponible.

# Remarques sur l'intégration dans SIMATIC Manager

#### Mnémonique du bloc de données : Longueur max. de 16 caractères

Si vous voulez transférer des variables d'un bloc de données vers WinCC, le mnémonique ne doit pas comporter plus de 16 caractères.

#### Création d'un fichier DCF

Après la migration, si le fichier DCF ne peut être lu, une alarme relative au fichier défectueux est écrite dans le fichier de comptes-rendus de migration. Procédez comme suit pour générer à nouveau un fichier DCF. Il est impératif de respecter l'ordre des opérations :

- 1. Ouvrez le projet dans le mode de configuration.
- 2. Prenez note du propre nom symbolique de l'ordinateur (préfixe de serveur) qui est requis pour l'export futur.
- 3. Prenez note du site d'enregistrement des données de serveur importées.
- 4. Prenez note du serveur préférentiel et du serveur standard.
- 5. Effacez vos propres données de serveur et celles importées.
- 6. Fermez le projet.
- 7. Supprimez le fichier DCF dans le répertoire de projet (normalement Nom du projet.dcf).
- 8. Ouvrez à nouveau le projet dans le mode de configuration.
- 9. Créez vos propres données de serveur en conservant impérativement l'ancien nom symbolique de l'ordinateur (préfixe de serveur) (voir au point 2).
- 10.Importez à nouveau tous les Packages (voir point 3).
- 11.Configurez à nouveau le serveur préférentiel et le serveur standard (voir point 4).
- 12.Fermez le projet.

# Données de puissance pour le système de signalisation et le système d'alarme

Dans les caractéristiques de puissance, les valeurs maximales sont indiquées pour le système de messages pour la charge messages permanente et la rafale de messages ainsi que pour le système d'archivage, pour l'archivage dans la base de données.

Les valeurs spécifiées ne sont valables que si le serveur d'archives central est utilisé soit pour l'archivage central des valeurs de process, soit pour l'archivage des messages.

#### Charge CPU

Si des données transmises par un Serveur à un Client ne sont pas traitées à la même vitesse par le Client, les télégrammes de données envoyés à ce Client seront rejetés à partir d'un certain seuil.

<span id="page-26-0"></span>Le message de contrôle de processus suivants est émis dans ce contexte :

● 1000200: "WCCRT:Etat"

Vous trouverez les indications supplémentaires suivantes dans le commentaire de ce message ou dans le journal "WinCC\_Sys\_<x>.log" :

● 1000200,4,,<nom d'ordinateur>, DataManager Runtime, RPC call took longer than 5000msec

(le client a besoin de très longtemps pour traiter les données)

● 1000200,4,,<Nom d'ordinateur>, DataManager Runtime, Update-Data for Client '<Clientname>' lost,

(les télégrammes pour le client sont rejetés sur le serveur)

Des données peuvent être perdues sur le Client. S'il s'agit pour le Client d'un serveur d'archives central, les anciennes valeurs seront peut-être sauvegardées dans l'archive de valeurs de process.

C'est pourquoi vous devez vous assurer que le serveur d'archives central dispose de réserves pour les charges de la CPU.

# Voir aussi

http://support.automation.siemens.com/WW/view/fr/55422236 ([http://](http://support.automation.siemens.com/WW/view/fr/55422236) [support.automation.siemens.com/WW/view/fr/55422236\)](http://support.automation.siemens.com/WW/view/fr/55422236)

# 1.3.2 WinCC CS

# Remarques générales

# N'utilisez pas plusieurs éditeurs WinCC simultanément

N'utilisez pas simultanément plusieurs éditeurs WinCC car les éditeurs accèdent aux mêmes composants WinCC. Par ex., l'utilisation des éditeurs "Text Distributor" et "Cross Reference" ou la mise à jour automatique de Cross Reference provoque un accès simultané au Graphics-Designer via des interfaces.

#### Remarques sur le Graphics Designer

# ActiveX Controls (SIMATIC WinCC/ODK) auto-créés

En ce qui concerne les ActiveX Controls (SIMATIC WinCC/ODK) auto-créés, il faut qu'il y ait compatibilité avec le système de base WinCC, WebNavigator Server et WebNavigator Client. Cela est aussi bien valable pour l'installation directe de ActiveX Control sur l'ordinateur avec WinCC, un serveur Web ou un client Web, que pour l'installation par Plug-In, sur le client Web par ex.

- Pour l'installation directe, ActiveX Control devrait pour cette raison être installé avant le système de base WinCC, le serveur Web ou le client Web. Si jamais il y avait ensuite dysfonctionnement du ActiveX Control auto-créé, cela serait une preuve de noncompatibilité.
- Si l'ActiveX Control auto-créé est intégré dans un Plug-In et installé par téléchargement, il faudra également créer un nouveau Plug-In avec cet ActiveX Control en cas de mise à niveau du système de base WinCC, du serveur Web ou du client Web. Lors de la création du Plug-In, veillez à utiliser des binaires compatibles (DLL, OCX, etc.).

# Remarques sur l'éditeur Global Script C

# Paramétrage de langue dynamique pour l'exécution de scripts

Dans l'éditeur Global Script C, vous pouvez sélectionner, pour déterminer la langue des scripts, l'option "Dynamique : paramétrage du projet". Le script C est compilé en anglais. La page de code de la langue définie de manière centrale est alors utilisée pour les chaînes de caractères en Runtime.

Vous pouvez définir le paramétrage du projet dans la boîte de dialogue "Propriétés du projet" de WinCC Explorer. Dans l'onglet "Options", sous "Scripts C avec le paramétrage de langue 'Dynamique' au Runtime", vous pouvez sélectionner les options suivantes :

- "Langue WinCC Runtime correspondante paramétrée". Le script C est exécuté dans la langue WinCC Runtime.
- Langue du système d'exploitation pour programmes non Unicode.
- Le script C est exécuté avec le paramétrage de page de codes du système d'exploitation. Sélectionnez la langue dans la liste.

# Remarques sur Alarm Logging

# Loop in Alarm/fonction "Open Picture" : noms de vue en différentes langues

Si vous voulez utiliser plusieurs vues avec des noms issus de pages de code différentes, il est recommandé d'utiliser les noms de vue respectifs dans différentes fonctions "Open Picture". Vous devez compiler la fonction "Open Picture" correspondante avec la langue correcte et la configurer pour l'alarme.

# Nouveaux messages système dans WinCC V7.2

Des messages ont été ajoutés à WinCC V7.2 en plus des nouveaux messages système déjà documentés :

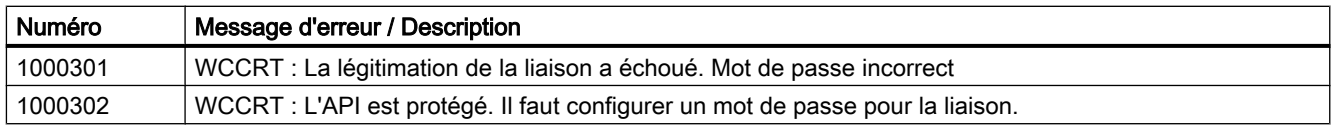

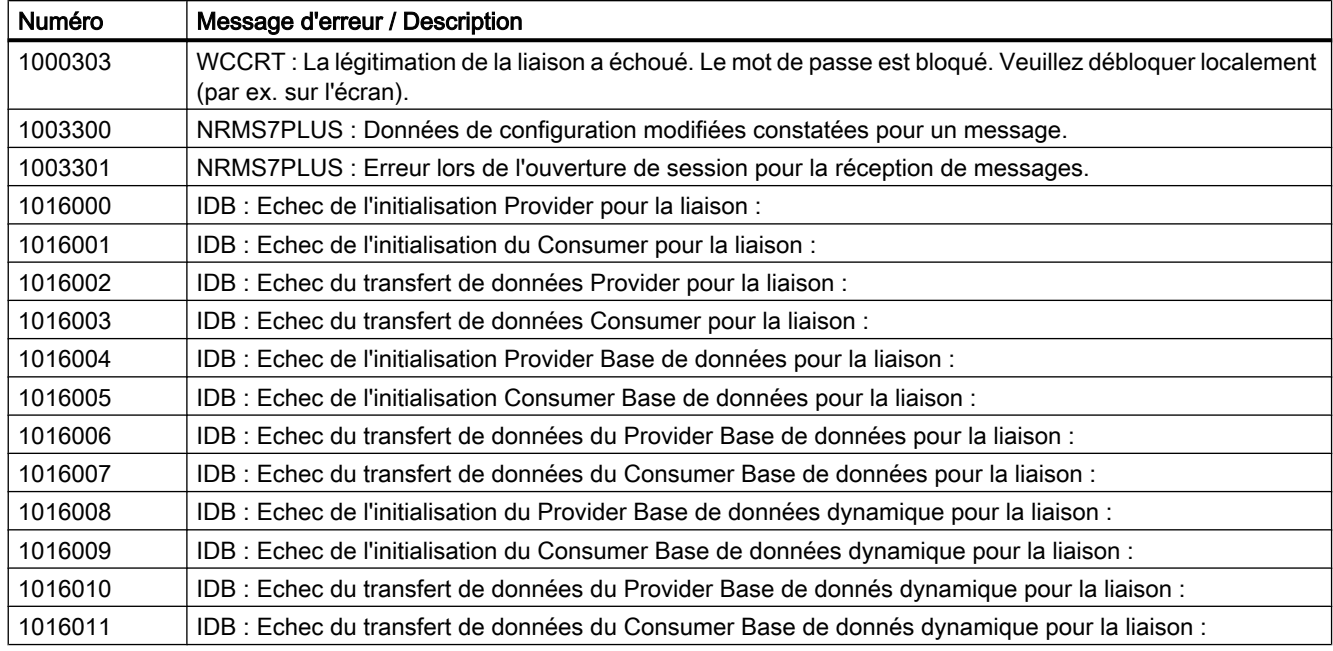

# Notes relatives à Cross Reference

#### Windows 7 / Windows Server 2008 : demande de confirmation pour la mise à jour de la base de données

Quand un projet WinCC contient des contrôles ActiveX, un avis concernant la sécurité des contrôles ActiveX s'affiche pendant la mise à jour de la base de données.

Le cas échéant, amenez le dialogue au premier plan pour acquitter cet avis.

Veillez à ce que Graphics Designer soit ouvert pendant la mise à jour de Cross Reference.

#### Réaffecter : Variables utilisées dans les propriétés d'objet

Si vous réaffectez une variable qui est utilisée dans plusieurs propriétés d'un objet, assurezvous d'obtenir le résultat suivant :

la variable est modifiée dans toutes les propriétés de cet objet, et pas seulement à l'emplacement d'utilisation marqué.

#### Remarques sur VBA

#### Mises à jour VBA

L'utilisateur est seul responsable de l'installation des mises à niveau pour VBA.

Les mises à niveau pour VBA sont mises à disposition par Microsoft sur les pages de téléchargement. Siemens ne fournit aucune mise à niveau de Microsoft.

Installez les mises à niveau pour VBA après l'installation de WinCC.

# <span id="page-29-0"></span>Remarques sur les canaux

## Nom d'un canal comprenant des caractères nationaux

Si vous saisissez un nom comprenant des caractères nationaux dans le canal "SIMATIC S7 Protocol Suite" et en particulier dans le canal "Named Connections", vous devez avoir paramétré la page de codes correspondante dans les options linguistiques du système d'exploitation.

# Remarques sur ODK

#### Fonctions ODK non disponibles pour certains utilisateurs

Les fonctions ODK suivantes ne sont pas disponibles pour les utilisateurs avec droits Windows standard :

- CreateDatabase
- DatabaseAttach
- DatabaseDetach

# 1.3.3 WinCC Runtime

# Remarques sur les systèmes multipostes

# Copie de grandes quantités de données par bus terminal

La duplication d'importantes quantités de données sur un ordinateur connecté au bus terminal peut entraver la communication dans un système multiposte. L'une des causes possibles peut être l'utilisation de stations maîtresses à faible débit de données.

# Remarques sur les projets monopostes

# Pas d'accès aux valeurs de process via OPC et OLE-DB

Vous ne pouvez pas accéder aux valeurs de process d'un projet monoposte via OPC et OLE-DB.

# Remarques sur Tag Logging / Alarm Logging

#### Edition de données d'archives déjà enregistrées

Les mesures/alarmes archivées dans des archives déjà sauvegardées ne peuvent ou ne doivent plus être modifiées ultérieurement en raison de la sécurité et de la cohérence des données.

# Remarques sur le Report System

#### Archivage des fichiers EMF pour le client sans leur propre projet

Dans les systèmes multipostes, les fichiers EMF sont déposés dans le répertoire "Windows-Temp\PRT\_OUT\<archivage>\_<Date+heure" du client si ce dernier n'a pas son propre projet.

Une fois qu'un fichier EMF est créé, le système tente de le déplacer sur le serveur, dans le répertoire de projet. S'il s'agit de systèmes redondants, le fichier est déplacé sur le Maître momentané. Le fichier est supprimé sur le client.

Si le fichier n'a pu être déplacé sur le serveur, il reste dans le répertoire Temp Windows du client. Lorsque le fichier EMF suivant a été créé, le système tente de déplacer tous les fichiers EMF se trouvant dans le répertoire.

Le message de contrôle de processus OS "1004003" est généré si le déplacement échoue. Le message de contrôle de processus indique le répertoire du client où se trouve le fichier EMF. Si le client est séparé de tous les serveurs, ce message de contrôle de processus ne peut plus être généré sur un serveur. Le message du fichier de diagnostic "WinCC\_Sys\_XX.log" est dans ce cas émis.

#### Remarques sur OPC

#### Serveur OPC de SIMATIC WinCC : autorisations DCOM données automatiquement

Les autorisations DCOM requises pour l'exploitation du serveur OPC sont données automatiquement. Les paramètres sont définis pendant l'installation. Des configurations supplémentaires sont effectuées selon le mode de fonctionnement de WinCC.

Vous n'avez pas le droit d'éditer ces paramètres manuellement.

#### Ne pas désinstaller le serveur SIMATIC WinCC OPC en cas d'utilisation de la voie OPC

Si vous utilisez le canel OPC, vous ne devez pas désinstaller le serveur SIMATIC WinCC OPC DA.

#### Variables OPC : horodatage pour Alarm Logging et Tag Logging

Quand les alarmes sont déclenchées au moyen de variables OPC, le serveur OPC utilise l'horodatage d'alarme, comparable aux alarmes chronologiques.

Pour Tag Logging, c'est le serveur Tag Logging qui calcule l'horodatage.

## OPC Data Access

Lors du fonctionnement du serveur OPC DA sur le client WinCC : pendant l'établissement de la connexion du client OPC, le serveur WinCC qui échange des données avec le client OPC doit être au Runtime. Si le serveur WinCC est désactivé, toutes les propriétés de l'objet ne sont pas livrées.

Etant donné que l'affichage des types de données dans le gestionnaire d'objets OPC prend beaucoup de temps, il est recommandé de désactiver l'affichage s'il n'est pas requis.

# OPC XML Data Access

#### Affichage de variables nouvellement créées

Lorsque dans le projet WinCC, vous créez de nouveaux dossiers de variables contenant de nouvelles variables en Runtime, ces dossiers de variables et variables ne seront visibles sur le client OPC qu'après un redémarrage de WinCC Runtime sur l'ordinateur client OPC. Veillez à ce que "OPCTags" ne soit plus ouvert sur le client OPC.

#### ajouter des variables

Pour ajouter des variables avec l'OPC-Item-Manager, vous devez activer WinCC Runtime sur le serveur OPC.

#### méthode d'authentification

XML DA Webservice est installé via WinCC Setup avec la méthode d'authentification "Authentification Windows intégrée". WinCC OPC XML Client prend en charge cette méthode. Il faut pour cela que le compte utilisateur sous lequel OPC Client est exécuté, soit connu sur l'ordinateur XML Server.

#### Windows XP : le protocole "Microsoft TCP/IP Version 6" ne doit pas être installé

Si vous utilisez le service Web XML DA sous Windows XP, le protocole "Microsoft TCP/IP Version 6" ne doit pas être installé.

#### OPC Historical Data Access

#### Valeur de retour "OPC\_E\_MAXEXCEEDED" lors de l'accès à l'archive via OPC

Pendant la lecture synchrone ou asynchrone des données, si le client OPC exige plus de 2000 valeurs, l'appel est refusé avec la valeur de renvoi "OPC\_E\_MAXEXCEEDED". Ce seuil sert à limiter la charge sur l'ordinateur et la durée de l'appel.

La limitation n'est pas valide si la plage de temps totale est lue.

# OPC Alarm&Event

#### Adaptation de la documentation "Méthodes de lecture pour les alarmes archivées"

Les contenus suivants ont été modifiés dans la documentation relative à "Lecture des alarmes archivées", à la page "Méthodes de lecture pour les alarmes archivées" :

- <span id="page-32-0"></span>● Mode de lecture "read"
	- Complément au texte "2. Refresh" : Les paquets d'événements avec l'identification Refresh contiennent exclusivement des événements historiques. Les événements peuvent aussi être encore présents. Le dernier paquet Refresh d'alarmes historiques contient l'identification "Last Refresh".
- Mode de lecture "advise"
	- Les textes suivants, venant après "2. Mettre la souscription sur Active avec SetState", ne sont pas valables : "Si vous désactivez la souscription, la transmission est interrompue." et "Le dernier pack contient en supplément l'identification "Last Refresh"."

#### Eviter les Bounding Values

Evitez d'utiliser des Bounding Values lors de la lecture d'alarmes historiques via le serveur WinCC OPC A&E.

Le traitement des contrats de lecture risque sinon de durer très longtemps selon la taille de l'archive.

## Filtrer les alarmes lors de l'utilisation d'instructions de format dans le bloc de texte utilisateur

La source OPC d'une alarme est représentée dans un bloc de texte utilisateur. Il s'agit du bloc de texte utilisateur 2 dans le paramétrage standard.

Si vous utilisez des instructions de format dans ce bloc de texte utilisateur, vous devez utiliser des caractères génériques pour le paramétrage de filtre.

Un filtrage correct est assuré si les sources OPC sont générées de manière dynamique au runtime.

# 1.3.4 Smart Tools

# Informations sur WinCC ConfigurationTool et WinCC Archive ConfigurationTool

#### Visual Basic for Applications doit être installé avec Microsoft Office.

Pour pouvoir utiliser WinCC ConfigurationTool et WinCC Archive ConfigurationTool dans Microsoft Excel, vous devez également installer Visual Basic for Applications lors de l'installation de Microsoft Office.

# Remarques sur le WinCC ConfigurationTool

# Ouvrir l'outil de configuration WinCC

Si vous travaillez avec WinCC Configuration Tool, il vous faut fermer les éditeurs WinCC suivants :

- Stock de variables (WinCC Explorer ou Dialogue de sélection de variable)
- Alarm Logging
- Tag Logging
- Textlibrary

Procédez comme suit lorsque vous créez un nouveau projet :

- 1. Quitter WinCC
- 2. Ouvrir Excel et WinCC ConfigurationTool
- 3. Créer un nouveau document projet et établir la liaison au projet
- 4. Travailler dans ConfigurationTool
- 5. Quitter ConfigurationTool
- 6. Démarrer WinCC pour la poursuite du traitement

# Surveillance de seuils

Les surveillances de seuils requises sont créées par WinCC ConfigurationTool. Si les surveillances de seuils ne sont pas visibles dans Alarm Logging, il vous faut activer l'option "Surveillance de seuils" dans le menu "Outils", sous "Extensions".

# Remarques sur le WinCC Archive ConfigurationTool

# Entrer AR\_ID pour "Normier DLL Parameter" sous forme de nombre décimal

Dans la colonne "Paramètre DLL normalisé", il vous faut inscrire un chiffre décimal comme AR\_ID de variable de données brutes. Dans Tag Logging, AR\_ID est spécifié sous forme de chiffre hexadécimal.

# Remarques sur le Dynamic Wizard Editor

# Ouvrir Dynamic Wizard Editor

Dynamic Wizard Editor ne doit pas être ouvert en même temps que Graphics Designer.

# Remarques sur l'exportation/importation de variables

# Importer des variables

Si des variables sont importées avec le Smart Tool Exportation/Importation des variables, le projet WinCC ne doit pas être activé.

## Remarques sur le simulateur de variables

#### Informations générales

Le temps de mise à jour pour les valeurs de variable est d'une seconde. Une modification n'est effective qu'à l'activation des fonctions.

300 Variables peuvent au maximum être configurées.

# Configurateur de communication

#### Remarques pour la mise en œuvre du Configurateur de Communication

Si vous voulez déterminer les paramétrages des liaisons réseau avec le configurateur de communication, prenez en considération les remarques suivantes.

#### Conditions préalables

- Windows Explorer est fermé
- toutes les applications SIMATIC sont terminées
- les services CCAgent, CCEServer et CCEClient sont terminés

#### CCAgent, CCEServer, CCEClient sont terminés

- 1. Sélectionnez dans le menu Démarrer du système d'exploitation "Paramétrages" > "Panneau de configuration" > "Outils d'administration" > "Services". Le dialogue "Services" s'ouvre. Dans la fenêtre de données du dialogue s'affichent entre autres les tâches "CCAgent", "CCEServer" et "CCEClient".
- 2. Sélectionnez dans le menu contextuel de chacune des tâches l'inscription "Quitter". Les services sont démarrés automatiquement au prochain démarrage de WinCC.

#### Déterminer les paramètres

Dans le configurateur de communication, sélectionnez les paramètres suivants :

- sélectionnez avec la réglette la vitesse de transfert de liaison la plus lente
- la case à cocher "Server Pings Client" est normalement activée. Désactivez cette option lorsque vous travaillez avec un serveur qui ne peut pas procéder à une surveillance active des signes de vie des clients. Cela est p. ex. le cas lorsque le serveur ne peut accéder à un "ClientSélectionUnique" par "Ping". Cette option n'est pas significative sur le client.

## <span id="page-35-0"></span>Redémarrez l'ordinateur

Redémarrez l'ordinateur et vérifiez les adresses IP paramétrées dans le dialogue de configuration de CCAgent. Vous trouverez de plus amples informations à ce sujet au chapitre "Particularités de la communication avec un serveur ayant plusieurs cartes réseau".

#### **Remarque**

Le configurateur de configuration n'est compatible que pour la configuration de la communication centrale. Le fonctionnement et les performances de WinCC peuvent toutefois être défavorablement influencés par d'autres composantes.

# 1.3.5 Communication process

# Remarques sur le Canal WinCC "SIMATIC S7-1200, S7-1500 Channel"

# Communication de WinCC V7.2 avec SIMATIC S7-1200 et SIMATIC S7-1500

En mode opérationnel, la communication entre WinCC V7.2 et SIMATIC S7-1500 ou SIMATIC S7-1200 est uniquement validée pour les systèmes monopostes.

## Restrictions pour le canal "SIMATIC S7-1200, S7-1500 Channel"

Jusqu'à 16 CPU max. peuvent être simultanément connectées avec Softnet et via une carte réseau au serveur.

Nombre maximal de systèmes WinCC par CPU :

- S7-12xx V2.2 : 1
- S7-12xx V3 : 2
- S7-1511 (64 liaisons ISO-on-TCP, dont 4 réservées pour l'ES) : 20
- S7-1513 (96 liaisons ISO-on-TCP, dont 4 réservées pour l'ES) : 30
- S7-1516 (128 liaisons ISO-on-TCP, dont 4 réservées pour l'ES) : 41

Lors de la communication avec des automates S7-1200, il faut veiller à ne pas configurer plus de 200 variables par automate. Lorsque plusieurs appareils IHM accèdent à un automate, cette limite s'applique à l'ensemble des appareils IHM.

Maximum 4 appareils IHM peuvent accéder en même temps à un automate S7-1200. 32 automates au maximum peuvent être interrogés via WinCC Runtime.
1.3 Remarques concernant WinCC

### Remarques sur le Canal WinCC "SIMATIC S7 Protocol Suite"

#### Décalage temporel sur un système d'automatisation S7 lors de la mise en œuvre de AR\_SEND

Les données d'archive transférées de S7-AS à WinCC avec AR\_SEND sont ignorées si le temps est réinitialisé sur le contrôleur, par exemple lors d'une synchronisation d'horloge. L'archive contient en effet déjà la période de temps réinitialisée.

### Automate programmable S7-300 : CPU validées pour la communication de données brutes / Named **Connections**

La communication de données brutes "BSEND/BRCV" via Named Connections est prise en charge par les CPU S7-300 suivantes :

- CPU319-3 PN/DP à partir de V2.5
- CPU317-2 PN/DP à partir de V2.6
- CPU315-2 PN/DP à partir de V3.1

Une version de firmware V3.x ou une version supérieure est recommandée pour les automates S7-300.

#### Remarques sur la voie WinCC "SIMATIC S5 PROFIBUS DP"

#### PROFIBUS DP et SIMATIC Net V8.2

Pour pouvoir utiliser la voie "PROFIBUS DP" avec SIMATIC Net V8.2, vous devez désactiver la propriété "OPC UA" du protocole "DP" dans les paramètres de communication de SIMATIC Net V8.2.

#### Remarques sur le canal WinCC" SIMATIC 505 TCPIP"

#### Types de données LMode et LStatus

Le canal a été étendu par le type de données LMode et LStatus.

- LMode (Loop Mode) : valeur non-signée 16 bit (Bit Array); accès : en écriture ou en lecture
- LStatus (Loop Status) : valeur non-signée 16 bit (Bit Array); accès : lecture SEULE

L'offset à spécifier lors de l'adressage caractérise le Loop dont le mode ou l'état sont demandés.

1.3 Remarques concernant WinCC

## Remarques sur SIMATIC NET "IE SOFTNET-S7 LEAN"

#### Licences

Pendant l'installation, la licence de SIMATIC NET "IE SOFTNET-S7 LEAN" n'est pas automatiquement transmise. Le cas échéant, vous pouvez transférer la licence du support de mémoire avec l'Automation License Manager.

#### Remarques sur le diagnostic de la communication

#### Diagnostic de processus de communication avec le logiciel SIMATIC NET

Dans WinCC, le contrôle des processeurs de communication est décrit avec l'application "PG/ PC Panel" lors du diagnostic de la communication.

Vous obtenez avec WinCC V7 la nouvelle version du logiciel SIMATIC NET et NCM PC. Vous disposez, avec l'application "Paramétrer Station PC" contenue dans ce logiciel, d'une possibilité supplémentaire de diagnostic complet permettant de contrôler les processeurs de communication. Vous trouverez une description plus détaillée dans l'aide concernant SIMATIC NET.

1.4 Remarques sur la redondance WinCC

# 1.4 Remarques sur la redondance WinCC

#### Comportement de Redundancy en cas de doubles défaillances

Les doubles défaillances ne sont pas couvertes par Redundancy.

Une double défaillance se produit par ex. si le bus de terminaux a été débroché du serveur 1 pendant que le serveur 2 est désactivé.

#### Retard du transfert d'archives

Le transfert d'archives est retardé si un partenaire redondant n'est pas disponible ou s'il est désactivé. Le transfert d'archives n'est redémarré ou repris que lorsque le partenaire est de nouveau disponible et que la synchronisation d'archives est terminée.

Comme la capacité de la mémoire cyclique est limitée pour Tag Logging et Alarm Logging, il existe un risque de perte de données en cas de défaillance prolongée du partenaire redondant.

#### Aucun rechargement d'alarmes après coupure de secteur

Le rechargement d'alarmes après une coupure de secteur n'est pas autorisé pour les systèmes redondants.

#### Configurer le Gateway standard utilisé

Pour Redundancy, il est recommandé de configurer un Gateway Standard pour l'identification correcte des scénarios d'arrêt. Le Gateway Standard doit à cet effet être correctement configuré sur les deux serveurs redondants. Cette opération peut être effectuée manuellement ou via DHCP.

Si un Gateway Standard est configuré, s'assurer que ce Gateway n'est pas seulement joignable, mais également accessible par un "Ping".

#### Utilisation de DHCP : Ne démarrer l'ordinateur qu'avec une connexion active au réseau

Si vous utilisez DHCP pour la carte réseau de bus terminal, assurez-vous de ce qui suit en cas de système redondant :

Lors du démarrage, l'ordinateur doit recevoir une adresse IP valide du serveur DHCP.

Sinon, « Fault » s'affiche à chaque fois comme état de la redondance. Cet état ne peut être corrigé que par un redémarrage de l'ordinateur.

#### Journal au fil de l'eau dans un système redondant

Si vous sortez un journal au fil de l'eau sur un client, une commutation de redondance du serveur peut provoquer des problèmes lors de la journalisation.

1.5 Informations sur les options de contrôle-commande

# 1.5 Informations sur les options de contrôle-commande

#### Création d'un nouveau projet

Lorsqu'un projet est recréé manuellement, la première étape doit être l'exécution de l'éditeur de projet OS.

Lors de la création d'une OS avec la station d'ingénierie PCS7, l'éditeur de projet OS est chargé automatiquement en arrière-plan et initialisé avec des paramètres par défaut.

#### Supprimer les vues "@\*.PDL" non requises avant la migration

Une fois que l'éditeur de projets OS est passé dans un projet WinCC, les vues "@\*.PDL" de Basic Process Control sont installées, entre autres, dans Graphics Designer. Si vous n'avez pas besoin de ces vues après la migration, vous devez non seulement supprimer les vues "@\*.PDL" avant la migration, mais aussi les fichiers "PAS" et "SSM.cfg". Après la migration, les fichiers de Basic Process Control ne seront plus ajoutés.

#### Editeur de projet OS : réglage par défaut du filtre d'alarmes avec SIMATIC Logon

Si vous utilisez SIMATIC Logon, assurez-vous lors de l'exécution de l'éditeur de projet du système d'exploitation à ce que :

L'utilisateur connecté via SIMATIC Logon (« Default User ») dispose en général du niveau d'autorisation « Nº2 Autorisation pour zone ».

#### Recommandation

Pour réserver l'acquittement aux utilisateurs habilités, activez l'option "Alarmes acquittables sur une liste séparée" pour le filtre dans l'onglet "Représentation d'alarmes", avant d'exécuter l'éditeur de projet OS.

#### Langues disponibles

La documentation en ligne dans le système d'information WinCC n'est disponibles qu'en anglais, français et allemand. Dans la version WinCC ASIA, la documentation en ligne est disponible dans les langues Anglais et Chinois simplifié (République populaire de Chine).

Si vous installez sur un ordinateur Windows français, anglais ou allemand un logiciel d'une autre langue, il se peut que des termes apparaissent dans cette langue dans WinCC même si WinCC est utilisé dans la même langue que Windows.

Certains boutons sont toujours affichés en anglais quelle que soit la langue paramétrée pour Windows et WinCC, en particulier dans les versions multilingues de Windows. Ceci concerne avant tout les dialogues que l'utilisateur doit acquitter par Oui/Non, OK/Annuler.

#### Variables avec préfixe @

Le concepteur n'est pas autorisé à créer lui-même des variables à préfixe @. Ceci est réservé au logiciel PCS 7-WinCC. Il est interdit de manipuler ces variables système. Elles sont nécessaires au bon fonctionnement du produit.

1.5 Informations sur les options de contrôle-commande

Lorsque vous configurez la surveillance AS et OS à l'aide de Lifebeat Monitoring, les noms d'unité ne doivent pas être identiques à ceux d'images dans Picture Tree Manager ou de variables internes à préfixe "@".

### Lecteur de carte à puce Omnikey 3121 USB : Pilotes pour WinCC V7.2

Les pilotes suivants sont autorisés pour l'exploitation du lecteur de carte à puce Omnikey 3121 USB avec WinCC V7.2 :

- Windows XP, Windows 7 (32 bits), Windows Server 2003 et Windows Server 2008
	- CT-API\_V4\_0\_2\_2A.exe
	- OMNIKEY3x21 V1 2 6 5.exe
- Windows 7 (64 bits) et Windows Server 2008 R2
	- CT-API\_V4\_0\_2\_2A.exe
	- OMNIKEY3x21\_V1\_2\_6\_5\_x64.exe

#### Carte à puce : service Plug&Play désactivé

Si le service Plug&Play est activé, cela peut entraîner un message du système d'exploitation lors de la recherche de pilotes dans WinCC Runtime. Ainsi, l'accès au système d'exploitation est possible.

Comme WinCC n'a pas besoin de pilote supplémentaire pour carte à puce, le service "Plug&Play" est désactivé pour les cartes à puce.

#### Noms de zone dans Alarm Logging et Picture Tree Manager

Les noms de zone dans l'Alarm Logging et le Picture Tree Manager ne doivent pas comporter d'espace au début et à la fin.

#### Noms de zones dans des systèmes répartis

Dans les systèmes répartis, les noms de zones dans les projets des différents serveurs WinCC doivent être univoques pour garantir un filtrage sans erreur et un affichage des messages par zone.

#### Projet serveur sur Windows XP avec des clients sans leur propre projet

Si un projet multiposte fonctionne sur un ordinateur avec Windows XP et que des clients sans projet local sont connectés sur ce projet, la configuration ne peut se faire sur les clients sans leur propre projet.

#### Clients sans leur propre projet pas sur Windows Server 2003

Les clients sans leur propre projet ne doivent pas être exploités sur un ordinateur ayant Windows Server 2003.

1.5 Informations sur les options de contrôle-commande

#### Temps de rafraîchissement de l'écran

Pour optimiser le temps de rafraîchissement de l'écran, paramétrez le design "WinCC Classic" dans les propriétés du projet WinCC.

#### Autorisation utilisateur "Nr. 8 Commander archives"

L'autorisation utilisateur "Nr. 8 Commander archives" dans User Administrator n'est plus utilisée par le système.

#### Vérification d'autorisation dans le WinCC ServiceMode

Trois scénarios sont possibles pour WinCC dans le ServiceMode qui influencent le comportement au Runtime par le contrôle d'autorisation :

- Aucun utilisateur Windows n'est connecté. Un utilisateur est défini dans le WinCC User Administrator comme "Utilisateur dans le contexte de service". Les autorisations de l'utilisateur dans le contexte de service sont vérifiées au Runtime. L'autorisation de déclenchement pour le capteur de signaux en sera influencée.
- Aucun utilisateur Windows n'est connecté. Aucun utilisateur n'est défini dans le WinCC User Administrator comme "Utilisateur dans le contexte de service". Le capteur de signaux est toujours activé au Runtime.
- Un utilisateur Windows est connecté. Des entrées utilisateurs interactives sont possibles. La définition ou non d'un utilisateur dans le contexte de service n'a pas d'effet au Runtime. Les autorisations de l'utilisateur WinCC connecté sont vérifiées au Runtime.

# Quelles nouveautés apporte WinCC ?

# 2.1 Quelles sont les nouveautés de WinCC V7 ?

# Introduction

Les chapitres suivants vous informent succinctement des dernières nouveautés de WinCC V7.2 par rapport à WinCC V7.0

2.2 Systèmes d'exploitation pris en charge

# 2.2 Systèmes d'exploitation pris en charge

#### Configuration logicielle requise et systèmes d'exploitation pris en charge

WinCC V7.2 requiert Microsoft SQL Server 2008 R2 SP1 (32 bits). Le serveur SQL est inclus dans la livraison du produit WinCC V7.2. Il est fourni avec le DVD.

WinCC V7.2 fonctionne sur les systèmes d'exploitation suivants :

- Projets client WinCC
	- Windows 7 SP1 (Ultimate / Professional / Enterprise, 32 bits)
	- Windows 7 SP1 (Ultimate / Professional / Enterprise, 64 bits)
	- Windows XP Professional SP3
- Pour les projets monopostes WinCC et les projets client
	- Windows 7 SP1 (Ultimate / Professional / Enterprise, 32 bits)
	- Windows 7 SP1 (Ultimate / Professional / Enterprise, 64 bits)
	- Windows XP Professional SP3
	- Windows Server 2003 SP2
	- Windows Server 2003 R2 SP2
	- Windows Server 2008 SP2
	- Windows Server 2008 R2 SP1
- Pour WinCC Server
	- Windows XP Professional SP3
	- Windows Server 2003 SP2
	- Windows Server 2003 R2 SP2
	- Windows Server 2008 SP2
	- Windows Server 2008 R2 SP1

2.3 Capacités fonctionnelles étendues : 18 serveurs redondants

# 2.3 Capacités fonctionnelles étendues : 18 serveurs redondants

#### Configurations prises en charge

WinCC V7.2 permet aux clients WinCC d'accéder jusqu'à 18 serveurs max. dans un réseau WinCC. Il est possible d'utiliser au maximum 36 serveurs sous forme de 18 paires de serveurs redondants.

Au maximum 32 clients peuvent accéder à un serveur. En utilisant des clients Web, vous obtenez une capacité fonctionnelle comprenant au maximum 151 clients. La configuration se compose alors d'un client WinCC et de 150 clients Web.

2.4 Nouvelles DLL de canal : "SIMATIC S7-1200, S7-1500 Channel"

# 2.4 Nouvelles DLL de canal : "SIMATIC S7-1200, S7-1500 Channel"

WinCC V7.2 supporte la communication avec les automates SIMATIC S7-1200 et S7-1500.

### Canal "SIMATIC S7-1200, S7-1500 Channel"

Le nouveau canal "SIMATIC S7-1200, S7-1500 Channel" sert à l'échange de données entre une station WinCC et un système d'automatisation S7-1200 ou S7-1500. La communication a lieu avec le protocole TCP/IP.

### Type de données supportés

Le canal prend en charge les types de données suivants :

- Variable binaire
- Valeur 8 bits avec signe
- Valeur 8 bits sans signe
- Valeur 16 bits avec signe
- Valeur 16 bits sans signe
- Valeur 32 bits avec signe
- Valeur 32 bits sans signe
- Chiffre à virgule flottante 32 bits IEEE 754
- Chiffre à virgule flottante 64 bits IEEE 754
- Variable texte police 8 bits

2.5 Configuration Studio : configuration simplifiée du stock de variables

# 2.5 Configuration Studio : configuration simplifiée du stock de variables

#### Nouvel éditeur pour le stock de variables

WinCC V7.2 introduit le nouvel éditeur "WinCC Configuration Studio".

Cette boîte de dialogue basée sur un tableau permet de créer en toute facilité des liaisons et des variables. La configuration complète et l'affichage des données sont associées aux fonctions d'un éditeur de données de masse.

L'interface utilisateur se décompose en deux zones : une zone de navigation inspirée de Microsoft Outlook et une zone de données inspirée de Microsoft Excel. Ainsi l'éditeur offre-t-il à l'utilisateur les avantages bien connus des tableurs.

#### Copier une variable

WinCC Configuration Studio permet de créer rapidement des variables, des groupes de variables et des structures supplémentaires. Pour créer par exemple plusieurs variables avec des paramètres identiques, insérez une copie d'une variable configurée. Utilisez pour ce faire les fonctions standard permettant de copier et coller :

- Menu contextuel
- Combinaisons de touches
- Glisser-déposer des lignes

WinCC crée immédiatement les nouvelles variables dans la communication. Lors de la saisie, WinCC Configuration Studio effectue un contrôle des paramètres.

#### Rechercher et filtrer

WinCC Configuration Studio propose dans les programmes de tableur les fonctions usuelles de recherche et de filtrage.

Sélectionnez les lignes voulues dans une colonne à l'aide de la liste déroulante de filtrage ou entrez le texte recherché dans le filtre de texte.

Un champ de recherche situé dans la barre de titre ainsi qu'une boîte de dialogue "Rechercher et remplacer" offrent toutes les fonctions habituelles pour une recherche sur toutes les colonnes.

#### Importation de variables

Vous pouvez importer des enregistrements de données provenant d'applications tierces, par exemple importer des variables WinCC V12 dans WinCC Configuration Studio. Les liaisons comprises dans les enregistrements de données doivent déjà figurer nommément dans WinCC Configuration Studio. Dans l'entrée "Stock de variables" de l'arborescence, effectuez un clic droit de la souris et sélectionnez la commande de menu "Importer".

2.6 Innovation de Graphics Designer et des éditeurs Global Script

# 2.6 Innovation de Graphics Designer et des éditeurs Global Script

WinCC V7.2 facilite le travail avec Graphics Designer et les éditeurs Global Script grâce à une adaptation de l'interface utilisateur aux standards actuels.

#### Adaptation de l'environnement de travail

Vous pouvez déplacer les boîtes de dialogue et les fenêtres avec la souris, les épingler à volonté et les ranger à la suite les unes des autres sous forme d'onglets.

L'affichage des barres d'icônes et des fenêtres à partir de la barre de menus est simplifié. La fonction "Réinitialiser" permet de restaurer à tout moment l'état de livraison de l'éditeur.

#### Disposition des barres d'icônes

Afin de faciliter la configuration de Graphics Designer, les icônes sont plus clairement disposées dans les barres d'icônes. Les icônes ayant des fonctions semblables sont désormais contenues dans la même barre d'icônes.

#### Nouvelles fonctions dans Graphics Designer

Graphics Designer propose en outre les nouvelles fonctions suivantes :

#### Insérer un champ d'E/S par glisser-déposer des variables

Graphics Designer propose une nouvelle manière, plus simple, de créer un champ d'E/S :

Pour créer un champ d'E/S pour une variable donnée, faites glisser la variable depuis le stock des variables pour la déposer dans la vue de process. WinCC crée automatiquement un champ d'E/S avec la liaison de variable correspondante.

#### Protection par mot de passe des vues de process

Il est possible de munir une vue de process d'un mot de passe. Cela permet, par exemple, de protéger vos scripts VBA d'accès non autorisés.

2.7 Commande de Runtime simplifiée : boîtes de dialogue système WinCC, favoris, multi-tactile

# 2.7 Commande de Runtime simplifiée : boîtes de dialogue système WinCC, favoris, multi-tactile

WinCC V7.2 offre de nombreuses fonctions nouvelles facilitant la commande en Runtime : changement de langue, changement de vue et retour à la vue d'origine via les boîtes de dialogue système WinCC ainsi que commande par fonction multi-tactile.

#### Commande tactile

WinCC V7.2 vous permet de recourir aux gestes habituels sur les écrans tactiles, tels que :

- changement de vue en faisant glisser un doigt (balayage)
- zoom en faisant glisser deux doigts en directions opposées

#### Commande multi-tactile

Pour améliorer la sécurité en Runtime, WinCC V7.2 offre la possibilité de configurer une commande multi-tactile. Il est possible de configurer jusqu'à dix objets sur lesquels il faut cliquer simultanément pour déclencher une commande. L'utilisation de la fonction tactile requiert un écran supportant la commande tactile multipoint.

### Boîtes de dialogue système WinCC

WinCC V7.2 introduit les boîtes de dialogue système WinCC pour la commande en Runtime.

L'utilisateur ouvre les boîtes de dialogue système en Runtime à l'aide de raccourcis clavier ou de gestes de balayage.

#### Changement entre vues de process favorites

Dans l'explorateur WinCC, les vues de process sélectionnées comme favoris sont affichées dans la boîte de dialogue système WinCC en représentation mosaïque. WinCC V7.2 effectue un changement de vue avec un simple clic sur la vue de process souhaitée. Ceci permet à l'utilisateur de passer à des vues pour lesquelles il n'a pas été configuré de navigation.

#### Appeler la vue d'accueil

La boîte de dialogue système WinCC permet à l'utilisateur de passer à tout moment à la vue d'accueil WinCC.

#### Changement de langue

Dans la boîte de dialogue système WinCC, chaque langue de Runtime créée est automatiquement affichée à l'aide d'une icône correspondante. Pour changer de langue, l'utilisateur clique sur l'icône de langue correspondante.

2.8 Simplification du travail avec plusieurs langues

# 2.8 Simplification du travail avec plusieurs langues

WinCC V7.2 offre une prise en charge améliorée du multilinguisme.

#### Installation WinCC parallèle de toutes les langues

Le passage du logiciel à la technologie Unicode permet l'installation simultanée de toutes les variantes linguistiques de WinCC sur un seul PC, qu'elles soient européennes ou asiatiques.

#### Toutes les zones linguistiques dans un projet WinCC unique

Un projet WinCC peut contenir toutes les langues qui sont installées sur le PC. Les paramètres régionaux et les polices disponibles peuvent être configurés et utilisés en Runtime en parallèle.

#### Changement de langue aisé, sans travail de configuration

Les nouvelles boîtes de dialogue système WinCC permettent de changer rapidement de langue en Runtime.

Dès lors que vous créez une nouvelle langue dans la bibliothèque de textes (Text Library), une icône correspondante s'affiche dans la boîte de dialogue système. Il n'est plus nécessaire de configurer un changement de langue supplémentaire dans la vue de process.

L'utilisateur ouvre les boîtes de dialogue système en Runtime à l'aide de raccourcis clavier ou de gestes de balayage et peut commuter à tout moment entre les langues de Runtime créées. 2.9 Fonctionnalité étendue de l'archivage des valeurs de process

# 2.9 Fonctionnalité étendue de l'archivage des valeurs de process

#### Compléter manuellement les valeurs d'archives

WinCC V7.2 offre la possibilité d'ajouter en runtime des valeurs supplémentaires à la base de données d'archives ou de modifier des valeurs archivées.

Les valeurs peuvent être écrites dans l'archive via des interfaces externes, p. ex. ODK ou OPC, et via WinCC OnlineTableControl.

Les valeurs ajoutées ou modifiées sont caractérisées comme valeurs manuelles dans la base de données et dans l'affichage.

#### Prise en compte de Quality codes dans les archives agrégées

Vous pouvez définir à partir de quel pourcentage l'état des valeurs de processus sont archivées dans la variable comprimée, p. ex. 80% des valeurs doivent avoir l'état "Good" pour être enregistrées dans la variable comprimée comme "Good".

#### La fonction de calendrier prend en charge la configuration de temps cycliques

Vous pouvez définir des temps pour les cycles d'acquisition et d'archivage conformes au calendrier. Vous configurez pour cela de nouveaux temps via une série temporelle.

2.10 Fonctionnalité étendue pour WinCC OnlineTableControl

# 2.10 Fonctionnalité étendue pour WinCC OnlineTableControl

### Modifier manuellement des valeurs ou créer manuellement de nouvelles valeurs

Grâce aux fonctions par touche "Editer" et "Créer une valeur d'archive", vous pouvez modifier des valeurs archivées ou créer de nouvelles valeurs manuellement dans OnlineTableControl. Les valeurs modifiées sont marquées par un drapeau et archivées. Vous pouvez configurer des alarmes de conduite qui se déclenchent en cas de modification ou de création d'une valeur d'archive.

Les valeurs dans des archives agrégées pour la plage de temps concernée sont recalculées dans la mesure où vous avez autorisé le nouveau calcul dans l'éditeur "Tag Logging".

En outre, WinCC OnlineTableControl offre désormais la possibilité de visualiser des dépassements de valeurs limites par des couleurs différentes.

2.11 Fonctionnalité étendue pour WinCC/WebNavigator

# 2.11 Fonctionnalité étendue pour WinCC/WebNavigator

### Web Viewer : Internet Explorer et WinCCViewerRT

La version V7.2 de l'option WinCC/WebNavigator offre encore plus de convivialité, de fonctionnalité et de sécurité pour la communication avec WinCC basée sur le Web.

Le WinCC/WebNavigator V7.2 permet d'accéder à des vues de process à l'aide des Web Viewer suivants :

- Internet Explorer V7
- Internet Explorer V8
- Internet Explorer V9
- WinCCViewerRT

#### Nouvel échelonnement des licences et licences de mise à niveau

Le WinCC/WebNavigator V7.2 élargit l'échelonnement des licences avec les nouveaux packs de licences suivants :

- 1 client
- 5 clients
- 100 clients
- 150 clients

Les packs de mise à niveau correspondants sont également disponibles :

- mise à niveau de 1 à 3 clients
- mise à niveau de 3 à 5 clients
- mise à niveau de 50 à 100 clients
- mise à niveau de 100 à 150 clients

#### Changement d'utilisateur en Runtime

Le client Web de WinCC/WebNavigator V7.2 permet à l'utilisateur de se connecter avec différents noms d'utilisateur en Runtime. A cet effet, le WebNavigator offre désormais les possibilités suivantes :

- WinCCViewerRT : changement d'utilisateur via un bouton de commande intégré.
- Internet Explorer : déconnexion manuelle via la fonction ODK "PWRTLogout()".
- En général : déconnexion et reconnexion avec un nouveau nom d'utilisateur.

#### Prise en charge d'Unicode

Le WinCC/WebNavigator V7.2 offre une manipulation encore plus simple des projets multilingues grâce au passage de WinCC V7.2 à Unicode. Ceci vous permet d'utiliser l'ensemble des langues installées dans un seul projet.

#### 2.11 Fonctionnalité étendue pour WinCC/WebNavigator

#### Vues de process protégées par mot de passe

Les vues de process publiées et protégées par mot de passe peuvent être sécurisées en outre dans WinCC Explorer pour l'accès via WebNavigator, au moyen d'un mot de passe.

#### Vues d'arrière plan

WinCC/WebNavigator V7.2 permet de personnaliser le client Web en insérant des vues d'arrière-plan. Ceci vous permet d'adapter la page de liaison du client Web à l'identité de votre entreprise.

#### Série de vues de process dans WebNavigator Gadget

Sur les serveurs WebNavigator sous Windows 7 et Windows Server 2008, vous disposez de WebNavigator Gadget. Dans Gadget, vous avez la possibilité d'afficher des vues de process WinCC publiées sous forme d'instantanés jpg générés cycliquement par le serveur WebNavigator.

WinCC/WebNavigator V7.2 vous permet d'afficher ces vues de process également sous forme de série.

2.12 Fonctionnalité étendue pour WinCC/DataMonitor

# 2.12 Fonctionnalité étendue pour WinCC/DataMonitor

### Introduction

La version V7.2 de l'option WinCC/DataMonitor offre encore plus de convivialité, de fonctionnalité et de sécurité pour la communication avec WinCC basée sur le Web.

Vous pouvez utiliser les outils suivants pour l'analyse des données de processus avec WinCC/ DataMonitor V7.2 :

- Internet Explorer V7
- Internet Explorer V8
- Internet Explorer V9
- WinCCViewerRT
- Microsoft Excel 2003
- Microsoft Excel 2007
- Microsoft Excel 2010

#### Filtre de sélection de variables pour les tâches d'impression déclenchées par événement et Excel **Workbooks**

Avec WinCC/DataMonitor V7.2, lors de la sélection de variables, vous pouvez restreindre l'affichage des variables disponibles à l'aide d'un filtre. Ainsi, le filtrage avec "N\*" affiche toutes les variables commençant par "N".

#### Affichage de valeurs de process entrées manuellement

WinCC V7.2 offre la possibilité d'ajouter des valeurs manuelles aux archives du processus, en Runtime.

Dans MS Excel, les valeurs entrées manuellement seront repérées en cas de besoin dans une colonne de tableau supplémentaire.

2.13 SIMATIC Process Historian : nouveau serveur d'archives

# 2.13 SIMATIC Process Historian : nouveau serveur d'archives

#### Nouveau système d'archivage centralisé

Le serveur d'archives central (CAS) est remplacé par SIMATIC Process Historian pour l'archivage à long terme.

SIMATIC Process Historian est un système d'archivage centralisé dans lequel sont enregistrées des données de processus telles que les valeurs de process et les alarmes. Afin d'augmenter la disponibilité, il est possible d'exploiter le Process Historian comme paire de serveurs redondants et d'utiliser un système RAID ("redundant array of independent disks").

Le système permet une sauvegarde hautement performante des valeurs de process et des alarmes, même pour des projets WinCC mettant en jeu de grandes quantités de données.

Basé sur la technologie Microsoft SQL, le Process Historian, en tant que système d'archives redondant, assure la sauvegarde complète de vos données de process.

2.14 SIMATIC Information Server : nouveau système de rapport

# 2.14 SIMATIC Information Server : nouveau système de rapport

#### Collecte, analyse et représentation graphique des données de process

SIMATIC Information Server est un système de rapport utilisant les Microsoft Reporting Services et accédant aux données historiques d'un système de contrôle de processus. Les données historiques sont constituées de valeurs de process, alarmes ou données de recette. Les sources de données possibles sont le Process Historian, WinCC-OS (serveur WinCC) et PCS 7-OS.

Le serveur SIMATIC Information Server permet une analyse aisée des archives WinCC et des archives Process Historian.

Les données recueillies sont évaluées et visualisées au moyen de rapports. Pour l'analyse, les contenus des rapports peuvent être représentés sous forme graphique ou tabellaire.

Différents modèles de rapport sont disponibles pour la création des rapports. Deux applications Information Server permettent d'effectuer la configuration des modèles de rapport :

- Application Web
- Compléments Office pour Excel et Word

2.15 Migration aisée de projets WinCC

# 2.15 Migration aisée de projets WinCC

# Project Migrator étendu

Le WinCC Project Migrator effectue toutes les adaptations nécessaires à la migration de projets WinCC vers WinCC V7.2.

Créez néanmoins une copie de sauvegarde du projet WinCC avant de démarrer la migration.

2.16 Autres nouveautés

# 2.16 Autres nouveautés

### Quelles sont les autres nouveautés de la version 7.2 de WinCC ?

En plus des nouveautés décrites, WinCC V7.2 offre d'autres fonctions et extensions.

### L'éditeur C Script prend désormais en charge Unicode

Vous pouvez sélectionner la Codepage souhaitée dans la barre d'outils de l'éditeur C. Vous n'avez ainsi plus besoin de modifier la langue système Microsoft via "Démarrer > Paramètres > Panneau de configuration > Options régionales et linguistiques".

Vous pouvez sélectionner pour la langue des scripts "Dynamique : paramétrage du projet". Dans ce cas, les paramètres de transfert de chaîne ne sont pas utilisés dans les scripts C uniquement avec la valeur Codepage réglée, par exemple "français (France)", mais ils réagissent dynamiquement au paramétrage du projet. Vous pouvez définir le paramétrage du projet dans la boîte de dialogue "Propriétés du projet" de WinCC Explorer.

#### La casse est respectée dans les mots de passe de l'utilisateur

Pour l'accès aux projets WinCC, vous pouvez définir des mots de passe dans User Administrator avec majuscules/minuscules pour les utilisateurs.

### Prise en charge des fonctions de OPC Unified Architecture (OPC UA)

Le serveur WinCC OPC UA prend en charge la transmission sûre de valeurs de process et de données d'archive.

Le serveur WinCC OPC UA et chaque client OPC UA s'autorisent réciproquement en s'échangeant des certificats.

### Attribut "Sens de remplissage" des objets graphiques

Le sens de remplissage peut être désormais librement défini pour les objets avec ligne de cadre fermée, p. ex. de gauche à droite au lieu de bas en haut.

# **WinCC Installation Notes**

# 3.1 Instructions d'installation

### **Contenu**

Cette documentation contient des informations importantes concernant la fourniture, l'installation et le fonctionnement de WinCC.

Ces informations ont priorité sur les informations du manuel et sur celles de l'aide en ligne.

<span id="page-61-0"></span>3.2 Fourniture

# 3.2 Fourniture

### Composants fournis

WinCC V7.2 existe sous forme de pack de base, pack de mise à niveau et pack à télécharger "OSD" (Online Software Delivery).

La fourniture comprend les composants suivants :

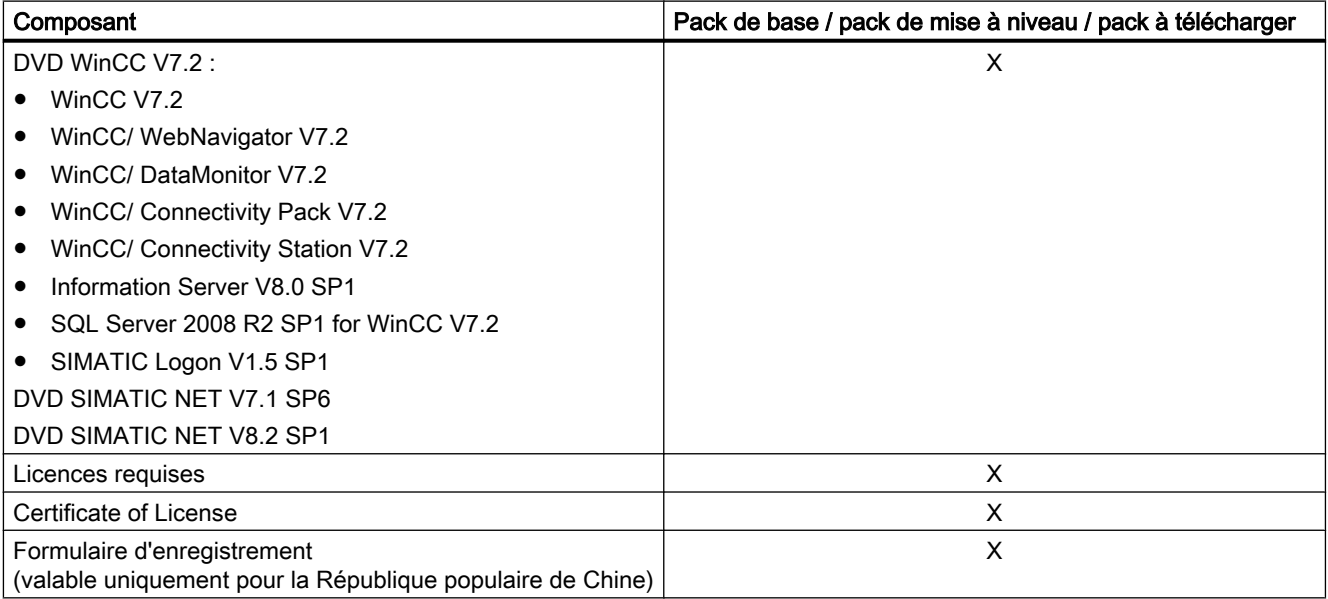

<sup>1)</sup> Veuillez respecter les conditions requises du logiciel figurant dans les instructions d'installation et les "Release Notes".

#### Remarque

#### Imprimer les instructions d'installation

Les instructions d'utilisation des différents produits sont également disponibles sous forme de fichier PDF.

Vous trouverez les instructions d'installation et les "Release Notes" sur le DVD de WinCC, dans le répertoire "Install\_and\_Release-Notes" ou bien sur le portail Siemens pour un téléchargement.

Il vous faut au moins la version V5.0 de Adobe Acrobat Reader. Vous trouverez Adobe Acrobat Reader à télécharger gratuitement sous l'URL suivant :

● http://www.adobe.com/products/acrobat

Vous trouverez d'autres fichiers PDF pour l'impression de l'aide en ligne sur le DVD de WinCC, dans le dossier "InstData\PrintDocuments".

3.2 Fourniture

### Pilote de communication

Le tableau ci-après récapitule les pilotes de communication compris dans la fourniture.

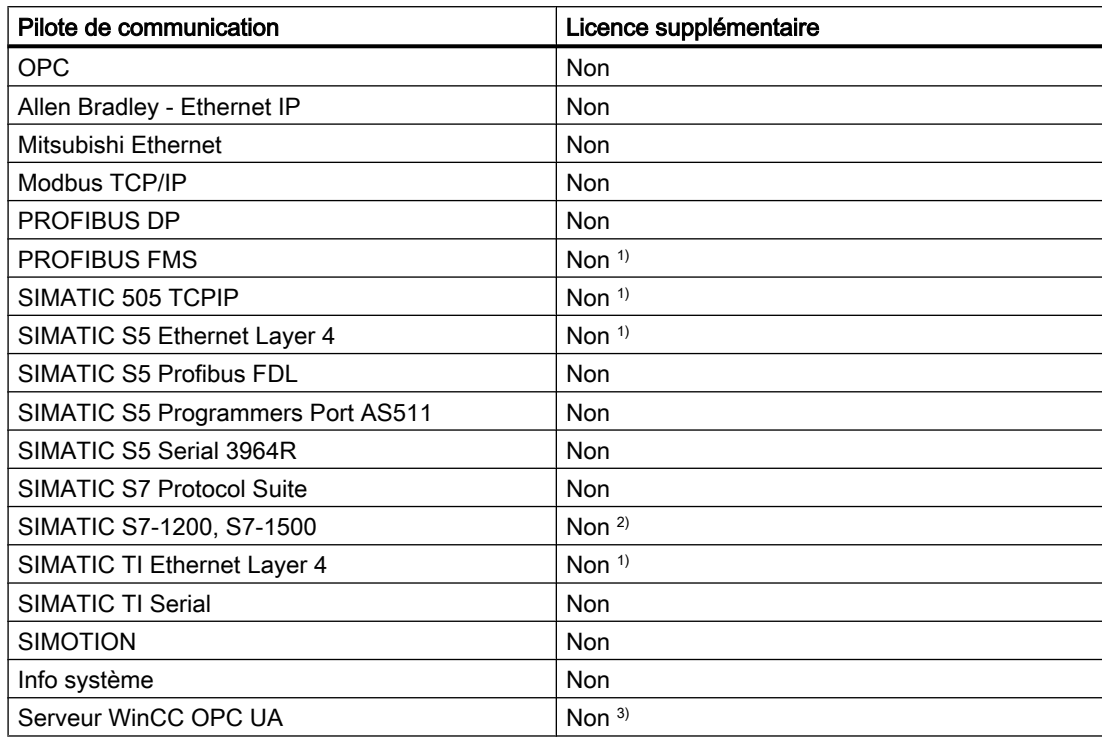

1) Les licences sont incluses dans les licences de base (RT / RC).

 $2)$  L'accord de licence pour SIMATIC S7-1200, S7-1500 dépend du nombre de connexions. Jusqu'à deux connexions, vous n'avez pas besoin de licence supplémentaire.

<sup>3)</sup> Pour le serveur WinCC OPC UA, il vous faut une licence ConnectivityPack.

### Voir aussi

[Licences et accords de licence](#page-63-0) (Page [64](#page-63-0)) [Configurations requises pour l'installation de WinCC](#page-67-0) (Page [68](#page-67-0)) <span id="page-63-0"></span>3.3 Licences et accords de licence

# 3.3 Licences et accords de licence

#### Introduction

Le logiciel WinCC est protégé contre le piratage et ses fonctionnalités ne sont intégralement exploitables qu'avec une licence valide. Pour que WinCC fonctionne sans restriction, chaque logiciel installé et option utilisée doit être muni d'une licence valide. Vous recevez un support de données contenant les clés de licence requises pour l'installation des licences. Les licences pour les options doivent être le cas échéant commandées séparément.

Lorsque vous installez une licence, celle-ci est transférée sur un lecteur local et supprimée du support de données pour que WinCC puisse l'utiliser. Il est possible de détenir plus d'une licence par composant protégé par licence d'utilisation que pour les licences d'archive. Les autres licences ne peuvent pas être cumulées.

#### **Remarque**

Le titulaire de licence atteste en outre que le logiciel (SW) contient un logiciel agréé par Microsoft Corporation ou ses filiales. Le titulaire de licence accepte les conditions commerciales du contrat de licence, joint en annexe, entre le serveur Microsoft SQL et le destinataire final et s'engage à les respecter.

#### Remarque sur les conditions de licence

Lisez attentivement les conditions de licence fournies avec le produit et affichées lors de l'installation. Des licences V7.2 sont nécessaires pour WinCC V7.2.

Le progiciel SIMATIC WinCC est protégé contre les violations des droits de licence. Pour plus d'informations sur les licences et types de licence, veuillez consulter le système d'information WinCC sous "Accord de licence".

L'installation de licences est nécessaire pour assurer le bon fonctionnement de WinCC. Si WinCC est installé sans licences, le programme passe au démarrage en mode de démonstration.

#### **Remarque**

L'utilisation de WinCC en mode de processus sans licence valide n'est pas autorisée.

#### Mode de démonstration

WinCC fonctionne en mode de démonstration tant qu'il manque la licence d'un ou de plusieurs composants. WinCC passe également au mode de démonstration lorsque le nombre fixé dans la licence pour le maximum de variables de process ou de variables d'archives est dépassé dans un projet.

En mode de démonstration, vous pouvez utiliser l'intégralité du logiciel WinCC pendant une heure au maximum. Après cette période, l'utilisation de WinCC constitue une violation aux clauses de licence. WinCC Explorer et les éditeurs se ferment au bout d'une heure. Le système vous demande en Runtime de vous procurer une licence valable. Ce dialogue apparaît toutes les 10 minutes.

3.3 Licences et accords de licence

Vous pouvez mettre à niveau une version de démonstration de WinCC pour passer à la version intégrale. Pour cela, procédez comme suit :

- Installez les licences requises.
- Installez le serveur standard SQL via le DVD WinCC.

Vous trouverez plus de détails concernant le mode de démonstration dans le système d'information WinCC, sous "Accord de licence".

#### Microsoft SQL Server 2008 R2 SP1 pour WinCC V7.2

L'utilisation de la base de données Microsoft SQL Server nécessite une licence. Cette licence est disponible en cas d'installation correcte de WinCC avec licence.

Le serveur SQL agréé lors de l'installation de WinCC ne peut être utilisé qu'en corrélation avec WinCC. L'utilisation d'applications tierces ou de bases de données personnelles nécessite une licence supplémentaire.

#### Installation des licences

Pour l'installation des licences, utilisez l'Automation License Manager. Il vous est possible d'installer les licences pendant l'installation de WinCC ou ultérieurement. Vous trouverez l'Automation License Manager dans le menu de démarrage Windows, groupe de programmes "Siemens Automation". Une installation de licence faite ultérieurement ne devient active qu'après le redémarrage de l'ordinateur.

Les configurations requises suivantes sont valables pour l'installation des licences :

- Le support de données contenant les licences ne doit pas être protégé en écriture.
- Pour la configuration, des licences RC peuvent être installées sur un serveur de licences. Elles ne doivent pas être installées sur un lecteur local.
- Les licences doivent être installées sur un lecteur non comprimé.

#### Remarque

Après désinstallation de WinCC les licences restent installées sur le système.

#### Voir aussi

[Pour installer une mise à niveau](#page-98-0) (Page [99](#page-98-0)) [Pour effectuer une désinstallation](#page-95-0) (Page [96\)](#page-95-0) [Pour effectuer un complément d'installation](#page-91-0) (Page [92\)](#page-91-0) [Pour installer WinCC](#page-88-0) (Page [89\)](#page-88-0)

3.4 Activation et test de licences ASIE

# 3.4 Activation et test de licences ASIE

#### Introduction

Vous trouverez les clés de licence pour WinCC Runtime et WinCC CS sur le support de données de licences livré.

Grâce au passage à Unicode, la version avec licence ASIE est exécutable parallèlement à la version européenne. Le connecteur fourni pour protection contre la copie (dongle) contrôle les conditions suivantes :

- La langue Runtime de l'interface utilisateur (GUI)
- Les langues dans la bibliothèque de textes (Text Library)
- Le système d'exploitation

#### **Remarque**

L'utilisation de WinCC en mode de processus sans licence valide n'est pas autorisée.

L'exploitation productive en environnements virtualisés n'est pas validée dans la version WinCC ASIE.

## Installation des licences

Pour l'installation des licences, utilisez l'Automation License Manager. Il vous est possible d'installer les licences pendant l'installation de WinCC ou ultérieurement.

Vous trouverez l'Automation License Manager dans le menu de démarrage Windows, groupe de programmes "Siemens Automation".

Une installation de licence faite ultérieurement ne devient active qu'après le redémarrage de l'ordinateur.

Les configurations requises suivantes sont valables pour l'installation des licences :

- Le support de données contenant les licences ne doit pas être protégé en écriture.
- Pour la configuration, des licences RC peuvent être installées sur un serveur de licences. Elles ne doivent pas être installées sur un lecteur local.
- Les licences doivent être installées sur un lecteur non comprimé.

#### **Remarque**

Après désinstallation de WinCC les licences restent installées sur le système.

3.4 Activation et test de licences ASIE

### Test de la validité des licences

Si vous démarrez une version de WinCC avec une licence correcte sans support de données de licences connecté, le message d'erreur suivant s'affiche.

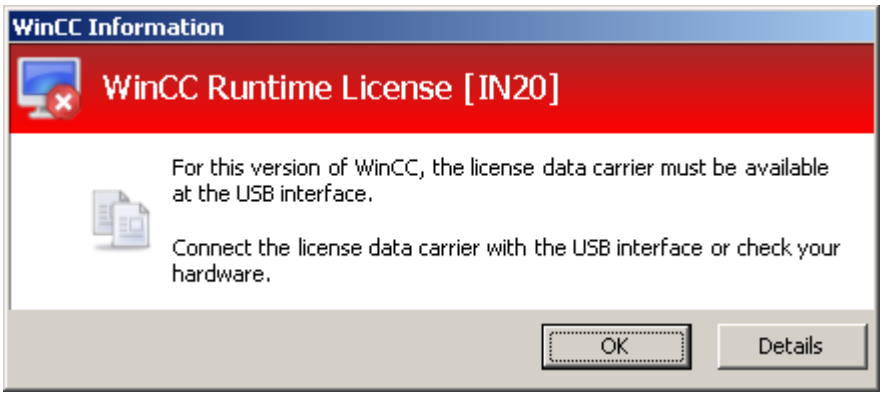

Le même message d'erreur s'affiche avec une version de WinCC avec une licence correcte après quelques minutes si vous déconnectez le support de données de l'ordinateur.

#### IMPORTANT

#### Ne pas déconnecter le support de données de licences

Si la connexion du support de données contenant les licences à l'ordinateur est supprimée, WinCC passe en mode de démonstration.

Si vous reconnectez rapidement le support de données à l'ordinateur, le mode démonstration de WinCC Runtime sera de nouveau désactivé. Pour désactiver le mode démonstration des éditeurs WinCC, vous devez fermer WinCC Explorer puis l'ouvrir de nouveau. WinCC Runtime peut rester activé pendant ce temps-là.

Si ce message d'erreur n'est pas affiché, la version de WinCC installée ne possède pas de licence valide.

Dans ce cas, vous n'avez pas de droits d'utilisation pour WinCC. Désinstallez cette version de WinCC et procurez vous une version de WinCC V7 avec une licence légale.

Le cas échéant, adressez-vous au support WinCC en indiquant le numéro de série de votre version de logiciel :

● http://www.automation.siemens.com/partner/index.asp

# <span id="page-67-0"></span>3.5 Conditions requises pour l'installation

## 3.5.1 Configurations requises pour l'installation de WinCC

#### Introduction

L'installation de WinCC nécessite un matériel et un logiciel déterminé. Les exigences requises sont décrites dans les chapitres "Configurations requises en matériel pour l'installation" et "Configurations requises en logiciel pour l'installation".

#### **Remarque**

#### Système d'exploitation Windows : éviter les interventions dans le système

Les paramètres Windows qui diffèrent des valeurs par défaut peuvent avoir des effets sur l'exécutabilité de WinCC.

Tenez compte de cette remarque entre autres pour les interventions suivantes :

- Modifications de processus et de services dans le Panneau de configuration.
- Modifications dans le Gestionnaire des tâches Windows.
- Modifications dans la base de registres Windows.
- Modifications de stratégies de sécurité (Policies) Windows.

Lors de l'installation de WinCC, le système vérifie déjà si certaines exigences sont satisfaites. Les conditions suivantes sont vérifiées :

- Système d'exploitation
- Droits d'utilisateur
- Résolution graphique
- Internet Explorer
- MS Message Queuing
- SQL Server
- Redémarrage configuré

### Messages d'erreur

L'installation de WinCC est interrompue par un message d'erreur si l'une de ces conditions requises n'est pas satisfaite. Vous trouverez dans le tableau suivant des informations sur les messages d'erreur correspondants.

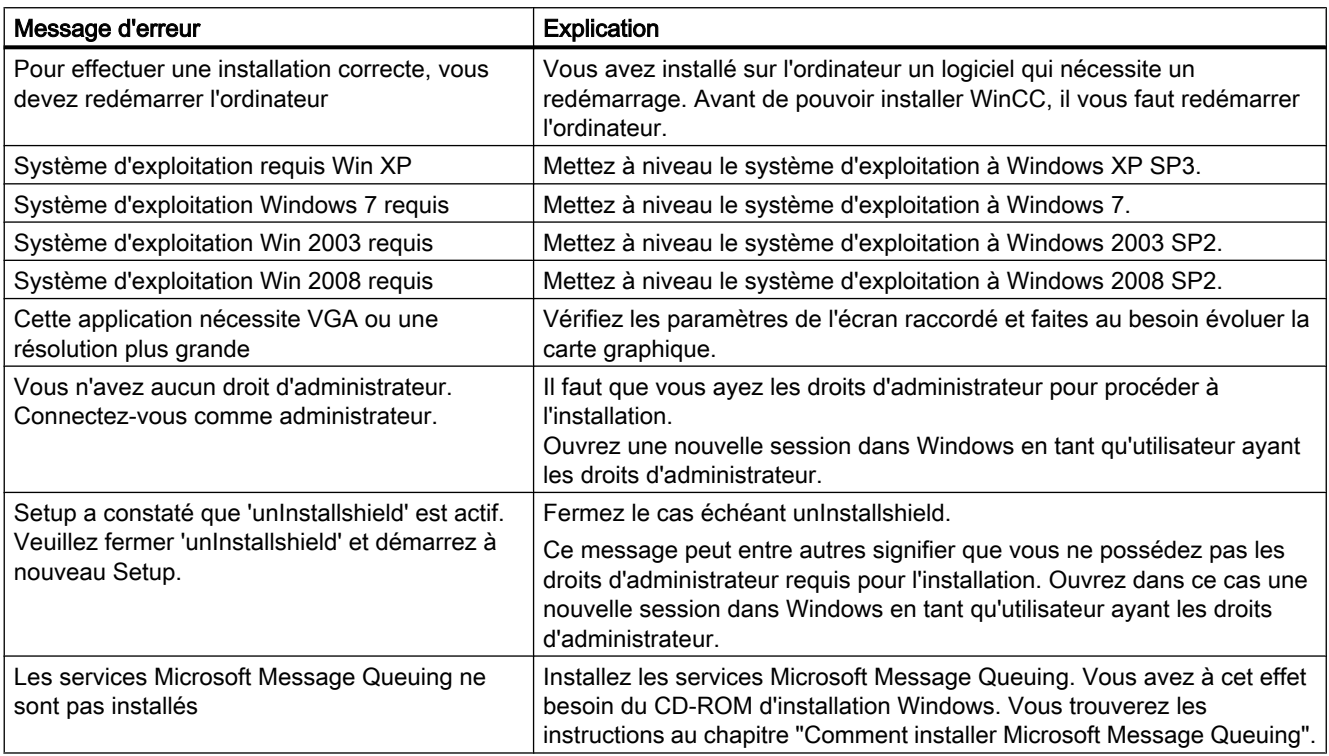

### Voir aussi

[Définition des droits d'accès dans le système d'exploitation](#page-78-0) (Page [79](#page-78-0)) [Licences et accords de licence](#page-63-0) (Page [64](#page-63-0)) [Pour adapter les stratégies de sécurité sous Windows](#page-83-0) (Page [84\)](#page-83-0) [Pour installer Microsoft Message Queuing](#page-86-0) (Page [87\)](#page-86-0) [Remarques concernant la sécurité de données et du système](#page-77-0) (Page [78](#page-77-0)) [Configuration logicielle requise pour l'installation](#page-71-0) (Page [72](#page-71-0)) [Configuration matérielle requise pour l'installation](#page-69-0) (Page [70](#page-69-0))

# <span id="page-69-0"></span>3.5.2 Configuration matérielle requise pour l'installation

### Introduction

La configuration matérielle doit répondre à certaines exigences pour pouvoir installer WinCC.

### Configuration matérielle requise

WinCC fonctionne sur toutes les plateformes de type PC compatibles IBM/AT.

Le respect des valeurs recommandées pour une configuration optimale vous permettra de tirer les meilleures performances de WinCC.

#### **Remarque**

S'il n'en est pas fait mention contraire, les exigences pour les systèmes monopostes sont identiques à celles pour les serveurs.

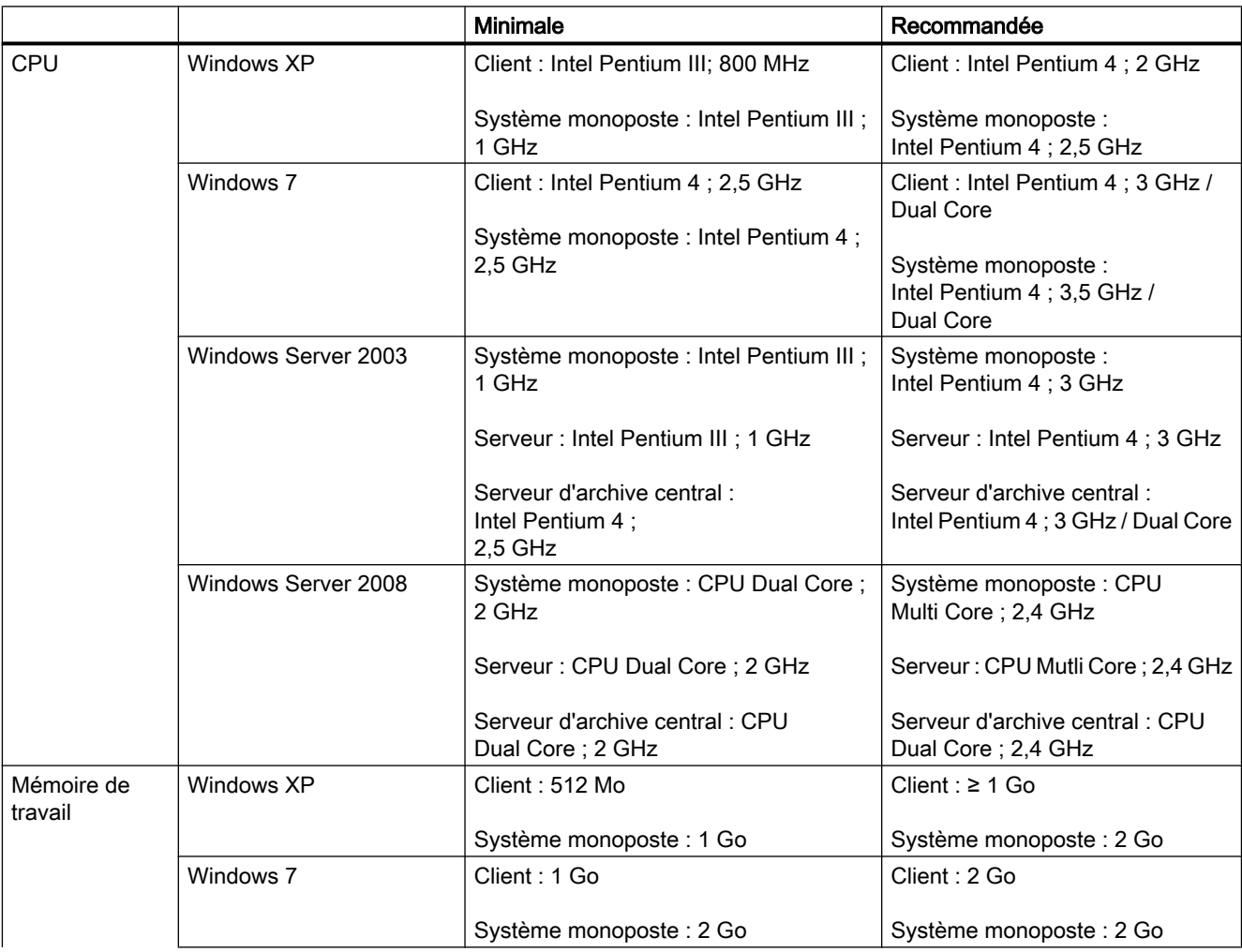

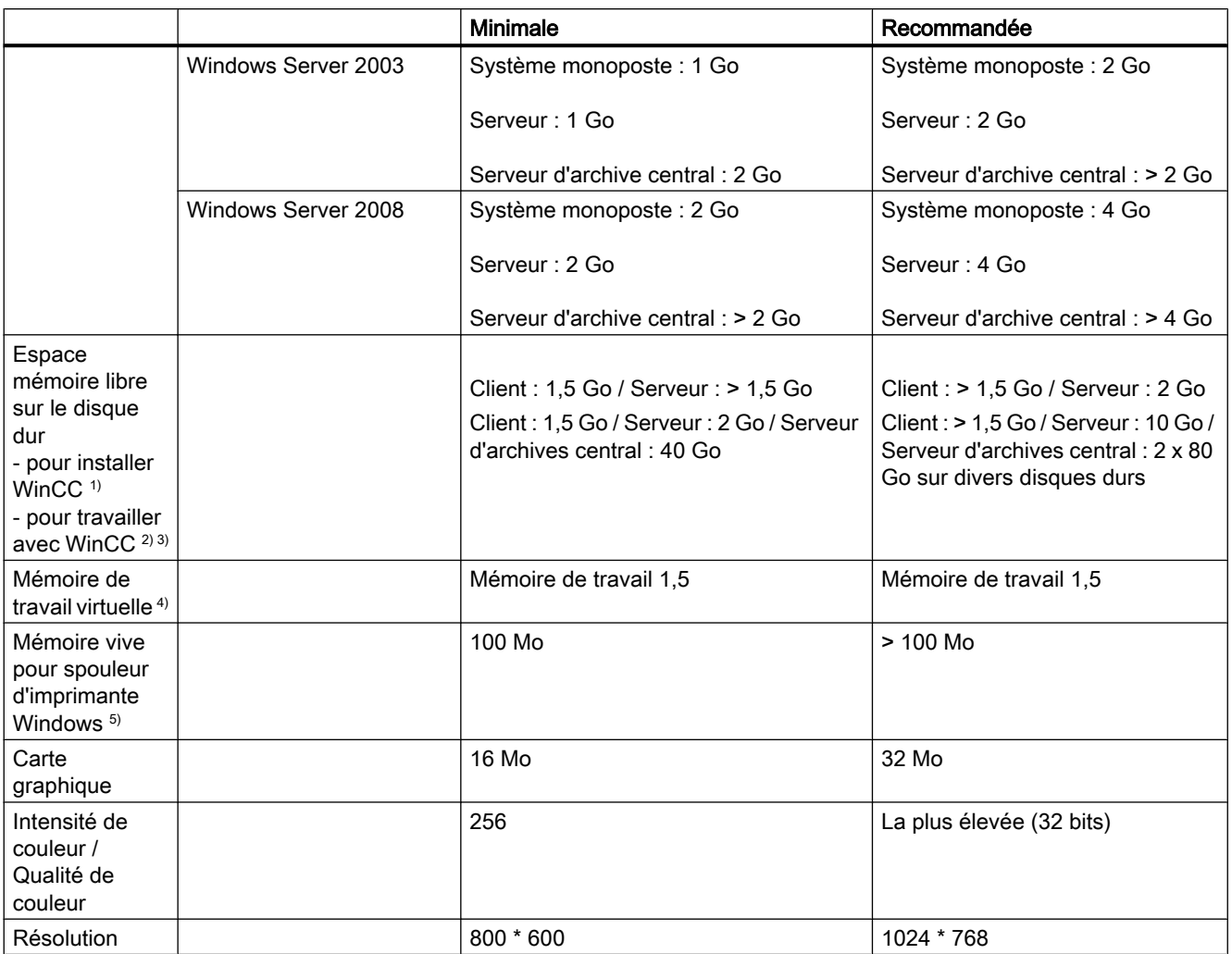

1) Le lecteur sur lequel est installé le système d'exploitation doit posséder, lors de l'installation, au moins 100 Mo d'espace mémoire libre pour recevoir les fichiers système additionnels. Le système d'exploitation se trouve généralement sur le lecteur "C:".

2) Dépend de l'ampleur du projet ainsi que de la taille de l'archive et des progiciels. 100 Mo de mémoire doivent être disponibles à l'activation d'un projet.

<sup>3)</sup> Les projets WinCC ne doivent pas être enregistrés sur des lecteurs ou des répertoires comprimés.

4) Validez comme "Taille du fichier d'échange pour un lecteur déterminé" la valeur recommandée dans la zone "Taille totale du fichier d'échange pour tous les lecteurs". Inscrivez la valeur recommandée non seulement dans le champ "Taille initiale" mais également dans le champ "Taille maximale".

5) WinCC requiert le spouleur d'imprimante Windows pour identifier les dérangements de l'imprimante. C'est pourquoi il n'est pas possible d'installer un autre spouleur d'imprimante.

#### **Remarque**

Lors de la configuration en ligne, les exigences requises sont les exigences minimales.

### <span id="page-71-0"></span>Virtualisation

Les systèmes de virtualisation suivants ont été testés :

- Microsoft Hyper-V
- VM Ware ESXi 5.0

#### **Condition**

Les caractéristiques de performance de l'ordinateur virtuel doivent répondre aux exigences minimales des clients WinCC.

Vous trouverez plus d'informations sur les environnements virtualisés avec WinCC à partir de V7.0 SP2 sous l'URL suivante :

● Internet : FAQ virtualisation ([http://support.automation.siemens.com/WW/view/fr/](http://support.automation.siemens.com/WW/view/fr/49370459) [49370459](http://support.automation.siemens.com/WW/view/fr/49370459))

#### Voir aussi

[Définition des droits d'accès dans le système d'exploitation](#page-78-0) (Page [79\)](#page-78-0) [Remarques concernant le fonctionnement](#page-100-0) (Page [101](#page-100-0)) [Remarques concernant la sécurité de données et du système](#page-77-0) (Page [78](#page-77-0)) Configuration logicielle requise pour l'installation (Page 72) [Fourniture](#page-61-0) (Page [62](#page-61-0))

# 3.5.3 Configuration logicielle requise pour l'installation

#### Introduction

Le système d'exploitation ainsi que la configuration logicielle doivent répondre à certaines exigences pour pouvoir installer WinCC.
#### Remarque

WinCC est en principe homologué pour être exploité dans un domaine ou un groupe de travail.

Tenez cependant compte du fait que les stratégies de groupe des domaines et les restrictions des domaines peuvent gêner l'installation. Dans ce cas, retirez l'ordinateur du domaine avant d'installer Microsoft Message Queuing, Microsoft SQL Server et WinCC. Connectez vous localement sur l'ordinateur en question avec les droits d'administrateur. Effectuez l'installation. Une fois l'installation correctement effectuée, vous pouvez à nouveau inclure l'ordinateur WinCC dans le domaine. Si les stratégies de groupe des domaines et les stratégies des domaines ne gênent pas l'installation, il n'est pas nécessaire de retirer l'ordinateur du domaine pendant l'installation.

Tenez compte du fait que les stratégies de groupe des domaines et les restrictions des domaines peuvent également gêner l'exploitation. S'il vous est impossible de supprimer ces restrictions, exploitez les ordinateurs WinCC dans un groupe de travail. Adressez-vous au besoin à l'Administrateur du domaine.

#### Systèmes d'exploitation

#### Langues du système d'exploitation

WinCC est uniquement validé pour les langues du système d'exploitation suivantes :

- Allemand
- Anglais
- Français
- Italien
- Espagnol
- Chinois (simplifié, RP Chine)
- Chinois (traditionnel, Taiwan)
- Japonais
- Coréen
- Système d'exploitation multilingue (version MUI)

### **Configurations**

En cas d'utilisation de plusieurs serveurs, tous les serveurs doivent avoir le même système d'exploitation : Windows Server 2003 ou 2008, tous dans l'édition Standard ou Enterprise.

#### Systèmes monopostes et clients

WinCC fonctionne sous Windows XP Professional et Windows 7.

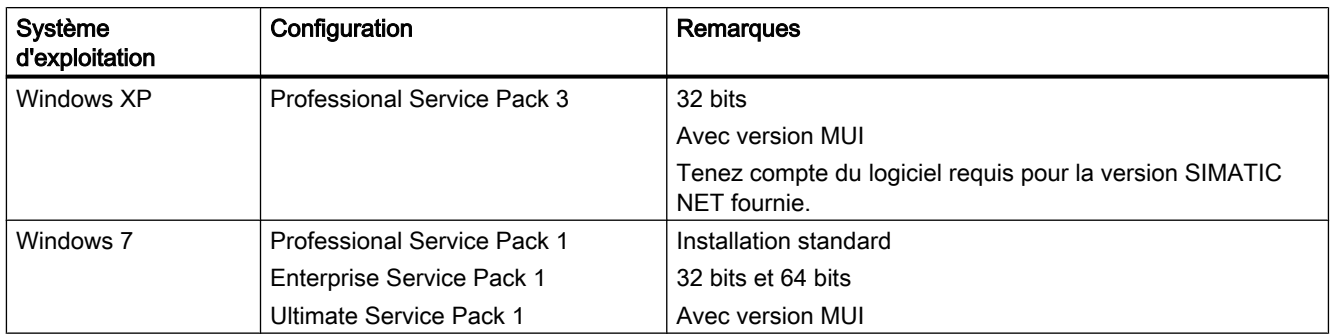

Les systèmes monopostes et clients au sein de systèmes multipostes WinCC fonctionnent également sous Windows Server 2003 / 2008. Les clients sans propre projet ne doivent pas être exploités sur un ordinateur ayant Windows Server 2003.

### Serveur WinCC

Vous pouvez utiliser un serveur WinCC sous Windows Server 2003/2008 Standard / Enterprise Edition ou Windows Server 2003/2008 R2.

### Serveur WinCC avec au maximum trois clients WinCC

Si vous utilisez au maximum trois clients, vous pouvez également utiliser un serveur WinCC Runtime avec les systèmes d'exploitation suivants :

- Windows XP
- Windows 7

Le WinCC ServiceMode n'est pas validé pour cette configuration.

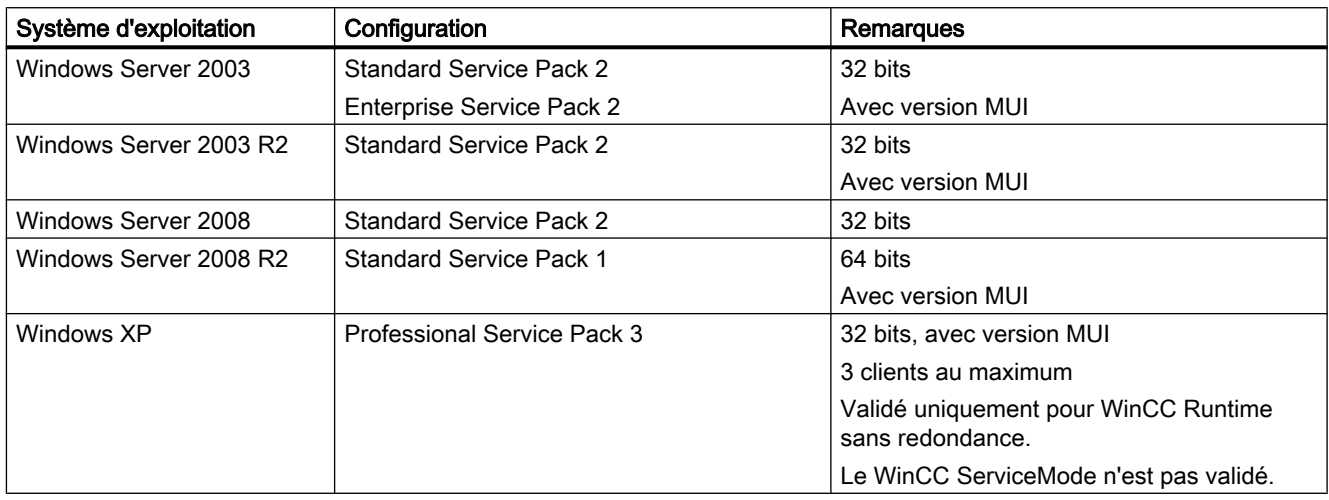

### Remarque

WinCC n'est pas approprié pour être exploité sur un Microsoft Terminalserver. Le serveur de terminal Microsoft ne peut être utilisé qu'en corrélation avec le client Web WinCC. Tenez compte des instructions d'installation de WinCC/WebNavigator.

### Réglages pour Windows Server 2003

En cas de problèmes de la liaison entre client et serveur, vérifiez le paramétrage du mode d'accord de licence client sur le serveur. Si votre réseau fonctionne uniquement avec un serveur, sélectionnez le paramètre "Par serveur". Le "Nombre de connexions simultanées" doit être égal au nombre de clients. Si votre réseau fonctionne avec plusieurs serveurs, sélectionnez le paramètre "Par siège". Pour plus d'informations sur l'accord de licence, veuillez consulter la documentation de votre système d'exploitation.

#### Services Microsoft Message Queuing

WinCC requiert les services Message Queuing . Vous trouverez des informations détaillées au chapitre "Comment installer Microsoft Message Queuing".

#### Microsoft SQL Server 2008

WinCC requiert Microsoft SQL Server 2008 R2 Service Pack 1 dans la version 32 bits. Le serveur SQL est automatiquement installé lors de l'installation de WinCC.

Les Connectivity Components requis sont installés avec Microsoft SQL Server.

Pour accéder aux données du serveur SQL, les droits d'utilisateur correspondants doivent être configurés. Tenez compte des remarques dans le chapitre "Définir des droits d'accès dans le système d'exploitation".

#### Instance du serveur SQL "WinCC"

Lors de l'installation, une instance "WinCC" est créée avec Microsoft SQL Server avec les paramètres requis.

Cette instance est toujours installée en anglais. La langue dans laquelle sont installées les instances de serveur SQL déjà existantes n'a aucune influence. Le Service Pack n'a aucun effet sur les instances présentes.

### Instance "WinCC" après la désinstallation de WinCC

Lors de la désinstallation de WinCC, l'instance du serveur SQL "WinCC" est conservée et doit être désinstallée manuellement en raison des droits de licence.

#### Ne pas modifier le nom d'ordinateur Windows

Ne modifiez pas le nom d'ordinateur Windows après l'installation de WinCC.

Si vous modifiez le nom de l'ordinateur Windows, vous devez désinstaller le serveur SQL, puis le réinstaller.

### Installation sous Windows 7 / Windows Server 2008

Les versions 32 bits et 64 bits de Windows 7/Windows 2008 contiennent déjà .Net Framework. Le Framework ne peut toutefois pas être installé par défaut. Assurez-vous donc que .Net Framework est installé avant de procéder à l'installation de WinCC. Installez .Net Framework via les fonctions Windows.

#### Exploitation avec plusieurs cartes réseau

Si vous utilisez un serveur et plusieurs cartes réseau, veuillez vous référer aux indications données dans le système d'information de WinCC sous "Configurations > Systèmes répartis > Comportement du système en Runtime > Particularités de la communication pour un serveur avec plusieurs cartes réseau".

### Pilotes de communication de process

Pour les pilotes SIMATIC NET, sélectionnez le programme "SIMATIC NET PC-Software" lors de l'installation de WinCC.

#### Configuration requise de l'Internet Explorer

Les versions suivantes sont validées pour WinCC :

- Microsoft Internet Explorer V8.0 (32 bits)
- Microsoft Internet Explorer V9.0 (32 bits)

Si vous voulez profiter de toutes les fonctionnalités de l'aide HTML de WinCC, vous devez autoriser, sous "Options Internet" de votre Internet Explorer, l'utilisation de scripts Java.

#### **Remarque**

Pour Windows 7 et Windows Server 2008, ne désactivez pas Internet Explorer.

#### Adaptation des stratégies de sécurité

Le système d'exploitation doit accepter l'installation de pilotes et fichiers non signés. Vous trouverez des informations détaillées au chapitre "Adaptation des stratégies de sécurité sous Windows".

#### **Remarque**

Une mise à jour du système d'exploitation n'est pas autorisée si WinCC a démarré. Redémarrez l'ordinateur après la mise à jour du système d'exploitation.

#### Vérifiez la variable d'environnement "Path"

Vérifiez avant le démarrage de WinCC les entrées dans les variables d'environnement "Path".

Certains programmes ajoutent dans les variables d'environnement des chemins qui contiennent des guillemets. Ces chemins peuvent entraîner que WinCC ne démarre pas ou ne fonctionne pas de manière optimale. Les chemins avec guillemets peuvent aussi produire des effets indésirables sur les logiciels d'autres fabricants.

Ouvrez dans Panneau de configuration la boîte de dialogue "Propriétés du système". Ouvrez dans l'onglet "Avancé" la boîte de dialogue "Variables d'environnement" à l'aide du bouton "Variables d'environnement" et affichez la valeur des variables de système "Path".

Si la variable d'environnement comporte des chemins avec guillemets, modifiez l'ordre des entrées de telle manière que ce chemin soit le dernier appelé.

### Windows 7 / Windows Server 2008 : Microsoft Internet Information Service (IIS)

Si vous utilisez le serveur OPC-XML-DA de WinCC, vous devez préalablement avoir installé Microsoft Internet Information Service (IIS).

Sous Windows Server 2008, vous configurez les paramètres dans le gestionnaire de serveur au moyen du rôle "Serveur Web (IIS)", dans les services appartenant à ce rôle.

Activez les paramètres suivants sous Windows 7 et Windows Server 2008 :

- Outils de gestion Web :
	- Service de gestion IIS
	- Console de gestion IIS
	- Scripts et outils de gestion IIS
	- Compatibilité avec métabase IIS et configuration IIS 6
	- Compatibilité avec WMI pour IIS 6
- Services WWW > Caractéristiques HTTP générales :
	- document standard
	- Contenu statique
- Services WWW > Caractéristiques de développement d'applications :
	- Possibilité d'extension de .NET
	- ASP
	- ASP.NET
	- Extensions ISAPI
	- Filtres ISAPI
- Services WWW > Sécurité :
	- filtrage de requête
	- Authentification standard
	- Authentification Windows

#### **Remarque**

#### Toujours installer Microsoft Internet Information Service (IIS) avec ASP.NET et ASP

Installez toujours ASP.NET et ASP avec Microsoft Internet Information Service (IIS).

### Voir aussi

http://support.microsoft.com/kb/917607 ([http://support.microsoft.com/kb/917607\)](http://support.microsoft.com/kb/917607)

### <span id="page-77-0"></span>3.5.4 Remarques concernant la sécurité de données et du système

### Introduction

De simples mesures vous permettent de renforcer la sécurité de votre système lorsque vous utilisez WinCC.

### Blocage d'accès au niveau du système d'exploitation en Runtime

Lorsque les dialogues de sélection Windows sont appelés dans un projet WinCC activé, l'accès au système d'exploitation Windows est alors possible via cette fonction. Un dialogue de sélection Windows s'ouvre par exemple lorsque des données sont importées ou des fichiers sélectionnés.

Protégez par le biais de User Administrator la fonction en question en contrôlant l'autorisation pour éviter les accès non autorisés au système d'exploitation.

#### Empêcher l'accès à la barre de tâches Windows

Les Propriétés de l'ordinateur vous permettent d'empêcher l'affichage de la barre de tâches Windows en Runtime. Désactivez dans le dialogue "Propriétés - Ordinateur" sur l'onglet Paramètres, toutes les touches de raccourci dans la zone "Verrouiller combinaisons".

Il vous faut en outre désactiver dans Windows le paramètre "Barre des tâches toujours au premier plan".

#### Verrouiller combinaisons de touches

Si vous verrouillez la combinaison de touches <Ctrl+Echap>, les combinaisons de touches suivantes seront également verrouillées en Runtime :

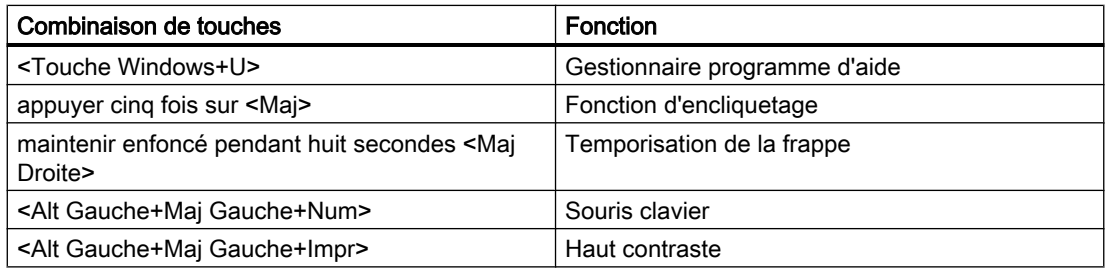

#### Remarque

Ces fonctions sont configurables par le biais du panneau de configuration Windows. Si vous activez ces fonctions avant d'activer WinCC Runtime dans le panneau de configuration Windows, elles ne seront plus verrouillées en Runtime.

#### <span id="page-78-0"></span>Windows 7 / Windows Server 2008 : Verrouiller combinaisons de touches

Si vous voulez verrouiller les combinaisons de touches sous Windows 7 ou Windows Server 2008, vous devez adapter les stratégies de groupe dans la gestion du système d'exploitation.

Vous trouverez une description détaillée à ce sujet dans les FAQ au numéro "44027453" dans l'Assistance client en ligne SIMATIC :

● Internet : WinCC FAQ 44027453 ([http://support.automation.siemens.com/WW/view/fr/](http://support.automation.siemens.com/WW/view/fr/44027453) [44027453](http://support.automation.siemens.com/WW/view/fr/44027453))

### Voir aussi

[Remarques concernant le fonctionnement](#page-100-0) (Page [101](#page-100-0)) [Pour adapter les stratégies de sécurité sous Windows](#page-83-0) (Page [84\)](#page-83-0) Définition des droits d'accès dans le système d'exploitation (Page 79) [Pour installer WinCC](#page-88-0) (Page [89\)](#page-88-0) [Configurations requises pour l'installation de WinCC](#page-67-0) (Page [68](#page-67-0)) Internet : Foire aux questions WinCC ([http://support.automation.siemens.com/WW/view/fr/](http://support.automation.siemens.com/WW/view/fr/10805583/133000) [10805583/133000](http://support.automation.siemens.com/WW/view/fr/10805583/133000)) Internet : WinCC FAQ 44027453 [\(http://support.automation.siemens.com/WW/view/fr/](http://support.automation.siemens.com/WW/view/fr/44027453) [44027453](http://support.automation.siemens.com/WW/view/fr/44027453))

## 3.5.5 Droits d'accès dans le système d'exploitation

#### 3.5.5.1 Définition des droits d'accès dans le système d'exploitation

### **Introduction**

Pour contribuer à la sécurité de votre installation, WinCC vous propose une gestion des utilisateurs structurée :

- Protégez votre système des accès non autorisés.
- Attribuez à chaque utilisateur les droits nécessaires.

Pour travailler avec WinCC, certains répertoires sont autorisés pour l'accès via le réseau. Pour des raisons de sécurité, vous ne devez attribuer les droits d'accès à ces répertoires qu'aux utilisateurs autorisés. Vous gérez les droits d'accès via les groupes d'utilisateurs standard de Windows et les groupes d'utilisateurs créés par WinCC.

### Droits d'accès définies par WinCC

Après avoir été installé, WinCC configure automatiquement les groupes locaux suivants dans la gestion Windows des utilisateurs et des groupes :

● "SIMATIC HMI"

Tous les utilisateurs doivent faire partie du groupe d'utilisateurs "SIMATIC HMI". Les membres peuvent créer localement des projets, les éditer, les démarrer et y accéder à distance. L'accès à la base de données WinCC est limitée aux droits minimaux requis (lecture/écriture). L'utilisateur effectuant l'installation de WinCC et l'administrateur local sont par défaut membres de ce groupe. Les autres membres doivent y être ajoutés manuellement par un administrateur.

"SIMATIC HMI Viewer"

Les membres ne peuvent accéder qu'en lecture à la configuration et aux données d'exécution dans la base de données WinCC. Ce groupe est surtout utilisé pour les comptes des services de publication sur le Web, p. ex. de l'IIS (InternetInformationServices) pour l'exploitation du WinCC Webnavigator.

● Accès au répertoire « <Répertoire d'installation>/WinCC/aplib » Après l'installation, le répertoire « Répertoire d'installation/WinCC/aplib » avec le nom « SCRIPTFCT » pour le groupe d'utilisateurs « SIMATIC HMI » est validé. On trouve dans ce répertoire les bibliothèques centrales pour les fonctions scripting des projets.

### Groupes d'utilisateurs et droits d'utilisateur

Dans la présentation suivante, vous trouverez les fonctions des différents groupes d'utilisateurs avec les droits d'accès requis ainsi que les consignes pour attribuer ces droits d'accès.

### Installation de WinCC

- Fonction : Installation de WinCC
- Rôle : Concepteur, administrateur
- Autorisation : Droits d'administrateur Windows
- Marche à suivre : Assurez-vous avant l'installation que vous disposez de droits d'administrateur locaux pour l'ordinateur.
- Explication : Les droits locaux d'administrateur sont requis pour l'installation de WinCC.

### Préparation pour le fonctionnement

- Fonction : Accès à WinCC
- Rôle : Concepteur, administrateur
- Autorisation : Droits d'utilisateurs avec pouvoir, droits d'administrateur

- Marche à suivre : Configurez après l'installation des paramètres administratifs en tant qu'utilisateur avec pouvoir ou administrateur.
- Explication :

Pour les paramètres administratifs, par ex. la validation des droits de fichier ou les paramètres du pilote d'imprimante, vous avez besoin des droits d'utilisateur avec pouvoir au minimum.

Pour supprimer complètement un projet WinCC, vous aurez aussi besoin des droits d'utilisateur avec pouvoir au minimum.

### Droits locaux d'utilisateur lors de l'exploitation de WinCC.

- Fonction : Utilisation en Runtime, configuration
- Rôle : Utilisateur WinCC (utilisateur, concepteur)
- Autorisation :
	- groupe Windows « Utilisateur »
	- Groupe d'utilisateurs.« SIMATIC HMI »
- Marche à suivre :

Intégrez l'utilisateur dans le groupe d'utilisateurs « SIMATIC HMI » et au minimum dans le groupe d'utilisateur Windows « Utilisateur ».

● Explication :

Pour l'utilisation de WinCC ou l'accès à distance à un projet WinCC sur client ou serveur, l'utilisateur doit faire partie du groupe d'utilisateurs "SIMATIC HMI.

#### Accès aux systèmes répartis

- Fonction : Accès aux systèmes répartis
- Rôle : Utilisateur WinCC (utilisateur, concepteur)
- Autorisation : Groupes d'utilisateurs homogènes sur tous les ordinateurs
- Marche à suivre : Entrez les utilisateurs WinCC dans le même groupe sur tous les ordinateurs. Donnez à tous les utilisateurs le même mot de passe.
- Explication : Pour l'accès aux systèmes répartis, les mêmes groupes d'utilisateurs doivent être créés pour les clients et les serveurs.

#### Droits d'accès pour les projets locaux

- Fonction : Accès aux projets, qui sont créés de la manière suivante :
	- copie manuelle
	- Dupliquer
	- Désarchiver
	- Migration
- Rôle : Utilisateur WinCC (utilisateur, concepteur)
- Autorisation : SIMATIC HMI, SIMATIC HMI Viewer

<span id="page-81-0"></span>● Marche à suivre :

Entrez le groupe « SIMATIC HMI » accès total au répertoire de projet. Ouvrez le projet après sa création une seule fois en tant qu'administrateur ou utilisateur avec pouvoir. Sinon, vous pouvez définir les droits d'accès dans « Gestion de l'ordinateur » dans Windows.

Vous avez besoin des droits d'accès correspondants pour copier des projets avec le Project Duplicator. Validez le partage des dossiers utilisés ou dupliquez-vous comme utilisateur avec pouvoir.

● Explication :

Si un nouveau projet est créé localement, les membres des groupes d'utilisateurs « SIMATIC HMI » et « SIMATIC HMI Viewer » reçoivent automatiquement leurs droits d'accès au répertoire de projet.

Lors de la copie, de l'archivage et de la migration des projets, les droits locaux ne sont cependant pas pris en charge et doivent être à nouveau attribués.

### Droits d'accès aux informations système

- Fonction : Accès aux informations système via le canal WinCC "Information système"
- Rôle : Opérateurs
- Autorisation : Utilisateurs surveilleurs du système
- Marche à suivre : Ajoutez tous les utilisateurs requérant les informations suivantes du canal WinCC "Info système" dans le groupe d'utilisateurs Windows "Moniteur système" :
	- Charge CPU
	- Etat du fichier d'échange
- Explication :

Les utilisateurs avec droits standard Windows n'ont pas accès à certaines informations système.

### Voir aussi

[Remarques concernant la sécurité de données et du système](#page-77-0) (Page [78](#page-77-0)) [Remarques concernant le fonctionnement](#page-100-0) (Page [101](#page-100-0))

[Pour adapter les stratégies de sécurité sous Windows](#page-83-0) (Page [84](#page-83-0))

[Pour installer WinCC](#page-88-0) (Page [89\)](#page-88-0)

[Configurations requises pour l'installation de WinCC](#page-67-0) (Page [68](#page-67-0))

### 3.5.5.2 Enregistrer des utilisateurs dans le groupe d'utilisateurs "SIMATIC HMI"

### Introduction

Enregistrez dans le groupe "SIMATIC HMI" les utilisateurs locaux dont l'ouverture de session permettra d'accéder à WinCC. Il vous faut à cet effet tout d'abord créer des utilisateurs locaux. Les utilisateurs d'un domaine peuvent directement être enregistrés dans le groupe d'utilisateurs "SIMATIC HMI".

### <span id="page-82-0"></span>Marche à suivre

- 1. Ouvrez la gestion du poste de travail sous Windows.
- 2. Sélectionnez dans la fenêtre de navigation l'entrée "Utilisateurs et groupes locaux > Utilisateurs".

Tous les utilisateurs locaux sont affichés dans la fenêtre de données.

- 3. Ouvrez via le menu contextuel le dialogue "Nouvel utilisateur". Créez un compte pour chaque utilisateur qui doit accéder à WinCC.
- 4. Sélectionnez dans la fenêtre de navigation l'entrée "Utilisateurs et groupes locaux > Groupes". Tous les groupes sont affichés dans la fenêtre de données.
- Sélectionnez le groupe "SIMATIC HMI". 5. Ouvrez le dialogue "Ajouter un membre" via le menu contextuel et enregistrez les
- utilisateurs en tant que membres du groupe d'utilisateurs "SIMATIC HMI".

### 3.5.5.3 Enregistrer des groupes d'utilisateurs globaux pour domaine dans le groupe d'utilisateurs "SIMATIC HMI"

### Introduction

Lors du fonctionnement dans un domaine, il est possible de configurer également un groupe d'utilisateurs global pour domaine et de l'enregistrer comme membre du groupe d'utilisateurs "SIMATIC HMI".

### Conditions préalables

- L'administrateur du domaine a défini un groupe d'utilisateurs globaux pour domaine.
- L'administrateur du domaine a enregistré au sein du domaine les utilisateurs dans le groupe d'utilisateurs global pour domaine dont l'ouverture de session permettra d'accéder à WinCC.

### Marche à suivre

- 1. Ouvrez la gestion du poste de travail sous Windows.
- 2. Sélectionnez dans la fenêtre de navigation l'inscription "Utilisateurs et groupes locaux > Groupes". Tous les groupes s'affichent dans la fenêtre de données. Sélectionnez le groupe "SIMATIC HMI".
- 3. Ouvrez le dialogue "Ajouter un membre" via le menu contextuel et enregistrez le groupe d'utilisateurs global au domaine en tant que membres du groupe d'utilisateurs "SIMATIC HMI".

### <span id="page-83-0"></span>3.5.5.4 Projet existant pour le groupe d'utilisateurs "SIMATIC HMI" validé

### Introduction

Si le groupe d'utilisateurs "SIMATIC HMI" doit accéder à un projet existant, il faut d'abord supprimer la validation existante du répertoire de projet. Ensuite, le projet est de nouveau validé lors de l'ouverture dans WinCC Explorer.

### Marche à suivre

- 1. Ouvrez la gestion du poste de travail sous Windows.
- 2. Sélectionnez dans la fenêtre de navigation l'inscription "Dossiers partagés > Partages". Tous les répertoires partagés s'affichent dans la fenêtre de données.
- 3. Sélectionnez le répertoire de projet en question et supprimez le partage via le menu contextuel "Supprimer partage".
- 4. Si vous ouvrez à présent le projet dans WinCC, le répertoire de projet est partagé automatiquement pour le groupe d'utilisateurs "SIMATIC HMI" et tous les membres du groupe d'utilisateurs ont accès au répertoire de projet.

### Remarque

Le nom de partage d'un répertoire qui a été validé par WinCC ne doit pas être modifié.

## 3.5.6 Pour adapter les stratégies de sécurité sous Windows

### Introduction

Avant d'installer WinCC, vérifiez les paramètres du système d'exploitation :

- Le système doit accepter l'installation de pilotes et fichiers non signés.
- L'application de la fonction Windows "Changement rapide d'utilisateur" pour WinCC n'est pas autorisée avec Windows 7 / Server 2008 / Server 2008 R2.

### Marche à suivre pour Windows XP / Windows Server 2003

- 1. Dans le panneau de configuration ouvrez "Outils d'administration".
- 2. Effectuez un double clic sur "Stratégie de sécurité locale".
- 3. Cliquez dans le volet gauche sur "Stratégies locales".

- 4. Effectuez dans le volet droit un double clic sur "Options de sécurité".
- 5. Vérifiez les paramétrages des stratégies de sécurité suivantes :
	- "Appareils : comportement d'installation d'un pilote non signé"

Dans ces stratégies, il faut que "Réussite silencieuse" ou "Avertir, mais autoriser l'installation" soit sélectionné.

#### Marche à suivre pour Windows 7 / Windows Server 2008

- 1. Sélectionnez dans le menu Démarrer de Windows "Programmes > Accesssoires > Exécuter".
- 2. Dans le champ de texte, entrez "gpedit.msc". La boîte de dialogue "Éditeur d'objets de stratégie de groupe local" s'ouvre.
- 3. Choisissez sous "Stratégie ordinateur local" dans le volet gauche de la fenêtre l'entrée "Configurateur ordinateur > Modèles d'administration > Système > Installation du périphérique > Restrictions d'installation de périphériques".
- 4. Vérifiez les paramétrages des stratégies de sécurité suivantes :
	- "Afficher un message personnalisé lorsque l'installation est empêchée par une stratégie (texte de bulle)"
	- "Afficher un message personnalisé lorsque l'installation est empêchée par une stratégie (titre de bulle)"

"Non configuré" doit être sélectionné comme stratégie.

- 5. Choisissez sous "Stratégie ordinateur local" dans le volet gauche de la fenêtre l'entrée "Configurateur ordinateur > Modèles d'administration > Système > Ouverture de session".
- 6. Cochez la case d'option "Masquer les points d'entrée pour le changement rapide d'utilisateur".
	- La fonction "Changement rapide d'utilisateur" n'est plus disponible dans le menu Démarrer de Windows après la déconnexion.

### Voir aussi

[Remarques concernant la sécurité de données et du système](#page-77-0) (Page [78](#page-77-0))

[Définition des droits d'accès dans le système d'exploitation](#page-78-0) (Page [79](#page-78-0))

[Configuration logicielle requise pour l'installation](#page-71-0) (Page [72](#page-71-0))

[Configurations requises pour l'installation de WinCC](#page-67-0) (Page [68](#page-67-0))

# <span id="page-85-0"></span>3.6 Installation de WinCC

### 3.6.1 Installation de WinCC

### Introduction

Ce chapitre décrit l'installation de WinCC.

Vous devez installer MS Message Queuing avant d'installer WinCC.

### Installation d'un Fileserver WinCC

Si vous configurez un serveur WinCC qui n'est utilisé que pour l'enregistrement des données sur le projet, l'installation du Fileserver WinCC est suffisante. Vous trouverez de plus amples informations dans WinCC Information System, au chapitre "Configurations > Fileserver".

### **Remarque**

#### Utilisation uniquement avec les droits d'administrateur

Si vous souhaitez utiliser Fileserver, vous avez besoin des droits d'administrateur.

#### Configuration requise pour l'installation de Fileserver

WinCC V7 et le WinCC Fileserver V7 ne peuvent pas être installés en même temps sur le même ordinateur.

### Installation d'options WinCC

Le DVD de WinCC contient les options suivantes :

- WinCC/Connectivity Pack
- WinCC/DataMonitor
- WinCC/WebNavigator
- WinCC/Information Server

Une licence spécifique est requise pour chacune des ses options.

Si vous vous procurez une option WinCC ultérieurement, les licences requises seront fournies sur un support de données de licences. Aucun DVD d'installation n'est livré.

Pour l'installation, utilisez le DVD WinCC.

### <span id="page-86-0"></span>Voir aussi

[Mise à niveau de WinCC](#page-97-0) (Page [98](#page-97-0)) [Pour effectuer un complément d'installation](#page-91-0) (Page [92\)](#page-91-0) [Pour installer WinCC](#page-88-0) (Page [89\)](#page-88-0) Pour installer Microsoft Message Queuing (Page 87) [Configuration matérielle requise pour l'installation](#page-69-0) (Page [70](#page-69-0))

### 3.6.2 Pour installer Microsoft Message Queuing

### Introduction

WinCC utilise les services Message Queuing de Microsoft. Ce composant fait partie du système d'exploitation. MS Message Queuing ne fait pas partie des paramétrages standard de l'installation Windows et doit au besoin être installé ultérieurement.

Utilisez à cet effet le CD-ROM d'installation Windows.

#### **Remarque**

WinCC est en principe homologué pour être exploité dans un domaine ou un groupe de travail.

Tenez cependant compte du fait que les stratégies de groupe des domaines et les restrictions des domaines peuvent gêner l'installation. Dans ce cas, retirez l'ordinateur du domaine avant d'installer Microsoft Message Queuing, Microsoft SQL Server 2008 et WinCC. Connectez vous localement sur l'ordinateur en question avec les droits d'administrateur. Effectuez l'installation. Une fois l'installation correctement effectuée, vous pouvez à nouveau inclure l'ordinateur WinCC dans le domaine. Si les stratégies de groupe des domaines et les stratégies des domaines ne gênent pas l'installation, il n'est pas nécessaire de retirer l'ordinateur du domaine pendant l'installation.

Tenez compte du fait que les stratégies de groupe des domaines et les restrictions des domaines peuvent également gêner l'exploitation. S'il vous est impossible de supprimer ces restrictions, exploitez les ordinateurs WinCC dans un groupe de travail.

Adressez-vous au besoin à l'Administrateur du domaine.

### Procédure sous Windows XP

- 1. Sélectionnez dans le menu Démarrer du système d'exploitation "Paramètres > Panneau de configuration > "Ajout/Suppression de programmes".
- 2. Cliquez dans la barre de menu gauche sur le bouton "Ajouter/Supprimer des composants Windows". L'"Assistant Composants de Windows" s'ouvre.
- 3. Sélectionnez le composant "Message Queuing". Le bouton "Détails" est activé.
- 4. Cliquez sur le bouton "Détails". Le dialogue "Message Queuing" s'ouvre.
- 5. Activez le sous-composant "Common".

- 6. Désactivez tous les autres sous-composants et confirmez par "OK".
- 7. Lorsque le dialogue "Disque" s'ouvre, introduisez le CD-ROM d'installation Windows comme demandé. Cliquez sur le bouton "OK". MS Message Queuing est installé.
- 8. Quittez l'assistant en cliquant le bouton "Terminer".

### Procédure sous Windows 7

- 1. Sélectionnez dans le menu Démarrer du système d'exploitation "Panneau de configuration > Programmes et fonctionnalités".
- 2. Cliquez dans la barre de menu gauche sur le bouton "Activer ou désactiver des fonctionnalités Windows". Le dialogue "Fonctionnalités Windows" s'ouvre.
- 3. Sélectionnez le composant "Microsoft Message Queue (MSMQ-Server)".
- 4. Activez l'entrée "Noyau du serveur Microsoft Message Queue (MSMQ-Server)".
- 5. Désactivez les sous-composants.
- 6. Confirmez par "OK".

### Procédure sous Windows Server 2003

- 1. Sélectionnez dans le menu Démarrer du système d'exploitation "Paramètres > Panneau de configuration > "Ajout/Suppression de programmes".
- 2. Cliquez dans la barre de menu gauche sur le bouton "Ajouter/Supprimer des composants Windows". L'"Assistant Composants de Windows" s'ouvre.
- 3. Sélectionnez le composant "Serveur d'application" puis cliquez sur le bouton "Suivant". Le dialogue "Serveur d'application" s'ouvre.
- 4. Sélectionnez le composant "Message Queuing". Le bouton "Détails" est activé.
- 5. Cliquez sur le bouton "Détails". Le dialogue "Message Queuing" s'ouvre.
- 6. Activez les sous-composants "Composants communs".
- 7. Désactivez tous les autres sous-composants et confirmez par "OK".
- 8. Lorsque le dialogue "Disque" s'ouvre, introduisez le CD-ROM d'installation Windows comme demandé. Cliquez sur le bouton "OK". MS Message Queuing est installé.
- 9. Quittez l'assistant en cliquant le bouton "Terminer".

### Procédure sous Windows Server 2008

- 1. Démarrez le Server-Manager.
- 2. Ajoutez l'option "Message Queue".
- 3. Activez l'option "Message Queuing" ainsi que les options "Services Message Queuing" et "Serveur Message Queuing".

### <span id="page-88-0"></span>Voir aussi

Pour installer WinCC (Page 89) [Configurations requises pour l'installation de WinCC](#page-67-0) (Page [68](#page-67-0))

## 3.6.3 Pour installer WinCC

### Introduction

Ce chapitre décrit l'installation et le démarrage de WinCC.

Lors de l'installation, les composants installés sont affichés. Les icônes suivantes sont utilisées à cet effet :

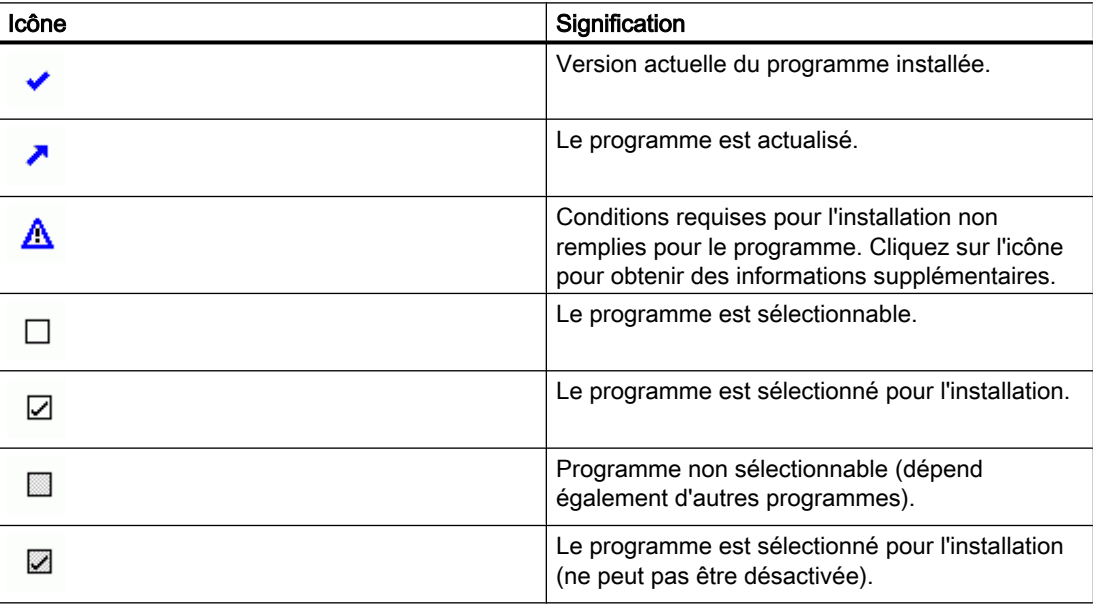

### Déroulement de l'installation

Lors de l'installation de WinCC, vous pouvez sélectionner les variantes suivantes :

- Minimale (WinCC Runtime, WinCC CS, Basic Process Control, OPC-Server, SQL-Server)
- Standard (SmartTools inclus)
- Complète (WinCC ConfigurationTool, WinCC Archive Tool inclus)
- Mode Expert (Installation personnalisée, les différents composants peuvent être activés ou désactivés)
- Client (installation pour un Client, avec SQL-Express)
- Fileserver (WinCC Fileserver et SQL Server)

Vous pouvez, lorsque vous en aurez besoin, installer ou supprimer des composants et des langues. Tenez compte pour cela des chapitres "Pour effectuer une postinstallation" et "Pour effectuer une postinstallation de langues".

L'espace mémoire requis dépend des composants respectifs installés. Une valeur estimée s'affiche dans la barre d'état.

#### Installation d'options WinCC

Vous pouvez installer les options souhaitées lors de l'installation de WinCC.

Les documentations pour certaines options ne sont disponibles que lorsque le logiciel optionnel correspondant est installé.

#### Migration automatique à l'ouverture d'un projet WinCC V6 ou V7.0

Après l'ouverture d'un projet créé dans une version de WinCC antérieure à V7.2, les données de configuration et les données Runtime sont automatiquement migrées. Convertissez les vues et les bibliothèques avec le migrateur de projet ou bien manuellement via Graphics Designer.

Vous trouverez plus d'informations sur la migration dans WinCC Information System, sous "Mise en route > Migration".

### Conditions requises

- Les droits locaux d'administrateur sont requis pour l'installation de WinCC. Pour obtenir des informations sur les droits d'utilisateur nécessaires pour le fonctionnement de WinCC, reportez-vous au chapitre "Remarques concernant la sécurité des données et du système".
- Le composant Windows "MS Message Queuing Services" doit être installé.
- Les stratégies de sécurité doivent être adaptées sous Windows.
- Aucune SQL Server Instance appelée "WinCC" et ayant été créée manuellement ne doit être installée.
- Le support de données contenant les licences ne doit pas encore être relié à l'ordinateur d'installation.
- Si vous voulez utiliser le serveur OPC-XML-DA de WinCC, il vous faut installer le Microsoft Internet Information Service (IIS) avant l'installation du serveur OPC-XML-DA.

WinCC n'est validé que pour un système d'exploitation en allemand, anglais, français, italien et espagnol ou pour un système d'exploitation multilingue. WinCC est en outre validé pour les langues de système d'exploitation chinois simplifié (RP de Chine), chinois traditionnel (Taiwan), japonais et coréen.

#### Remarque

Un message d'erreur est émis si vous démarrez l'installation de WinCC sans les droits d'administrateur ou que d'autres conditions à l'installation font défaut. Vous trouverez sous "Conditions préalables à l'installation de WinCC" de plus amples informations sur les messages d'erreur.

### Marche à suivre

- 1. Démarrez le DVD WinCC. Si la fonction Autorun du système d'exploitation est activé, le DVD est démarré automatiquement. Si la fonction Autorun n'est pas activée, démarrez le programme Setup.exe se trouvant sur le DVD.
- 2. Suivez ensuite les instructions apparaissant à l'écran. Tenez compte de l'accord de licence et de l'accord de licence Open Source.
- 3. Sélectionnez les composants à installer. Vous pouvez également installer des langues ultérieurement.
- 4. Sélectionnez le type d'installation de votre choix.
- 5. Sélectionnez lors de l'installation de progiciels le progiciel "WinCC Installation". Si vous souhaitez également installer des options WinCC, sélectionnez les progiciels correspondants. Sélectionnez pour l'installation personnalisée le volume d'installation souhaité. Les composants à installer sont sélectionnés dans le Setup. Pour obtenir la description des icônes affichées, cliquez sur le bouton "Aide". Pour appeler le système d'information, cliquez sur "Lisezmoi".
- 6. Tenez compte de l'accord de licence du Microsoft SQL Server.
- 7. Avant l'installation, les paramètres de sécurité qui doivent être adaptés pour WinCC s'affichent dans la boîte de dialogue "Paramètres système". Le pare-feu est automatiquement configuré. Validez les modifications des paramètres système.
- 8. Démarrez l'installation. Vous pouvez suivre l'état de l'installation dans la boîte de dialogue affichée. Pour annuler l'installation du composant actuel, sélectionnez "Annuler".
- 9. Après l'installation des composants, vous pouvez transférer les clés de licence pour le produit. Cliquez pour cela sur "Transférer la clé de licence". Si vous avez déjà transféré les clés de licence ou souhaitez les installer ultérieurement, cliquez sur "Suivant".

#### **Remarque**

Les clés de licence ne sont pas transférées automatiquement. Vous devez transférer les clés de licence manquantes pendant ou après l'installation à l'aide de l'Automation License Manager .

10.Redémarrez l'ordinateur pour terminer l'installation.

### Nouvelles entrées dans le menu Démarrer de Windows

Après l'installation de WinCC, vous trouverez de nouveaux dossiers dans le groupe de programmes "SIMATIC".

Vous trouverez le groupe de programmes "SIMATIC" dans le menu Démarrer du système d'exploitation :

- Windows XP / Windows Server 2003 : Démarrer > SIMATIC
- Windows 7 / Windows Server 2008 · Démarrer > Programmes > Siemens Automation > SIMATIC

<span id="page-91-0"></span>Ces dossiers permettent de démarrer WinCC Explorer ("SIMATIC > WinCC > WinCC Explorer") et d'ouvrir divers utilitaires pour travailler avec WinCC ("SIMATIC > WinCC > Tools").

Vous trouverez dans WinCC Information System la documentation concernant WinCC. Vous pouvez appeler le WinCC Information System sous "SIMATIC > WinCC > WinCC Information System" dans la langue dans laquelle a été installé WinCC. Vous trouverez sous "SIMATIC > Informations produit" des documentations dans d'autres langues. Vous trouverez la version imprimée de la documentation sous forme de fichiers PDF sur le DVD produit, dans le répertoire "InstData\PrintDocuments".

L'Automation License Manager permet de gérer les licences ("Programmes > Siemens Automation > Automation License Manager").

Le Security Controller vous permet d'afficher les paramètres de sécurité adaptés ("Programmes > Siemens Automation > Security Controller").

Vous obtiendrez une vue d'ensemble des logiciels SIMATIC installés et des composants sous : ("SIMATIC > Informations produit > Logiciels installés") pour Windows XP / Windows Server 2003.

("Programmes > Siemens Automation > Logiciels installés") pour Windows 7/ Windows Server 2008.

### Voir aussi

.

[Mise à niveau de WinCC](#page-97-0) (Page [98\)](#page-97-0)

[Remarques concernant la sécurité de données et du système](#page-77-0) (Page [78](#page-77-0))

[Définition des droits d'accès dans le système d'exploitation](#page-78-0) (Page [79\)](#page-78-0)

[Pour installer Microsoft Message Queuing](#page-86-0) (Page [87\)](#page-86-0)

[Pour adapter les stratégies de sécurité sous Windows](#page-83-0) (Page [84](#page-83-0))

[Remarques concernant le fonctionnement](#page-100-0) (Page [101](#page-100-0))

[Pour effectuer une désinstallation](#page-95-0) (Page [96](#page-95-0))

Pour effectuer un complément d'installation (Page 92)

[Licences et accords de licence](#page-63-0) (Page [64](#page-63-0))

[Configurations requises pour l'installation de WinCC](#page-67-0) (Page [68](#page-67-0))

### 3.6.4 Pour effectuer un complément d'installation

#### Introduction

Une fois WinCC installé, vous pouvez compléter ultérieurement l'installation par d'autres composants ou options.

### <span id="page-92-0"></span>Installation d'options WinCC

Le DVD de WinCC contient les options WinCC suivantes :

- WinCC/Connectivity Pack
- WinCC/DataMonitor
- WinCC/WebNavigator
- WinCC/Information Server

Une licence spécifique est requise pour chacune des ses options.

Si vous vous procurez une option WinCC ultérieurement, les licences requises seront fournies sur un support de données de licences. Aucun DVD d'installation n'est livré.

Pour l'installation, utilisez le DVD WinCC.

### Marche à suivre

- 1. Démarrez le DVD WinCC. Si la fonction Autorun n'est pas activée, démarrez le programme Setup.exe se trouvant sur le DVD.
- 2. Sélectionnez les composants ou options individuels que vous souhaitez installer. Les composants déjà installés sont affichés.
- 3. Suivez ensuite les instructions apparaissant à l'écran.

### Chemin d'installation des SmartTools

Vous démarrez l'installation des SmartTools avec le DVD WinCC via :

● "Instdata\Smarttools\Setup\Setup.exe"

### Voir aussi

[Configurations requises pour l'installation de WinCC](#page-67-0) (Page [68](#page-67-0)) [Pour installer WinCC](#page-88-0) (Page [89\)](#page-88-0) [Pour effectuer une désinstallation](#page-95-0) (Page [96\)](#page-95-0) [Licences et accords de licence](#page-63-0) (Page [64](#page-63-0))

### 3.6.5 Pour effectuer un complément d'installation de langues

### Introduction

Une fois WinCC installé, vous pouvez compléter l'installation par d'autres langues.

### <span id="page-93-0"></span>Marche à suivre

- 1. Sélectionnez le chemin suivant dans le menu Démarrer du système d'exploitation : "Paramètres > Panneau de configuration > Ajout/Suppression de programmes" (Windows XP / Windows Server 2003) "Panneau de configuration > Programmes et fonctionnalités" (Windows 7/ Windows Server 2008)
- 2. Sélectionnez "SIMATIC WinCC Runtime V7.2" et cliquez sur le bouton "Modifier". Le programme d'installation de WinCC est démarré.
- 3. Sélectionnez les langues de votre choix.
- 4. Introduisez le DVD produit WinCC dans le lecteur lorsque vous y êtes invité. Lorsque la page d'accueil du DVD s'ouvre via la fonction Autorun, vous pouvez fermer la fenêtre avec "Quitter".
- 5. Suivez les instructions qui s'affichent à l'écran
- 6. Une fois WinCC CS installé, sélectionnez "SIMATIC WinCC Configuration V7.2" et cliquez sur le bouton "Modifier". Répétez les étapes 3 à 5 pour WinCC CS. Répétez cette procédure pour les autres composants et options installés.

### 3.6.6 Comment mettre un client standard à niveau

### Introduction

Un client WinCC standard contient uniquement les composants WinCC requis pour un client sans projet spécifique. C'est pourquoi il n'est pas possible de mettre directement à niveau un client standard WinCC sur un système monoposte WinCC ou un client WinCC.

Pour effectuer une mise à jour, vous devez d'abord désinstaller un client standard WinCC et installer de nouveau WinCC.

### Marche à suivre

1. Désinstallez WinCC :

Sélectionnez le chemin suivant dans le menu Démarrer du système d'exploitation :

"Paramètres > Panneau de configuration > Programmes" (Windows XP / Windows Server 2003)

"Panneau de configuration > Programmes et fonctionnalités" (Windows 7/ Windows Server 2008)

Sélectionnez les entrées commençant par "SIMATIC WinCC" et cliquez à chaque fois sur le bouton "Supprimer".

Suivez ensuite les instructions apparaissant à l'écran.

- 2. Démarrez le DVD WinCC.
- 3. Sélectionnez le progiciel désiré et les composants. Suivez ensuite les instructions apparaissant à l'écran. Pour plus d'informations, voir la rubrique "Pour installer WinCC".

WinCC Installation Notes

3.6 Installation de WinCC

<span id="page-95-0"></span>3.7 Pour effectuer une désinstallation

# 3.7 Pour effectuer une désinstallation

### Introduction

Vous pouvez désinstaller WinCC intégralement de votre ordinateur ou simplement des composants ou des langues.

### Marche à suivre

1. Sélectionnez le chemin suivant dans le menu Démarrer du système d'exploitation : "Paramètres > Panneau de configuration > Programmes" (Windows XP / Windows Server 2003)

"Panneau de configuration > Programmes et fonctionnalités" (Windows 7/ Windows Server 2008)

Les composants WinCC installés commencent chacun par "SIMATIC WinCC".

- 2. Sélectionnez l'entrée souhaitée et cliquez sur le bouton "Supprimer". Le programme d'installation WinCC démarre.
- 3. Sélectionnez les composants ou les langues que vous souhaitez désinstaller. Si des options WinCC sont installées, désinstallez d'abord les options et ensuite la version WinCC.
- 4. Suivez ensuite les instructions apparaissant à l'écran.

### Microsoft SQL Server 2008

Une fois WinCC désinstallé, il vous faut désinstaller SQL Server Instance "WinCC". Sélectionnez sous "Panneau de configuration" > "Ajout/Suppression de programmes" l'inscription "Microsoft SQL Server 2008" pour la désinstallation.

L'utilisation de Microsoft SQL Server 2008 n'est licite que si vous possédez la licence requise.

### Automation License Manager / MS Update

Les programmes suivants restent installés après une désinstallation de WinCC car ils peuvent être éventuellement nécessaires à d'autres produits SIMATIC :

- Automation License Manager
- MS Update V1.0 SP1

Si vous voulez installer après une désinstallation de WinCC une version antérieure de WinCC, vous devez désinstaller ces deux programmes. Sélectionnez sous "Panneau de configuration" > "Ajout/Suppression de programmes" l'entrée correspondant à la désinstallation.

### Désinstallation de WebNavigator Client

Si vous désintallez WinCC d'un ordinateur sur lequel se trouve WebNavigator Client, vous devez ensuite réinstaller WebNavigator Client.

WinCC Installation Notes

3.7 Pour effectuer une désinstallation

### Modification du paramétrage de l'Observateur d'événements Windows

Le programme d'installation modifie, lors de l'installation de WinCC, le paramétrage de l'Observateur d'événements.

- Taille maximale du journal (journal système/journal utilisateur) : 1024 Ko (paramétrage standard : 512 Ko)
- Suite journal (journal système/journal utilisateur) : "Remplacer les événements" (paramétrage standard : Remplacer les événements datant de plus de 7 jours)

Après la désinstallation de WinCC, les paramètres ne sont plus restaurés. Vous pouvez adapter vous-même ces paramètres dans l'observateur d'événements Windows.

### Voir aussi

[Pour installer une mise à niveau](#page-98-0) (Page [99](#page-98-0)) [Pour installer WinCC](#page-88-0) (Page [89\)](#page-88-0) [Pour effectuer un complément d'installation](#page-91-0) (Page [92\)](#page-91-0) [Licences et accords de licence](#page-63-0) (Page [64](#page-63-0))

<span id="page-97-0"></span>3.8 Mise à niveau de WinCC

# 3.8 Mise à niveau de WinCC

### 3.8.1 Mise à niveau de WinCC

### Introduction

A partir de la version WinCC V6.2.3, vous pouvez effectuer une mise à niveau vers WinCC V7.2 via une installation de mise à niveau.

Procédez alors comme décrit dans le chapitre "Pour installer une mise à niveau".

#### Remarque

Redémarrez le PC avant de commencer l'installation de la mise à niveau vers V7.2.

### Remarques concernant la migration de projets

Lorsque vous ouvrez un projet de la version précédente avec WinCC V7.2, vous êtes invité à migrer le projet. Mais vous pouvez aussi migrer plusieurs projets WinCC à la fois avec le WinCC Project Migrator.

Après la migration, il faut encore adapter quelques paramètres dans le projet.

Vous trouverez de plus amples informations concernant la migration de projets au chapitre "Migration".

#### Remarque

L'utilisateur ne doit plus être membre du groupe d'utilisateurs "SQLServer2005MSSQLUser \$<NOMD'ORDINATEUR>\$WINCC"

Supprimez de ce groupe les utilisateurs WinCC qui y ont été intégrés dans les versions précédentes.

### Remarques concernant l'accord de licence

Les licences de WinCC antérieures à V7.2 doivent être mises à niveau vers la version actuelle.

Vous pouvez mettre à jour l'accord de licence lors de l'installation de WinCC ou ultérieurement. Vous trouverez plus d'informations à ce sujet dans WinCC Information System, sous "Accord de licence".

#### Voir aussi

[Pour installer une mise à niveau](#page-98-0) (Page [99](#page-98-0))

3.8 Mise à niveau de WinCC

### <span id="page-98-0"></span>3.8.2 Pour installer une mise à niveau

### Introduction

Si une version de WinCC à partir de V6.2.3 est installée sur votre système, vous pouvez réaliser une installation de mise à niveau.

Il convient, avant l'installation de la mise à niveau, de préparer la reprise des projets existants.

#### Remarque

Si vous utilisez des fonctions standard modifiées (ANSI-C), il vous sauvegarder ces fonctions avant d'installer le logiciel de mise à niveau. Lors de l'installation de WinCC, les fonctions sont écrasées par les fonctions standard fournies.

Prenez en outre en considération les remarques données dans WinCC Information System, sous "Migration".

Sauvegardez votre projet avant la mise à niveau de WinCC.

### **Condition**

La configuration matérielle sur laquelle WinCC V6.2.3 ou V7.0 est installé, est suffisante y compris pour l'installation d'une mise à niveau vers WinCC V7.2. La quantité de données ne doit toutefois pas augmenter de manière significative car sinon les performances en seraient affectées. Si vous estimez que le volume de données risque d'augmenter, il est recommandé de perfectionner à temps le matériel.

#### Préparation de l'installation de la mise à niveau

Vérifiez, avant d'installer la mise à niveau,de WinCC que dans les projets les noms d'archive, variables d'archive, courbes, fenêtres de courbes, colonnes et fenêtres de tableau ne contiennent pas de caractères spéciaux. Vous trouverez au chapitre "Travailler avec WinCC > Travailler avec des projets > Références" un tableau présentant les caractères spéciaux autorisés.

Le cas échéant, vous devez encore supprimer les caractères spéciaux des noms avec WinCC V6.2.3 ou V7.0 dans le Tag Logging.

### IMPORTANT

#### Reprise d'archives avec des caractères spéciaux non autorisés

La reprise d'archives qui contiennent des caractères spéciaux prohibés peut entraîner la perte des archives Runtime.

3.8 Mise à niveau de WinCC

### Marche à suivre

- 1. Préparez à la migration les projets WinCC existants. Vérifiez que les noms utilisés ne comportent pas de caractère spécial non autorisé.
- 2. Si vous avez installé des options WinCC, veuillez d'abord en désinstaller les anciennes versions. Désinstallez ensuite WinCC. Si aucune option WinCC n'est installée, WinCC ne doit pas être désinstallé. Lors de l'installation de mise à jour, WinCC est automatiquement désinstallé.
- 3. Installez WinCC V7.2. Procédez comme décrit à la rubrique "Pour installer WinCC". Pour cela, il vous faut le support de données comportant les licences pour WinCC V7.2. Les anciennes licences mises à niveau de WinCC V6.2.3 ou V7.0 sont perdues.
- 4. Migrez les projets WinCC qui existent déjà. Tenez compte dans le WinCC Information System du chapitre "Premiers pas > Migration".

### Voir aussi

[Licences et accords de licence](#page-63-0) (Page [64](#page-63-0))

[Pour installer WinCC](#page-88-0) (Page [89\)](#page-88-0)

[Pour effectuer une désinstallation](#page-95-0) (Page [96](#page-95-0))

3.9 Remarques concernant le fonctionnement

# <span id="page-100-0"></span>3.9 Remarques concernant le fonctionnement

### Introduction

Pour assurer le bon fonctionnement de WinCC et en tirer les meilleures performances, prenez en considération les informations concernant l'utilisation de WinCC sous Windows.

Vous trouverez des informations à ce sujet dans le WinCC Information System :

- "Release Notes > Informations relatives au fonctionnement"
- "Travailler avec WinCC > Utilisation de projets > Définir des paramètres pour Runtime > Effet d'applications externes sur Runtime"

# Index

# A

ActiveX Control, [27](#page-26-0) Adresse IP, [17](#page-16-0) Affichage des événements, [96](#page-95-0) Aide en ligne, [11](#page-10-0) Internet Explorer, [13](#page-12-0) Internet Explorer V7.0, [12](#page-11-0) Runtime, [11](#page-10-0) Alarm Logging, [41](#page-40-0) Loop in Alarm, [28](#page-27-0) Alimentation stabilisée (ASI), [17](#page-16-0) Antivirus, [6](#page-5-0) Application externe, [6](#page-5-0) Applications externes, [101](#page-100-0) Autorisation utilisateur, [42](#page-41-0)

# B

Barre de tâches Windows, [11](#page-10-0) Empêcher l'affichage, [11](#page-10-0) Barre d'outils, [78](#page-77-0) Base de données maître SQL, [16](#page-15-0) Bus terminal Grandes quantités de données, [30](#page-29-0)

# C

Carte réseau, [17](#page-16-0) Mode économie d'énergie, [17](#page-16-0) Clauses de licence, [64](#page-63-0) Clé électronique, [66](#page-65-0) **Client** Accès à distance, [25](#page-24-0) Système d'exploitation, [72](#page-71-0) Client réseau, [13](#page-12-0) Client sans son propre projet Commande avec plusieurs utilisateurs Windows, [25](#page-24-0) Client standard, [94](#page-93-0) Postinstallation, [94](#page-93-0) Clients sans leur propre projet, [41](#page-40-0) Cluster, [17](#page-16-0) Compatibilité, [6](#page-5-0) Composant, [62,](#page-61-0) [89](#page-88-0), [92](#page-91-0) Composants fournis, [62](#page-61-0) Pilote de communication, [62](#page-61-0)

Condition, [68](#page-67-0) Matériel, [70](#page-69-0) Condition requise Logiciel, [72](#page-71-0) Système d'exploitation, [72](#page-71-0) Configuration d'archives, [31](#page-30-0) Configuration DCOM, [13](#page-12-0) Configuration matérielle requise, [70](#page-69-0) ConfigurationTool, [33](#page-32-0) Connexion réseau, [17](#page-16-0) Vitesse, [17](#page-16-0)

# D

Désinstallation, [96](#page-95-0) Exécution, [96](#page-95-0) Détachement manuel, [16](#page-15-0) Directives de sécurité, [84](#page-83-0) Domaine, [72](#page-71-0) Domaines, [72](#page-71-0) Dossier, [7,](#page-6-0) [79](#page-78-0) Dossier validé, [7,](#page-6-0) [79](#page-78-0) Droit d'accès, [7,](#page-6-0) [79](#page-78-0), [82,](#page-81-0) [83,](#page-82-0) [84](#page-83-0) Dynamic Wizard Editor, [33](#page-32-0) Ouvrir, [33](#page-32-0)

# E

Economiseur d'écran, [6](#page-5-0) Ecran, [13](#page-12-0) Modification des réglages, [13](#page-12-0) Modifier la résolution, [13](#page-12-0) Exportation/Importation de variables, [33](#page-32-0) Démarrage, [33](#page-32-0)

# F

Fichier non signé, [84](#page-83-0) Fichier DCF Créer, [26](#page-25-0) Fichier non signé, [84](#page-83-0) Fichiers PDF, [62](#page-61-0) File-Sharing, [7,](#page-6-0) [79](#page-78-0) Filtre d'alarmes, [40](#page-39-0) Fonctionnement, [101](#page-100-0) Domaines, [72](#page-71-0) Fourniture, [62](#page-61-0)

## G

Global Script Paramétrage de langue dynamique, [28](#page-27-0) groupe d'utilisateur global au domaine, [83](#page-82-0) Groupe d'utilisateurs, [7](#page-6-0), [79](#page-78-0) Accepter le projet, [84](#page-83-0) Groupe d'utilisateur global au domaine, [83](#page-82-0) SIMATIC HMI, [7](#page-6-0), [79](#page-78-0), [82,](#page-81-0) [84](#page-83-0) Groupe d'utilisateurs SIMATIC HMI, [83](#page-82-0)

## I

Installation, [10](#page-9-0), [61,](#page-60-0) [86](#page-85-0), [89](#page-88-0) Adaptation des stratégies de sécurité, [84](#page-83-0) Composant, [89,](#page-88-0) [92](#page-91-0) Conditions, [70](#page-69-0) Conditions préalables, [68,](#page-67-0) [72](#page-71-0) Désinstallation, [96](#page-95-0) Domaines, [72](#page-71-0) Effectuer une postinstallation, [92,](#page-91-0) [93](#page-92-0), [94](#page-93-0) Exécuter, [89,](#page-88-0) [99](#page-98-0) Exécution de l'installation de la mise à niveau, [99](#page-98-0) Fichiers PDF, [62](#page-61-0) Multilingue, [13](#page-12-0) Postinstallation de langues, [93](#page-92-0) Préparer l'installation, [84](#page-83-0) Remarques concernant le logiciel installé, [89](#page-88-0) Installation de la mise à niveau, [64,](#page-63-0) [66,](#page-65-0) [99](#page-98-0) Exécuter, [99](#page-98-0) Installation Notes, [61](#page-60-0) Instructions d'installation, [61](#page-60-0) Internet Explorer, [13](#page-12-0), [72](#page-71-0) Aide en ligne, [13](#page-12-0) Internet Explorer V7.0, [12](#page-11-0) Aide en ligne, [12](#page-11-0) Interruption de la connexion, [17](#page-16-0)

# L

Langue Effectuer une postinstallation, [93](#page-92-0) Langues disponibles, [40](#page-39-0) Lecteur réseau, [17](#page-16-0) Licence, [64,](#page-63-0) [66](#page-65-0) Contrôle, [66](#page-65-0) Installation, [64](#page-63-0), [66](#page-65-0) Logiciel, [72](#page-71-0) Condition requise, [72](#page-71-0)

Logiciels installés, [89](#page-88-0)

## M

Menu Démarrer, [89](#page-88-0) Menu Démarrer de Windows, [89](#page-88-0) Microsoft Message Queue, [87](#page-86-0) Serveur MSMQ, [87](#page-86-0) Microsoft Message Queuing, [87](#page-86-0) Microsoft SQL Server, [16](#page-15-0) Microsoft SQL Server 2005, [64](#page-63-0) Microsoft SQL Server 2008, [96](#page-95-0) Migration, [40](#page-39-0) Mode de démonstration, [64](#page-63-0), [66](#page-65-0) Mode économie d'énergie, [17](#page-16-0) Carte réseau, [17](#page-16-0) MS Message Queuing, [87](#page-86-0) Multilingue, [13](#page-12-0) Installation, [13](#page-12-0)

# N

Netware, [13](#page-12-0) Novell Netware Client, [13](#page-12-0) Noms de zones dans des systèmes répartis, [41](#page-40-0) Notebook, [17](#page-16-0) Novell Netware Client, [13](#page-12-0)

# O

ODK Database, [30](#page-29-0) OPC, [31](#page-30-0) Service Web , [32](#page-31-0) Historical Data Access, [32](#page-31-0) XML Data Access, [32](#page-31-0) OPC A&E, [32](#page-31-0) Source OPC, [33](#page-32-0) OPC\_E\_MAXEXCEEDED, [32](#page-31-0)

# P

Palette de couleurs, [13](#page-12-0) Modifier, [13](#page-12-0) Pare-feu, [17](#page-16-0) Picture Tree Manager, [41](#page-40-0) pilote non signé, [84](#page-83-0) Pilote de communication, [62](#page-61-0), [72](#page-71-0) Pilote non signé, [84](#page-83-0)

Postinstallation, [92,](#page-91-0) [93](#page-92-0), [94](#page-93-0) Client standard, [94](#page-93-0) Exécuter, [92](#page-91-0) Exécution, [92](#page-91-0), [93](#page-92-0), [94](#page-93-0) Langues, [93](#page-92-0) Préfixe de serveur, [17](#page-16-0) Processus de communication, [37](#page-36-0) Diagnostic, [37](#page-36-0) Projet accepter dans le groupe d'utilisateurs, [84](#page-83-0) Projet monoposte OPC, [30](#page-29-0) Projet serveur sur Windows XP avec des clients sans leur propre projet, [41](#page-40-0) Projet WinCC accepter dans le groupe d'utilisateurs, [84](#page-83-0) Protocole réseau, [17](#page-16-0) Protocoles de réseau supportés, [17](#page-16-0) TCP/IP, [17](#page-16-0) Protocole TCP/IP, [17](#page-16-0) Proxy, [17](#page-16-0)

# R

RAS, [17](#page-16-0) Redundancy, [17](#page-16-0) Configuration gateway standard, [39](#page-38-0) Server redondant, [17](#page-16-0) Remarques, [6](#page-5-0) Pour l'exploitation, [6](#page-5-0) Remarques générales, [6](#page-5-0) Routeur RNIS, [17](#page-16-0) Runtime, [16](#page-15-0) Afficher l'aide en ligne, [11](#page-10-0) Défaillance de serveur, [16](#page-15-0)

# S

S5 PROFIBUS DP, [37](#page-36-0) S7 Protokoll Suite, [37](#page-36-0) Communication, [37](#page-36-0) Décalage temporel avec AR\_SEND, [37](#page-36-0) Sécurité, [7](#page-6-0), [78](#page-77-0), [79](#page-78-0) Security Controller, [89](#page-88-0) Serveur Système d'exploitation, [72](#page-71-0) Serveur DHCP, [17](#page-16-0) Serveur MSMQ, [87](#page-86-0) Serveur OPC A&E, [32](#page-31-0) Serveur préférentiel, [17](#page-16-0) Interruption de la connexion, [17](#page-16-0)

Serveur réseau, [17](#page-16-0) Share, [7,](#page-6-0) [79](#page-78-0) SIMATIC 505 TCPIP, [37](#page-36-0) SIMATIC HMI, [7,](#page-6-0) [79](#page-78-0), [82](#page-81-0), [83,](#page-82-0) [84](#page-83-0) Groupe d'utilisateurs, [7,](#page-6-0) [79](#page-78-0) SIMATIC Manager Droits d'utilisateur, [7](#page-6-0), [79](#page-78-0) SIMATIC Security Controller, [89](#page-88-0) Simulateur de variables, [33](#page-32-0) Informations, [33](#page-32-0) Smart Tools, [33](#page-32-0) Dynamic Wizard Editor, [33](#page-32-0) Exportation/Importation de variables, [33](#page-32-0) Simulateur de variables, [33](#page-32-0) WinCC Configuration Tool, [33](#page-32-0) Stabilité du système, [23](#page-22-0) Support de données, [66](#page-65-0) Support de données de licence, [66](#page-65-0) Synchronisation de l'heure, [24](#page-23-0) Système d'archivage, [25](#page-24-0) Caractéristiques de performance, [26](#page-25-0) Système d'exploitation, [10](#page-9-0), [72](#page-71-0) Droits d'accès, [7,](#page-6-0) [79](#page-78-0) Empêcher accès, [78](#page-77-0)

# T

Technique de réseaux, [17](#page-16-0) Accès via RAS, [17](#page-16-0) Adresse IP, [17](#page-16-0) Carte réseau, [17](#page-16-0) Client réseau, [13](#page-12-0) Logiciel client Novell, [13](#page-12-0) Notebook, [17](#page-16-0) Protocole TCP/IP, [17](#page-16-0) Protocoles de réseau supportés, [17](#page-16-0) Routeur RNIS, [17](#page-16-0) Serveur DHCP, [17](#page-16-0) Serveur réseau, [17](#page-16-0) WinCC au sein d'un domaine, [17](#page-16-0) WinCC dans plusieurs domaines, [17](#page-16-0) Temps de rafraîchissement de l'écran, [42](#page-41-0) Type de licence, [64](#page-63-0)

# U

UPS, [17](#page-16-0)

# $\mathbf{V}$

Variable d'archive, [31](#page-30-0)

Variables avec préfixe @, [40](#page-39-0) VBA, [29](#page-28-0) Vérification de la licence, [66](#page-65-0) Verrouiller combinaisons de touches, [11](#page-10-0) Virtualisation, [72](#page-71-0)

### W

WinCC, [17,](#page-16-0) [23](#page-22-0) Configuration requise pour l'installation, [70](#page-69-0), [72](#page-71-0) Désinstallation, [96](#page-95-0) Effectuer une postinstallation, [92,](#page-91-0) [93](#page-92-0), [94](#page-93-0) Exécuter l'installation, [89](#page-88-0) Exécution de l'installation de la mise à niveau, [99](#page-98-0) Installation, [61](#page-60-0), [68,](#page-67-0) [86](#page-85-0) Limitation de l'accès, [7,](#page-6-0) [79](#page-78-0) Mise à niveau, [98](#page-97-0) Notebook, [17](#page-16-0) Préparer l'installation, [84](#page-83-0) Remarques générales, [23](#page-22-0) Utilisation au sein d'un domaine, [17](#page-16-0) Utilisation dans plusieurs domaines, [17](#page-16-0) WinCC DVD, [62](#page-61-0) WinCC Configuration Tool, [33](#page-32-0) Ouvrir, [33](#page-32-0) Surveillance de seuils, [33](#page-32-0) WinCC DVD, [62](#page-61-0) WinCC ServiceMode, [42](#page-41-0) WinCC V6.x, [98](#page-97-0) Windows, [7](#page-6-0), [72,](#page-71-0) [79](#page-78-0) Barre d'outils, [78](#page-77-0) Directives de sécurité, [84](#page-83-0) Droits d'accès, [7](#page-6-0), [79](#page-78-0) Droits d'utilisateur, [7,](#page-6-0) [79](#page-78-0) Fonctionnement sous Windows, [101](#page-100-0) Microsoft Message Queuing, [87](#page-86-0) Préparer l'Installation de WinCC, [84](#page-83-0) Windows 7, [14](#page-13-0), [72](#page-71-0) Windows Affichage des événements, [96](#page-95-0) Windows Server 2003, [14](#page-13-0), [72](#page-71-0) Installation de S7-DOS, [15](#page-14-0) Console d'administration, [14](#page-13-0) Windows Server 2003 R2, [72](#page-71-0) Windows Server 2008, [14](#page-13-0), [72](#page-71-0) Windows XP, [72](#page-71-0)